**G y a r a p í t á s** 

**É s** 

**Á l l o m á n y - n y i l v á n t a r t á s a** 

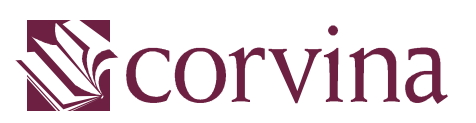

Integrált Könyvtári Rendszerben

# JavaACQ Kézikönyv

# **TARTALOM**

#### **Tartalom 1**

**Bevezetés 1**

#### **Szerzeményezési munkafolyamatok 1**

#### *Kiválasztás 1*

A kiválasztás forrásai 1

Kurrens beszerzésre javasolt dokumentumok 2

Retrospektív beszerzésre kiválasztott művek 3

#### *Előszerzeményezés 3*

Hasonlítás 3 Igénybejelentés 5

Döntés 5

#### *Rendelés 7*

A rendelés típusai 8 Rendelés készítése 9 Rendelések visszakeresése 10 Igénylistára felvett, összes megrendelt mű 10 Igényhelyek rendelései 11 Elküldött rendelések 11 Egy szállítóhoz küldött - be nem érkezett- megrendelések 11 Egyes példányok megrendelése 11

# *Érkeztetés 12*

Várt dokumentumok érkeztetése 12

Nem várt dokumentumok érkeztetése 13

A beszerzés módjai 14

Standing order rendelésre érkezett dokumentum érkeztetése 15

#### *Számlakezelés 16*

Számlakészítés 16

A számlák visszakeresése 17

*Ajándékozási jegyzék 17*

*Reklamáció 18*

# **Állomány-nyilvántartási munkafolyamatok 1**

*Állományba vétel 1*

*Leltári nyilvántartás 2*

Egyedi nyilvántartás 2

Csoportos nyilvántartás 3

Összesített nyilvántartás 3

# *Átadás – átvétel 3*

*Állományapasztás 4*

Kényszerű kivonás 4

Tervszerű apasztás 5

Törlés 6

*Állományellenőrzés 7*

Ellenőrzés 7

Hiány 7

# **Archiválás 1**

Igények archiválása 1 Megrendelések archiválása 1 Ajándékozási jegyzékek archiválása 2 Számlák archiválása 2 Törlési jegyzékek archiválása 2

#### **Törzsadatok nyilvántartása 1**

Gyarapítási osztályok 1 Címek és lelőhelyek 1 Beszerzési források 2 Reklamálási politika 3 Kedvezmény 3 Pénzügyi helyzet 3 Állománygyarapítási keret 4 Költségkeretek meghatározása 4

#### **A program használata 1**

*Eszköztár 1*

*Táblázatok 3* Sorok kijelölése 3 Nyomógombok 4 Több sor módosítása 5 Sorok másolása 5

Sor másolása táblázaton belül 5

Sor másik táblázatba másolása 6

Sor másolása más MS Office-alkalmazásokba 6

MARC rekordok importálása 7

Betöltés JAVAPAC-ból 7

Importálás fájlból 8

Részletes információ 9

Szerzeményezési adatok 9

Állományadatok 9

Rendezés 9

Keresés 10

Egyéb tudnivalók 10

#### *Űrlapok, dokumentumok 11*

Dokumentum megnyitása 11

Új dokumentum létrehozása 13

Dokumentum mentése 13

Dokumentum törlése 14

Dokumentum nyomtatása 14

Nyomtatás alapértelmezett törzsszöveggel 15

Nyomtatás más törzsszöveggel 15

Az alapértelmezett törzsszöveg lecserélése 16

Dokumentum nyomtatása fájlba 16

Nyomtatás fájlba alapértelmezett törzsszöveggel 17

Nyomtatás fájlba más törzsszöveggel 17

Egyéb tudnivalók 18

Dátumkezelés 18

Legördülő listák használata 18

Ablakok használata 18

Adatok 19

#### **A modullal végzett munka egyes lépései 1**

*Gyarapítási osztályok 1* Gyarapítási osztályok 2 Új gyarapítási osztály felvétele 2 Gyarapítási osztály adatainak módosítása 3 Címek 3 Új cím felvétele 3 Több címtípus felvétele 4 Másolt sorok módosítása 4

Elmentett sorok módosítása 5 Címek törlése 5 Lelőhelyek 5 Új lelőhely hozzáadása 6 Lelőhelyek törlése 6 Mentés 6 Jogosultság 7 *Szállítók 7* Szállítók címeinek felvétele 8 Több címtípus felvétele 9 Másolt címek módosítása. 9 Elmentett címek módosítása 10 Pénzügyi helyzet 10 Reklamálási politika 10 Reklamálási politika módosítása 11 Reklamálási politikák törlése 11 Egyéb adatok 12 A szállítók adatainak mentése 12 *Devizák és adókulcsok 13* Mentés 13 *Keretek kezelése 14* Kategóriák kezelése 14 Mentés 16 Keretek kezelése 17 Új keret megadása 17 Keretösszeg módosítása 17 Egyenleg 19 Több keret összesített egyenlege 19 *Ajánlati lista 20* Új cím felvétele 20 Az ajánlatok módosítása 22 Az el nem mentett ajánlatok módosítása 22 Elmentett ajánlatok módosítása 22 Több elmentett ajánlat egyidejű módosítása 22 Törlés 23 Mentés 23 Jogosultság 23 *Igények 23*

Állományinformáció kérése 24 Keresőűrlap kitöltésével 24 Katalógusból való betöltéssel 27 Igények bejelentése 27 Rekord átemelése az ajánlati listáról 27 '*Igények*' nyomógomb segítségével 27 Ajánlat másolásával 28 Igény másolásával 28 Új cím felvétele 29 Döntés az igényekről 30 Részben elutasított vagy elfogadott igények. 31 Igények módosítása 31 Igények törlése 33 Igények mentése 33 Igények státuszának figyelemmel követése 33 Jogosultság 34 *Megrendelések 35* Elfogadott igények rendelése 35 Reklamálási adatok 36 Nem igényelt címek rendelése 37 Standing order rendelés 39 Rendelések mentése 40 Rendelés folytatása 40 Rendelések elküldése 41 Rendelések módosítása 41 Rendelések visszakeresése 42 Rendelési tételekhez tartozó számla megtekintése 43 Jogosultság 43 *Érkeztetés 43* Megrendelt művek érkeztetése 43 Érkezési lista nyomtatása 45 Lemondás 45 Számlakészítés 46 Érkeztetés folytatása 48 Számlán belüli különböző kedvezmények érvényesítése 49 Nem várt tételek érkeztetése 50 Standing order rendelésekre érkezett dokumentumok 50 Jogosultság 51

*Ajándékozási lista 52*

Új lista készítése 52 Lista visszakeresése 53 Lista nyomtatása 53 Lista törlése 54 *Számlák 54* Számla készítése utólag 55 Jogosultság 56 *Reklamáció 56* Módosítás 57 Reklamálás 57 Első reklamáló levél küldése 58 Második reklamáló levél küldése 59 További reklamáló levelek küldése 60 Lemondás 61 *Állományba vétel 62* Egyedi állományba vétel 63 Felajánlott adatok 64 Generált adatok 65 Csoportos állományba vétel 66 A '*Feldolgozás alatt*' letiltás 66 Mentés 67 Állományba vett példány visszakeresése és módosítása 67 A gyarapítási modul '*Állományba vétel*' ablakában 67 A katalogizáló modul '*Példányok szerkesztése*' ablakában 67 A kölcsönzői modul '*Példány*' ablakában 68 A gyarapítási modul '*Állománylista*' ablakában 68 A gyarapítási modul '*Példányinformáció*' ablakában 69 Példány átmozgatása másik bibliográfiai rekordhoz 70 Jogosultság 71 *Átadás-átvétel 71* Átadás-átvételi lista összeállítása 71 *Törlés az állományból 73* Törlési jegyzék módosítása, folytatása 75 Törlési jegyzék nyomtatása 76 Törlési jegyzék törlése 76 Jogosultság 76 *Állományellenőrzés 77* Példányok ellenőrzése 77

Hiánylista készítése 79 Hiányok ellenőrzése, szükséges módosítások elvégzése 80 Jogosultság 80 *Letét 80* Letétbeadás 80 Új letéti lista készítése 81 Letéti listák visszakeresése 82 Letéti listák módosítása 82 Visszavétel 83 Lekeresés a letétbeadás adatai alapján 83 Lekeresés a példány adatai alapján 84 Visszavétel 85 Figyelmeztető levél nyomtatása 86 Késedelmes példányok legyűjtése 86 Nyomtatás 87 Jogosultság 88 *Keresés az archívumban 88* Archivált megrendelések 88 Keresés 88 Módosítás 89 Nyomtatás 90 Archivált ajándékozási jegyzékek 90 Keresés 90 Módosítás 91 Nyomtatás 91 Archivált számlák 91 Keresés 91 Módosítás 93 Nyomtatás 93 Archivált törlési jegyzékek 93 Keresés 93 Módosítás 94 Nyomtatás 94 *Törzsszövegek szerkesztése 95* Törzsszövegfájl szerkesztése 95 Tagok 95 Formázás 96 Táblázatok 97 Új törzsszöveg létrehozása 104

Meglevő törzsszöveg felhasználásával 104 Üres űrlap szerkesztésével 105 Törszszövegek elnevezése 105 Reklamáló levelek neve 106 Lemondó levél neve 106

#### **BEVEZETÉS**

A JAVAACQ a CORVINA integrált könyvtári rendszer szerzeményezési modulja, amely alkalmas az állománygyarapítással kapcsolatos összes munkafolyamat – kiválasztás, előszerzeményezés, rendelés, érkeztetés, reklamáció – ellátására, támogatja az állományapasztást, az állományellenőrzést és az állományból való törlést.

Felváltja a szerzeményezési munka hagyományos nyilvántartásait:

- leltári nyilvántartást (egyedi leltárkönyvet), a példányhoz kapcsolódó adatok megadásával: leltári szám, ár, a beszerzés forrása, beszerzéstípus, számlaszám, azonosító vonalkód, raktári jelzet, lelőhely, példánystátusz, törlési információk;
- állomány-nyilvántartást, tartalmazva valamennyi gyűjteménybe került dokumentumot, adatokat szolgáltatva az állományösszesítéshez (összesített és csoportos leltárkönyv);
- végzi a számla- és keretkezelést;
- létrehozza a szerzeményezési/gyarapítási egységek címtárát (könyvtárak), a beszerzési források adattárát (szállítók);
- Segíti a beszerzési munka adminisztratív munkamozzanatait különböző jegyzékek nyomtatás révén (átadás-átvételi jegyzékek, lelőhely-változással járó listák (letéti, állománylisták), ajándék listák készítése reklamáló levelek nyomtatása/küldése, kínálati listák exportja/importja).

# **SZERZEMÉNYEZÉSI MUNKAFOLYAMATOK**

# **Kiválasztás**

A könyvtár állományalakítási stratégiájának és gyűjtőköri szabályzatának gyakorlati érvényesítésére a beszerzendő dokumentumok kiválasztásakor kerül sor.

#### **A kiválasztás forrásai**

Kurrens, újonnan megjelenő dokumentumok esetén:

- bolti bemutató példányok,
- ajándékok, köteles példányok,
- nemzeti bibliográfiák,
- szakbibliográfiák,
- folyóiratok, referáló lapok,
- kiadói jegyzékek (kiadók újdonságai, tematikus katalógusai),
- kereskedelmi jegyzékek, katalógusok (Pl. *Új Könyvek*, *Bookfind Premier*, *Verzechnis Liefenbarer Bücher*),
- internetes honlapok,
- szerzeményezési munkában résztvevő könyvtárosok javaslatai.

Retrospektív, régebben publikált dokumentumok esetén

- retrospektív nemzeti bibliográfiák, kumulációk,
- aukciós katalógusok, antikvár könyvészetek,
- kiadói jegyzékek (kiadók teljes készletéről),

- központi katalógusok,
- fölöspéldány jegyzékek,
- szak- és szépirodalmi folyóiratok.

#### **Kurrens beszerzésre javasolt dokumentumok**

A kiválasztott – újonnan megjelent – dokumentumok adatainak számítógépes rögzítésére a JAVAACQ modul '*Szerzeményezés/Ajánlati lista*' menüpontjának használatával van lehetőség. A listára vétel módjai:

- katalógusból való betöltés
- adatlap kitöltése
- MARC-rekordok importálása

A bibliográfiai adatok felvétele az ajánlati listára még nem jelenti azt, hogy a könyvtár az adott dokumentumot megrendeli, független a beszerzés módjától és a beszerzés során alkalmazott rendelési és pénzügyi eljárástól.

Az adatok pontos bibliográfiai adatok, amennyiben az adatbázisban már meglévő leírások átemelésével/betöltésével kerültek a listára, vagy előzetes bibliográfiai adatok, ha az adatbázisban nem szerepeltek és a menüpont használatával kerültek be.

*Amennyiben a listára felvett dokumentum beszerzésre kerül, ezeket az egyszerűsített bibliográfiai adatokat a katalogizálást és a tartalmi feldolgozást végző könyvtárosok kijavítják és kiegészítik. A javítás a JAVACAT modulban lehetséges. Az egyszerűsített bibliográfiai adatokat tartalmazó rekordot az* ACQ\_TMP *nevű munkafájlban találhatjuk meg, javítás és kiegészítés után innen lehet elmenteni az on-line katalógusba.* 

Az ajánlati lista a leíráson kívül tartalmazza a deziderálás technikai adatait: a kiválasztást végző könyvtáros nevét, az igények beérkezésének határidejét és a kiválasztás forrását megjegyzésként. Ez utóbbi megadása nem kötelező, akkor célszerű, ha segíti a beszerzést végző könyvtárost. A forrás jelzi az adatok pontosságát (pl. kereskedelmi, kiadói katalógusok leírásai nem annyira megbízhatók, mint a nemzeti bibliográfiákból kiválasztott tételek leírásai).

*Az ajánlati listán szereplő tételek egy bizonyos idő eltelte után aktualitásukat vesztik, ezeket törölni kell a listáról. Ez független attól, van-e érvényes igénylés, vagy megrendelés az adott címre.* 

#### **Retrospektív beszerzésre kiválasztott művek**

E művek kiválasztása más indíttatásból történik. Itt a könyvtár állományából eleve hiányzó, vagy időközben elveszett dokumentumok javasolhatók beszerzésre, vagy a mű iránt megnövekedett érdeklődés indokol példányszámemelést. Nem a szerzeményező könyvtáros ajánlja beszerzésre, hanem a használat indukál igényt. Ezen kiválasztott dokumentumok beszerzésre jelölése a '*Szerzeményezés/Igények*' menüpont használatával történhet.

# **Előszerzeményezés**

#### **Hasonlítás**

A különböző forrásokból, gyarapítási segédletekből kiválasztott, beszerzésre javasolt dokumentumok összhangban állnak a

könyvtár állományalakítási stratégiájával és a gyűjtőköri szabályzattal, de a könyvtár állományát még nem veszik figyelembe. Ezért beszerzés kezdeményezésére (igénybejelentésre) csak a gyűjteménnyel való egybevetés után kerülhet sor. A behasonlítás több szempontot vesz figyelembe:

- megvan–e már a dokumentum a gyűjteményben, hány példányban, milyen lelőhelyen, van-e rendelkezésre álló példány, mi a példányok státusza;
- van-e a gyűjteményben a dokumentumnak másik kiadása, a jelenlegihez képest változatlan, bővített, javított, rövidített kiadás-e, mik a példányok jellemzői;
- beszerzés, szállítás, illetve feldolgozás alatt van-e;
- milyen szinten és mélységben van képviselve az adott témakör a gyűjteményben.

A behasonlítás munkafolyamat a Corvina rendszerben a JavaACQ modul '*Állomány/Állományinformáció*' menüpontja használatával és a JavaPAC modul segítségével végezhető.

*A kettő együttesen is használható: a* JAVAPAC*-ból az állományinformációs ablakba is be lehet tölteni a rekordot. Együttes használat azért javasolt, mert így ki tudjuk használni a* JAVAPAC *nyújtotta keresési lehetőségeket, az állományinformációs ablakban pedig ellenőrizhetjük a szerzeményezés korai – állománybavétel előtti – fázisaiban lévő példányokat is.* 

> Az '*Állomány*' menü '*Állományinformáció*' menüpontját egyaránt használhatja a szerzeményezést végző könyvtáros az igénylés elfogadásához, döntés meghozásához, az igénylő annak eldöntéséhez, hogy jelentsen-e be igényt egy kiadványra, illetve a tájékoztató könyvtáros annak a kérdésnek a megválaszolásához,

hogy egy kiadványt megrendel-e a könyvtár vagy sem, van e beérkezett példány, és az mikor jut el az olvasókhoz.

#### **Igénybejelentés**

A hasonlítási eredmények összességének figyelembe vétele után a szerzeményezési folyamatban résztvevő könyvtárosok igényeket jelenthetnek be, a kurrens megjelenésű dokumentumokra a '*Szerzeményezés/Ajánlati lista*' menüpontja, a retrospektív beszerzési javaslataik megtételére a '*Szerzeményezés/Igények*' menüpontja használatával.

A kurrens beszerzési javaslatok esetén az '*Ajánlati lista*' menüpontot választva a listán kijelölt sort vagy sorokat a táblázat mellett található '*Igények*' gomb megnyomásával lehet igénylistára átmásolni.

Az igénylistán szereplő dokumentumokra a '*Módosítás*' gomb megnyomásával lehet igényt bejelenteni, megadva, hogy az igénylő milyen keretből szeretné a dokumentumot beszereztetni, milyen példányszámban és milyen igényhelyre.

*A munka előfeltétele a keretek megadása a 'Törzsadatok/Keretek' menüpont segítségével, valamint az igényhelyek rögzítése az adminsztrációs modulban.* 

> A retrospektív beszerzési javaslatok az '*Igények*' menüpont választásával a JAVAPAC-ból áttöltéssel, MARC rekordok importálásával vagy adatlap kitöltésével tehetők meg, a megjegyzésében megadható miért kéri a könyvtáros a mű beszerzését.

#### **Döntés**

A döntés az előszerzeményezés befejező munkamozzanata, az állományalakítási stratégia és a gyűjtőköri szabályzat elveinek és az

előszerzeményezés során nyert információknak együttes alkalmazása a konkrét dokumentumra vonatkozóan.

A döntést befolyásolják még:

- felhasználói igények,
- könyvtár jelenlegi és jövőbeli funkcionális feladatai,
- állománygyarapítási keret.

A döntés meghozatalakor, a hasonlítás eredményét figyelembe véve a következők a mérlegelendő szempontok:

- van-e a kiadványnak korábbi kiadása az állományban, az adott kiadás a már meglévő dokumentumhoz képest javított, bővített, jobb jegyzetapparátussal ellátott kiadás-e, szépirodalom esetén kritikai kiadás–e;
- külföldi szépirodalom esetén, a mű magyar fordítása mellett beszerzi–e a könyvtár az eredeti nyelvű kiadást, kevésbé elterjedt nyelven megjelent művek esetén beszerzi-e elterjedtebb világnyelven (spanyol, olasz, görög stb. szépirodalom angolul);
- a gyűjtőkörbe illő szakirodalom esetén milyen nyelven szerzi be a könyvtár a dokumentumot;
- ugyanannak a műnek más hordozón való beszerzése nem előnyösebb-e a könyvtár számára (jogtárak papírformátum helyett CD-ROM változatban);
- az adott kiadásból, vagy a mű változatlan egyéb kiadásaiból a kereslet szükségessé teszi-e a további példányok beszerzését;
- megtalálható-e a dokumentum más könyvtár(ak)ban, milyen példányszámban, és ott hozzáférhető-e;
- a kiválasztott dokumentum témája megfelelő színvonalon, elegendő példányban van-e képviselve a gyűjteményben;
- a dokumentum szerzőjének értékelése után javasolható-e a dokumentum beszerzése (kiválasztási javaslatban jelzett értékelések: szerző személye, tartalmi szint);
- többkötetes művek egy újonnan megjelenő kötetének milyen előzményei vannak, az egyes kötetek önállóan is használhatóake vagy sem, megveszi-e a könyvtár a monografikus sorozatok esetén a teljes sort, a gyűjtőköri szempontok indokolják-e a teljessé tételt.

A döntés munkafolyamat a '*Szerzeményezés/Igények*' menüpontjából indítható, az igények elfogadásával, illetve elutasításával, a megfelelő keret meghatározásával, a változások mentésével.

A döntés lehet egyszintű vagy kétszintű. Egyszintű döntés esetén az igényeket a döntéssel megbízott szerzeményező könyvtáros elfogadja, vagy elutasítja.

Kétszintű döntés esetén az első szint a jóváhagyás és elutasítás, a második szint a jóváhagyott igények elfogadása és/vagy elutasítása.

# **Rendelés**

A rendelés munkafolyamata szűkebb értelemben a vétel útján beszerzendő dokumentumok megrendelésére vonatkozik, tágabb értelemben minden beszerzési eljárást (ajándékok, cserepéldányok bekérése, köteles példányok beszolgáltatásának figyelemmel kisérése) magába foglal. A rendelés a JAVAACQ modulban alapértelmezetten vétel.

#### **A rendelés típusai**

Egyedi (*aport*) rendelés: a legáltalánosabb rendelési típus. Kiadványtípustól függetlenül így szerzi be a könyvtár az önállóan megjelenő dokumentumokat (pl. monográfia, videofilm, DVD).

Folyamatos (*standing order*) rendelés: kiadványtípustól függően a több részben megjelenő dokumentumok (többkötetes művek, monografikus sorozatok, évkönyvek, rendszertelenül megjelenő folytatólagos kiadványok) rendelése történhet ezzel a rendelési típussal. Ezek többsége megrendelhető egyedi rendelésként is, amennyiben minden egyes megjelenő egységre új rendelést ad le a könyvtár. Intézményenként változó, mit tekintenek folyamatos rendelésnek, olykor a kiadók írják elő, de általában a könyvtár dönt e rendelési típus mellett.

Előnye: megjelenés után közvetlenül beérkezik a kiadvány, nem kell figyelemmel követni a megjelenést, nem kell behasonlítani, csak érkeztetni, a kiadó értesítést küld a késedelmes megjelenésről, vagy megszűnésről, a költségvetési keretből elkülöníthető a fontosabb dokumentumokra szánt összeg.

Hátránya: a megjelenés rendszertelen, nincs folyamatos ellenőrzés, változhat a sorozat tartalma és színvonala, nincs lehetőség a visszaküldésre. Ezért időnként ellenőrizni kell, és ha megváltozik a színvonal, vagy más okból megszűnik az érdeklődés a sorozat iránt a rendelést le kell mondani.

Komplex beszerzési megbízás (*approval plan*): ezzel a beszerzéstípussal a könyvtár egy többkötetes mű összes megjelent kötetét megrendelheti

Folyóirat rendelés vagy előfizetési megrendelés: ezt a beszerzéstípust napilapok, folyóiratok éves megrendelésére, általában évente egyszer használja a könyvtár

Távrendelés (*teleordering*): rendeléstechnikai típus, nagyobb kiadók, kereskedők önállóan működő saját kínálati, rendelési rendszerrel dolgoznak (Pl: *Blackvell Publishers*, *BookData*, *Prospero Könyvei Kft*

internetes áruháza). Rendelési rendszer (on-line rendelés), de gyakran van katalógus is, amely segíti a kiválasztást és lehetőséget ad a rekordok letöltésére. (Amennyiben van USMARC formátum is a felkínált formátumok között, importálhatjuk az innen letöltött rekordokat a modulba.)

#### **Rendelés készítése**

A rendelés munkafolyamata a Szerzeményezés/Igények, a Szerzeményezés/Megrendelések, illetve – ha folyóiratról van szó – a '*Szerzeményezés/Folyóiratrendelés*' menüpontok választásával történik.

Az '*Igények*' menü elfogadott státuszú igényeit kijelölés után átemelhetjük a megrendelés táblázatba a '*Megrendelés*' gomb választásával. Itt kell kiválasztani azt a forrást (szállítót), ahonnan a legkedvezőbb feltételek mellett, legbiztosabban lehet a dokumentumokat megrendelni.

*Rendelés létrehozásának (a rendelési űrlap megnyitásának) előfeltétele legalább egy – rendelési címmel rendelkező – szállító és legalább egy szállítási cím rögzítése. Ha a rendeléshez költségkeretet is meg kívánunk adni, akkor előzetesen létre kell hozni a megfelelő kereteket is. Deviza használatához a törzsadatok közé fel kell venni a használni kívánt devizát. Szükséges továbbá előzőleg felvenni az igényhelyeket az adminisztrációs modulban.* 

> Meg kell adni a fizetés módját (átutalás, utánvétel stb.), a rendelési azonosítót, a szállítási határidő beállítottól eltérő értékét. Itt van még mód a döntéssel jóváhagyott keret ellenőrzésére, megváltoztatására. A rendelést mentsük el és nyomtassuk ki, küldjük el postai úton levélben, vagy elektromos úton a *'Fájl/Email*' menüpont használatával.

*Az E-mail-es rendeléshez be kell állítani egy levelező (SMTP) szervert 'Törzsadatok/Adatbázisok' menüpontban. Ha ugyanitt másolati címet is rögzítünk, a program minden elküldött rendelésről másolatot fog küldeni a megadott címre.* 

> Megrendelés közvetlenül, előzetes igények bejelentése és elfogadása nélkül is készíthető, ehhez válasszuk a '*Szerzeményezés/Megrendelések*' menüpontot. Erre akkor van szükség,

- ha egy vagy több igényhelynek speciális alkalomból (kiállítás, akciók stb.) igényeket nem rögzítve rendelünk vagy
- ha a távrendelés megrendelt tételeit is szükséges a menüpont használatával rögzíteni.

'*Szerzeményezés/Folyóiratrendelés*' menüpont használatával van mód a periodikák megrendelésére. Az előfizetési rendelésnek tartalmaznia kell a megrendelt dokumentum azonosító adatait (cím, ISSN szám, kiadó ország kódja), az előfizetés dátumát, a rendelési számot, a rendelés megújításának dátumát, a rendelés érvényességének végső időpontját (év/hó/nap, keresztév, több év), az árat stb.

#### **Rendelések visszakeresése**

Igénylistára felvett, összes megrendelt mű

Az igénylistára felvett, megrendelt dokumentumok megtekintésére a '*Szerzeményezés*' menü '*Igények*' menüpontja megnyitásával van lehetőség. Az ablakban megjelenő táblázat alatt státuszjelölő négyzetek vannak. A megrendelés összegyűjtéséhez jelöljük ki a "megrendelve" négyzetet. A többi négyzet üres. A táblázatban felsorolódik az igénylistán szereplő összes megrendelt dokumentum. Azok a rendelések, amelyeket rendelés űrlapon

vettünk fel csak az '*Állomány/Állományinformáció*' menüpont választásával kereshetők vissza.

Igényhelyek rendelései

Az igényhelyek rendszeresen ellenőrizhetik megrendelték–e, az általuk igénylistán igényelt műveket. A táblázat alatt szűrőfeltételek találhatók, dokumentumtípusra és igényhelyre. Válasszuk ki a megfelelő igényhelyet. Ha a '*megrendelve*' státusz be van kapcsolva, felsorolódnak az igényhelynek megrendelt dokumentumok. Az összes igényelt mű státuszának ellenőrzésére az összes státuszjelölő négyzetet be kell jelölni. Ekkor a megrendelteken kívül a jóváhagyott, elutasított és beérkezett dokumentumok is felsorolódnak.

Elküldött rendelések

Nyissuk meg a '*Szerzeményezés*' menü '*Megrendelések*' menüpontját. A legördülő listában megtalálható az összes elmentett - kinyomtatott és ki nem nyomtatatott - megrendelés.

Egy szállítóhoz küldött - be nem érkezett- megrendelések

Megtekintésére a '*Szerzeményezés/Érkeztetés*' menüpontot kell választani. Válasszuk ki a szállítót, amelynél ellenőrizni szeretnénk a rendeléseink állását. Az összes megrendelt, be nem érkezett mű felsorolódik, amit a szállítóhoz elküldtünk.

Egyes példányok megrendelése

Ha azt szeretnénk megtudni, hogy egy konkrét mű meg van-e rendelve, válasszuk az '*Állomány/Állományinformáció'* menüpontot.

# **Érkeztetés**

 A különféle gyarapítási módokon és különböző beszerzési forrásokból beérkező dokumentumok fogadása az érkeztetés.

*Az érkeztetés az utolsó pont, amelyen példány beléphet a gyarapítási modulba. Az ajánlás, az igénylés és a rendelés lépése kimaradhat, érkeztetni azonban minden dokumentumot kell.* 

> A leggyakoribb az egy vagy több elküldött megrendelésre érkező szállítmány fogadása. Ez a várt dokumentumok érkeztetése. A könyvtárnak érkeztetni kell a meg nem rendelt, vásárolt (pl. vétel magánszemélytől, közvetlen vásárlás könyvesboltból), ajándékként vagy köteles példányként küldött ún. nem várt dokumentumokat is. A beérkező (várt és nem várt) dokumentumok fogadása minden esetben a szállítmány és a kísérőjegyzék egybevetésével kezdődik.

Eltérés esetén reklamálni kell a szállítónál.

Egyezés esetén a JAVAACQ modul '*Szerzeményezés/Érkeztetés*' menüpontja használatával folytatódik az érkeztetés.

#### **Várt dokumentumok érkeztetése**

Válasszuk ki a szállítót, akitől a szállítmány érkezett. Választhatunk érkezési címet is, ekkor csak a kiválasztott címre rendelt példányok fognak a listában szerepelni. A megrendelt művek egy listában felsorolódnak.

Ellenőrizzük, hogy

• a megrendelt dokumentumot küldte-e a partner, a megrendelt példányszámban (cím, ISBN szám, megrendelt példányszám egyezik-e);

- van-e visszajelzés a rendeléshez képest hiányzó példányokról (elfogyott, később szállítják stb.);
- megfelelő-e a dokumentumok állapota (nem hiányos–e, nem sérült-e meg szállítás közben).

Ha a megrendelt cím eltér a szállítottól, ellenőrizni kell, mi az oka az eltérésnek. Előfordul hogy az előzetes bibliográfiai adatok nem voltak pontosak (pl. a kiválasztás forrása kiadói katalógus volt, a leírás a könyv megjelenése előtt készült, és ehhez képest a kiadó megváltoztatta a címet, vagy más okból hibás volt a címfelvétel). Ilyen esetben az ISBN szám azonosíthatja a kiadást.

*Ha elfogadja a könyvtáros a címváltozott művet, az* acq\_tmp *munkafájlban lévő bibliográfiai rekordon el kell végezni a szükséges módosításokat.* 

> Ha a könyvtáros nem fogadja el a küldött dokumentumot, mert nem az a kiadvány érkezett, amit megrendelt, vagy hiányos példányt küldtek, reklamációt küld a szállítónak.

> Általában mondhatjuk, hogy azokat az információkat is itt dolgozzuk fel, amelyek a szállítóval való kommunikációhoz kapcsolódnak: pl. a rendelés nem teljesítésére vonatkozó adatok (késedelmes szállítás jelzése, rendelés törlése stb.) közlése.

#### **Nem várt dokumentumok érkeztetése**

Az érkeztetés a rendelésre érkezett dokumentumokhoz hasonlóan történik. Válasszuk ki a szállítót, akitől a dokumentumot kaptuk. Az érkezett művekről töltsünk ki adatlapot, vagy töltsük be a bibliográfiai rekordot a JAVAPAC-ból, vagy importáljunk MARC rekordot. Az adatlapon adjuk meg az igényhelyet, a beszerzés módját és az árat. (Mindhárom adat kitöltése kötelező!)

*A munka előfeltétele a használni kívánt igényhelyek rögzítése az adminisztrációs modulban* 

A beszerzés módjai

A beszerzés módja lehet

- *Vásárlás*. a legáltalánosabb beszerzési forma. Forrásai és lebonyolítási módja alapján megkülönböztethető a kurrens, (újonnan megjelenő), retrospektív, (azaz régebben publikált) dokumentumok vétele, valamint a jogi és természetes személyektől való vétel. Egyes dokumentum- vagy kiadványtípusok vásárlásának lehetnek a megszokottól eltérő, sajátos módjai (pl. periodika előfizetés, CD-ROM vagy elektronikus szolgáltatás előfizetés).
- *Ajándék*. Hagyományos értelmezésben ez a beszerzési mód a spontán adományozásra, a bekérésre és a letétre vonatkozik. Spontán ajándékozás kezdeményezője lehet magánszemély vagy jogi személy (alapítványok, intézmények, testületek stb.), az ajándék lehet egy vagy több dokumentum, esetleg teljes gyűjtemény, új megjelenésű publikáció vagy a retrospektív beszerzésben szerepet játszó régebben kiadott mű. Az ajándék tárgyát az ajándékozó határozza meg, a könyvtár passzív, elfogadó szerepet tölt be. A bekérést a könyvtár kezdeményezi általában kereskedelmi forgalomba nem kerülő kiadványok, (az un. szürke irodalom, vállalati kiadványok) esetén.

A könyvtárban letétként elhelyezett anyag tulajdonjoga nem száll át a könyvtárra, csak használtatására jogosult. A gyarapítási módot tekintve könyvtáranként eltérő a fölöspéldány besorolása. Cserének minősül, mivel az egyes könyvtárakból kiiktatott fölöspéldányok más könyvtárak állományát gazdagítják, ugyanakkor ajándéknak is tekinthető hisz a könyvtár nem ellentételezi a kapott dokumentumokat. (FSZEK-ben ajándékként kezeljük.)

- *Csere*. Jelentősége az utóbbi években veszített jelentőségéből, háttérbe szorult. Okai: a külföldi beszerzések tervezhetővé váltak, a postaköltségek emelkedtek. Ennek ellenére fontos beszerzési forma maradt, mert a társintézmények kiadványai gyakran csak így szerezhetők be. A cserélhető dokumentumok fajtái: saját kiadványok, újonnan megjelenő publikációk, hivatalos kiadványok. Jellemzője, hogy a cserepartnerek között valamilyen elszámolás történik.
- *Köteles*. Jelenleg a 60/1998. sz. kormányrendelet szabályozza a kötelespéldány-szolgáltatást. E rendelet szerint, lehet OSZKnak beszolgáltatott és továbbosztott, illetve helyi vonatkozású sajtótermék. Ez utóbbinál a szolgáltatók közvetlenül a székhelyük szerint illetékes megyei könyvtárnak, Budapesten a FSZEK-nek küldik a sajtótermékeket. (Jelentősége a beszerzési módok között a FSZEK vonatkozásában csökkent.)
- *Egyéb*. Saját előállítás (állománykiegészítés, példányszámnövelés, vagy állományvédelmi céllal készített xerox, mikrofilm vagy CD-ROM másolat).

#### **Standing order rendelésre érkezett dokumentum érkeztetése**

A folyamatos rendelésre (*standing order)* érkező dokumentumok érkeztetés szempontjából a várt és a nem várt dokumentumok körébe is tartozhatnak, attól függően, hogy a *standing order* rendelés elkészítésekor mennyi információval rendelkeztünk a rendeléshez tartozó példányokról.

Ha elegendő információval rendelkezik a rendelést készítő könyvtáros, a *standing order* rendeléshez tartozó egyes példányokat felveheti a rendelési űrlapra. A rendelési űrlapon felvett példányok érkeztetése megegyezik a várt dokumentumok érkeztetésével. Az ilyen példányok szerepelni fognak az adott szállítótól várt

példányok listáján az érkeztetési ablakban. Be nem érkezésüket is pontosan úgy követi a rendszer, reklamálásuk ugyanúgy történik.

Ha pontos információ nem állt rendelkezésre a *standing order*  rendeléshez tartozó példányokról, akkor a könyvtáros nem tudja az egyes példányok adatait a rendelési űrlapra felvenni, csak érkeztetéskor kerülnek a birtokába a példányok pontos adatai. A rendelési űrlapra fel nem vett példányok érkeztetése a nem várt dokumentumok érkeztetéséhez hasonló. Fontos különbség azonban, hogy ebben az esetben a beszerzési típusnál nem a fent felsorolt típusok közül, hanem a listában utánuk következő *standing order* rendelések közül kell a felhasználónak választania. A kiválasztott *standing order*hez a program felveszi az újonnan érkező példányt.

*A megrendelések visszakeresésekor a standing order rendelések tartalmazni fogják a rendelési űrlapra fel nem vett, de az érkeztetési ablakban standing orderként érkeztetett példányokat is. Azaz a standing order rendelésekhez a felhasználónak nem kell külön felvennie az előre nem várt, de beérkezett tételeket, elegendő a fent leírt módon érkeztetnie.* 

> Az érkeztetett művek mentése után a rendelt és a vásárolt példányokról számla, az ajándék-, a köteles- és a cserepéldányokról jegyzék készíthető.

# **Számlakezelés**

#### **Számlakészítés**

A rendelt (vagy vásárolt) példányok érkeztetése, mentése során nyílik lehetőség számlakészítésére. Az '*Érkeztetés*' ablakban mentés

után párbeszédablak jelenik meg arról, kíván-e számlát készíteni a felhasználó. Rendelt vagy vásárolt művek esetén az '*igen*' választ választva az érkeztetett tételek átkerülnek a számlaablakba. Ellenőrizni kell az árakat. Mind a nettó, mind a teljes összeg szerepel az elszámolásban, táblázatszerűen meg van különböztetve az ÁFA, a posta- vagy egyéb járulékos költség (szállítás, csomagolás stb.).

*A számlán azokat az ÁFA-kulcsokat tudjuk csak használni, amelyeket előzetesen a 'Törzsadatok/Deviza & ÁFA' menüpontban felvettünk.* 

> A számlák nyilvántartási számot kapnak (iktatószám), állományba vétel után a számlán szereplő dokumentumokhoz leltári számok rendelődnek. (Csoportos leltárkönyv funkció.)

#### **A számlák visszakeresése**

Az elmentett számlák visszakereshetők a '*Szerzeményezés/Számlák*' menüpont választásával.

# **Ajándékozási jegyzék**

Az érkeztetett köteles és ajándék példányokról jegyzék készíthető. Az érkeztetés végén a "*Kíván-e számlát készíteni az érkeztetett tételekből?*" - kérdésre a '*Nem*' gombot kell megnyomni.

A jegyzék készülhet egy szállítótól, egy meghatározott napon érkező, illetve egy szállítótól nagyobb időszak alatt érkező dokumentumokról, akár beszerzési típusonként külön-külön is. Létrehozásához a '*Szerzeményezés*' menü '*Ajándékozási jegyzék*'

menüpontját kell választani. Az ajándékozási/köteles jegyzék kinyomtatható állományba vétel előtt és után. Az állományba vétel után kinyomtatott jegyzék tartalmazza a kiosztott leltári számokat is.

Az ajándékozási jegyzék – felhasználó által jóváhagyott – nyomtatással válik véglegessé. Ezután a lista már nem módosítható. Az ajándékozási lista ekkor kap iktatószámot is. (Csoportos leltárkönyv funkció.)

# **Reklamáció**

 A reklamálás a beszerzési munkafolyamat természetes része. A modul figyelemmel követi a szállítási határidőre meg nem érkezett dokumentumokat. A '*Szerzeményezés/Reklamáció*' menüpontot választva felsorolja az egyes kiadóhoz elküldött, határidőre nem teljesített rendeléseket. A határidő megváltoztatható, illetve a rendelés lemondható a '*Szerzeményezés/Érkeztetés*' és a '*Szerzeményezés/Reklamáció*' menüpontok használatával. A reklamálandó tételekről lista készíthető és küldhető el a reklamáló levél kinyomtatásával.

*A reklamálás történhet szállítási címenként is. Ha a könyvtár egyes részei egyénileg akarják a reklamálást elvégezni, akkor egyedi, csak általuk használt szállítási címet kell felvenniük és rendeléseiket erre a szállítási címre kell végezniük.* 

# **ÁLLOMÁNY-NYILVÁNTARTÁSI MUNKAFOLYAMATOK**

Az állomány-nyilvántartásnak valamennyi gyűjteménybe került dokumentumot tartalmaznia kell. A nyilvántartás módja és adatainak köre jogi úton szabályozott. A jogszabályokban feltüntetett kötelező adatok:

- nyilvántartási szám (leltári szám),
- keltezés (állományba vétel dátuma),
- raktári jelzet (dokumentum könyvtáron belüli elhelyezése),
- a dokumentum bibliográfiai adatai rövidített formában (szerző, cím, kiadás éve, kötetszám),
- beszerzés módja,
- beszerzés forrása,
- ár vagy becsérték.

# **Állományba vétel**

A nyilvántartási szám (leltári szám) a dokumentum könyvtári példányának tulajdonjogi azonosítója. Létrehozására a szerzeményezési modulban az '*Állomány/Állományba vétel*' menüpont választásával van lehetőség.

A menüpont megnyitásával a program egy táblázatban felsorolja valamennyi érkeztetett (leltározandó) példányt függetlenül azok beszerzési módjától. Az érkeztetés során az érkezett példányhoz dátum, a beszerzés forrása, a beszerzési ár vagy becsült ár, vétel esetén a számla száma is kapcsolódott. Az állományba vétel során

# Állomány-nyilvántartási munkafolyamatok -1

az állandó és ideiglenes lelőhely, példánytípus és kölcsönzési típus mellett meg kell adni a példány vonalkódját, raktári jelzetét, aktuális jelzetét és a leltári számot.

*A lelőhelyek kiválasztatását segíti, hogy a lista elején a rendelés során megadott igényhelyhez tartozó lelőhelyek szerepelnek, hiszen nagy valószínűséggel ezek közül fog kikerülni a példány lelőhelye. A lelőhelyekhez az adminisztrációs modulban alapértelmezett kölcsönzési és példánytípus állítható be. Ha az adott címnek van már másik példánya a katalógusban, akkor a másik példány aktuális jelzetét kínálja fel a rendszer.* 

# **Leltári nyilvántartás**

#### **Egyedi nyilvántartás**

Az érkeztetés és állományba vétel során történik meg a példányhoz kapcsolódó azon adatok megadása, amivel megvalósul a példány egyedi leltári nyilvántartása. A leltári tétel visszakeresésére az '*Állomány/Példányinformáció*' menüpont használatával van mód. A '*Állományba vétel*' kapcsán felsorolt kötelező adatok mellett a példányinformáció tartalmazza a példányra aktuálisan jellemző adatokat is:

- a példány állapotát, letiltási kódokat, az állományellenőrzés és törlés tényét;
- a program naplóz minden példánymódosítást (felhasználó, dátum, művelettípus).

#### **Csoportos nyilvántartás**

Az azonos forrásból, azonos időpontban érkezett dokumentumok egy számlán vagy egy ajándékozási/köteles jegyzéken sorolódnak fel, állományba vétel után kiegészülnek a leltári számokkal. Vagyonbizonylati okmány jellegük miatt eredeti (számla), vagy kinyomtatott (lista) formában megőrzendők, visszakeresésük a számlához tartozó iktatószámmal (nyilvántartási számmal) történik.

#### **Összesített nyilvántartás**

A könyvtár teljes állományának mennyiségét, értékét és az állomány megkívánt szempontok (nyelv, szak, dokumentumtípus) szerinti statisztikai megoszlását naprakészen, illetve bizonyos időintervallumokat megállapítva tükrözi. (Pl. gyarapodás 2003. 01. 01 – 2003. 12. 31 között, vagy példányok száma adott lelőhelyen 2003. 12. 31-én)

Az adatbázisból lehetőség van az adatok csoportos lekérdezésére, melyet a rendszergazda fogalmaz meg a könyvtáros útmutatása alapján. A lekérdezés eredményét webes felületen bármely böngésző program segítségével megtekinthetjük, a rendszergazda által megadott címen.

# **Átadás – átvétel**

A gyarapítási tevékenység a dokumentum nyilvántartásba vételével véget ér. A példány ekkor "feldolgozás alatt" státuszt (letiltást) kaphat. A dokumentum feldolgozásra (amennyiben a szerzeményezési modulban előzetes bibliográfiai adatokkal szerepel) vagy közvetlenül az igényhelyre kerül (ha a bibliográfiai leírás már előzőleg szerepelt a katalógusban).

A szerzeményezési/gyarapítási szervezeti egység az igényhelynek átadási jegyzék kíséretében adja át a dokumentumokat. A lista az '*Állomány*' menü '*Állománylista*' menüpontjával készíthető, tartalmazza az azonosításhoz szükséges adatokat, összesíti a darabszámot és az árat.

# **Állományapasztás**

Az állomány folyamatos alakításának a gyarapítás mellett a másik fontos összetevője az állományapasztás. Megkülönböztetünk kényszerű kivonást és tervszerű apasztást.

Az állományapasztás munkafolyamat kezdeményezése (példányletiltás megadásával) történhet a szerzeményezési modul '*Állomány/Állománylista*' menüpontja (illetve '*Állományellenőrzés*' és '*Leltárhiány*' menüpontjai, ha ezeket a munkafolyamatokat végezzük) alkalmazásával (e menüpontok használatával példányonként, vagy egyidejűleg több példányra is megadható a letiltás) vagy a kölcsönzési modulban, ahol az egyes példányokra vonatkozó letiltások adhatók meg. Ilyenek lehetnek:

- az olvasó kifizette az elvesztett dokumentumot (a könyvtáros teszi rá a letiltást),
- perlésre került (határidőre nem hozta vissza az olvasó, a rendszer automatikusan ráteszi a letiltó kódot).

#### **Kényszerű kivonás**

Az állomány csökkenését valamilyen elháríthatatlan elemi csapás teszi szükségessé. Mindegyik esetben jellemző, hogy a kiiktatandó anyag fizikai valóságában már nem létezik.

# **A törlés oka Kód**  vis major 303 a dokumentum elvesztése 304, 305, 306, 316 állományellenőrzésnél kimutatott, megengedhető hiány 307 behajthatatlan követelés 301

# **Tervszerű apasztás**

A meglévő, megtartásra valamilyen okból nem érdemes dokumentumok állományból kivonásának kezdeményezése. Leggyakoribb okai:

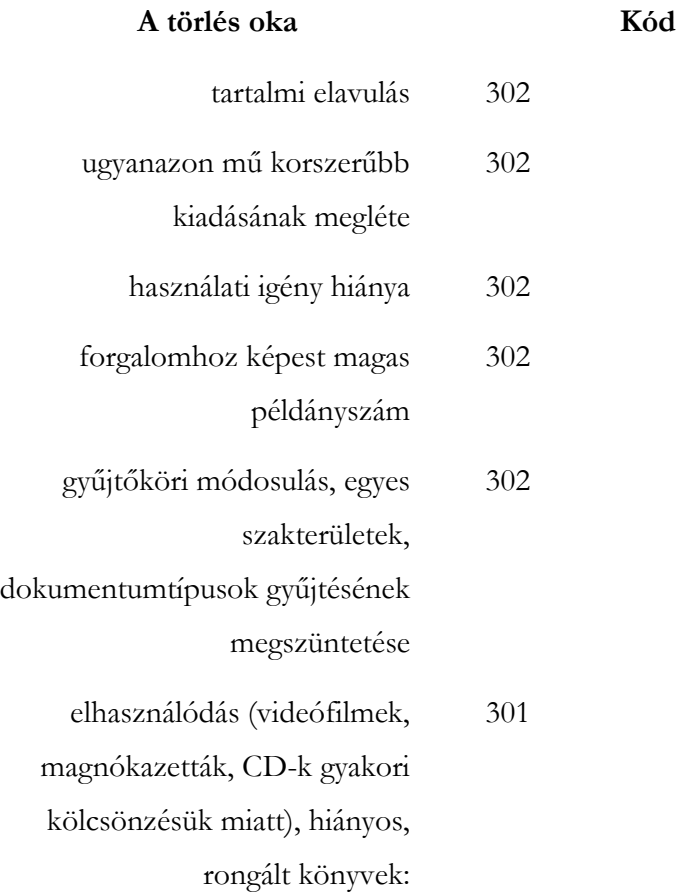

A szerzeményezési modulban, az állományellenőrzésnél hiányzó példányokról az '*Állomány/Leltárhiány*' menüpont használatával, egyéb hiányokról az '*Állomány/Állománylista*' menüpont használatával kivonási lista készíthető, amely alapján kezdeményezhető az állományból való törlés.

**Törlés** 

Egyedi nyilvántartású dokumentumot csak tételes jegyzék alapján lehet kivezetni a leltárból.

A jegyzéknek tartalmaznia kell a törlendő dokumentum leltári számát, a dokumentum azonosításához szükséges bibliográfiai adatokat rövidítve (szerző, cím, kiadás éve), a bekerülési árat, a törlés okát. A jegyzéken szereplő művek darabszámát, és értékét összesítve is szükséges feltüntetni. A törlés oka meghatározza az engedélyeztetést. A szükséges engedélyek és aláírások után a dokumentumok törölhetők.

A törlés munkafolyamata az '*Állomány/Törlési jegyzék*' menüpontja megnyitásával végezhető, a leltári számok, vagy vonalkódok beírásával. A törlési jegyzékek sorszámot kapnak. (Csoportos leltárkönyv funkció.)

A kinyomtatott törlési jegyzék elmentése után a példányok "törölve" státust kapnak. (Kód: 300)

Az elveszett, elhasználódott vagy rongált, de a használat és a gyűjtemény szempontjából értékes anyagról már a törlés pillanatában szükséges a beszerzést kezdeményezni a '*Szerzeményezés/Igények*' menüpontja megnyitásával, igények bejelentésével (deziderátára vétellel).

# **Állományellenőrzés**

#### **Ellenőrzés**

A könyvtári állomány ellenőrzésének szabályait a 3/1975. KM-PM rendelet tartalmazza. A könyvtár állományának ellenőrzése (köznapi szóhasználattal revíziónak, hivatalos elnevezéssel leltározásnak is nevezik), szinte valamennyi gyűjteményszervezési munkával összefügg. Célja az állomány (tulajdon) vagyoni felmérése, darabszám és érték alapján.

Az ellenőrzés munkafolyamata a modul '*Állomány*' menü '*Állományellenőrzés*' menüpontjával végezhető. Előfeltétele az állományi példányok (leltári számok) számítógépes regisztrálása, az adattár/példánytár felépítése.

Az állományellenőrzés végezhető lelőhelyenként (gyűjtemény, terem), raktáranként stb., a példányazonosító vonalkód beolvasásával, leltári szám beírásával. Mentés után a példányokra rákerül az állományellenőrzés tényének dátuma a következő bejegyzéssel: "*ellenőrizve: <dátum>*". Itt mindig a legutóbbi ellenőrzés tényét és dátumát látjuk, de a példányhoz tartozó napló megőrzi valamennyi korábbi bejegyzést. (ld. példányinformáció).

**Hiány** 

A gyűjteménynek és az állomány-nyilvántartásnak az egybevetése után megállapítható a hiány. A hiány legyűjtését az '*Állomány/Leltárhiány*' menüpont használatával végezhetjük. Szükséges megadni az állományellenőrzés/leltár kezdetét (kötelező adat), a teremkódot és/vagy raktári jelzet intervallumot és/vagy aktuális jelzet intervallumot. A három lehetőség közül valamelyik megadása kötelező.

A hiánylista tartalmazza a dokumentum azonosító adatait:

• a bibliográfiai adatokat (szerző, cím, ISBN) és

# Állomány-nyilvántartási munkafolyamatok -7
• az állomány-nyilvántartási adatokat (vonalkód, raktári jelzet, leltári szám, ár).

A program folyamatosan összesíti a darabszámot és az értéket. A leltárhiányok ellenőrzése után a hiányjegyzéket a jegyzőkönyv mellékleteként csatolni kell. Megengedhető hiány (káló) esetén a hiányzó példányokat letiltó kóddal kell ellátni megkülönböztetve az egyéb hiányoktól. Engedélyeztetés után a példányok törölhetők az '*Állomány/Törlési jegyzék*' menüpont alkalmazásával.

# **ARCHIVÁLÁS**

A modulban az igények, a megrendelések, a számlák, az ajándékozási és törlési jegyzékek folyamatosan és automatikusan archiválásra kerülnek.

*Az archiválást egy, a szerveren futó program végzi el. Ennek időzített futtatása a rendszer-adminisztrátor feladata.* 

### **Igények archiválása**

Az archiválás azokat az igényeket érintheti csak, amelyekkel a rendszernek a továbbiakban nem kell foglalkoznia. Ezek: a teljesült, az elutasított és a lemondott igények. A teljesült igények állományba vétellel egyidejűleg eltűnnek a rendszerből, archiválásra nem kerülnek.

Az elutasított és a lemondott igényeket a rendszer a felvételtől számítva 90. nap múltán automatikusan áthelyezi az archívumba. Ezután az igények listájából eltűnnek, az állományinformációnál azonban nem, itt az adott címhez tartozó minden korábbi elutasító döntés látszódik.

### **Megrendelések archiválása**

Azok a kinyomtatott vagy elektronikus formában elküldött megrendelések, amelyeknek nincs 'megrendelt' státuszú tétele, azaz minden tételére igaz, hogy megérkezett vagy lemondták automatikusan archiválásra kerülnek. A nem lezárt tételekkel rendelkező megrendelések archiválására nincs lehetőség.

Az archivált megrendelések a rendelések listájában nem látszódnak.

### Archiválás -1

Az archivált megrendelések megtekintésére az '*Archívum/Megrendelések'* menüpontban van mód. Keresni rendelési szám, szállító, dátumintervallum, vonalkód illetve leltári szám lehet. Archivált megrendelések esetében csak a rendelési azonosító és a megjegyzés rovat módosítható.

### **Ajándékozási jegyzékek archiválása**

Azokat az ajándékozási jegyzékeket, amelyeket 90 napnál régebben hoztak létre (nyomtattak ki) a rendszer automatikusan archiválja.

Az archivált ajándékozási jegyzékek az ajándékozási jegyzékek listájában nem látszódnak.

Az archivált ajándékozási jegyzékek megtekintésére az '*Archívum/Ajándékozási jegyzékek*' menüpontban van lehetőség. Keresni közöttük a jegyzék száma, nyomtatásának dátuma, vonalkód és leltári szám alapján lehet.

Az archivált ajándékozási jegyzékeket módosítani nem lehet.

## **Számlák archiválása**

Azokat a számlákat, amelyeknek fizetési dátuma 90 napnál régebbi és a számla valamennyi tétele "fizetve" státuszú a rendszer automatikusan archiválja.

Az archivált számlák a számlák listájában nem látszódnak.

Az archivált számlák megtekintésére az '*Archívum/Számlák*' menüpontban van mód. Keresni szállító, számlázási és fizetési dátum (intervallum), számlaszám, vonalkód illetve leltári szám lehet.

Az archivált számlák adatait nem lehet módosítani.

### **Törlési jegyzékek archiválása**

Azokat a törlési jegyzékeket, amelyeket 90 napnál régebben hoztak létre (nyomtattak ki) a rendszer automatikusan archiválja.

### Archiválás - 2

Az archivált törlési jegyzékek a törlési jegyzékek listájában nem látszódnak.

Az archivált törlési jegyzékek megtekintésére az '*Archívum/Törlési jegyzékek*' menüpontban van lehetőség. Keresni közöttük a jegyzék száma, nyomtatásának dátuma, vonalkód és leltári szám alapján lehet.

Az archivált törlési jegyzékeket módosítani nem lehet.

# **TÖRZSADATOK NYILVÁNTARTÁSA**

Ez az adatcsoport tartalmazza a szerzeményezési folyamatban résztvevők adatait, valamint a szállítók nevét, címét, és a költségvetési adatokat.

# **Gyarapítási osztályok**

Itt vehetjük fel a szerzeményezési/gyarapítási munkát egymástól függetlenül végző gyarapítási osztályokat. A gyarapítási osztályok nem látják egymás igénylistáját, rendeléseit és számláit. Külön, egymástól teljesen független költségkeret-rendszerrel rendelkeznek. Több gyarapítási osztály adatainak egyidejű megtekintésére nincs lehetőség, arra természetesen igen, hogy egy felhasználó több gyarapítási osztályon végezhessen munkát.

Címek és lelőhelyek

A szerzeményezési/gyarapítási munkában résztvevők (személyek, csoportok, osztályok, könyvtárak a továbbiakban szerzeményezési/gyarapítási szervezeti egységek) címeit és a hozzájuk kapcsolódó lelőhelyeket a '*Törzsadatok/Gyarapítási osztályok*' menüpont megnyitásával lehet rögzíteni. A szerzeményezési munkafolyamat során az itt beállított adatokat fogja használni a program, neveket, címeket nyomtatásnál, lelőhelyeket az egyes menüpontok használatánál.

*Állománybavétekorl, állományellenőrzéskor és letéti munkafolyamatok során kiválasztható lelőhelyek csak az itt megadottak egyike lehet.* 

# Törzsadatok nyilvántartása -1

**Beszerzési források** 

A könyvtárral kapcsolatban álló szállítók adatainak létrehozására a '*Törzsadatok*' menü '*Szállítók*' menüpontjának megnyitásával van lehetőség.

Ez az adatcsoport tartalmazza a szállítókra vonatkozó azon adatokat, amelyek a rendelés végrehajtásához szükségesek. Összefoglaló néven szállítóknak nevezzük a hazai és külföldi kereskedőket, könyvkiadókat, szervezeteket, egyesületeket, állandó cserepartnereket és ajándékozókat, valamint a kötelespéldányt küldőket.

*Az adatokat minden olyan szervezetről fel kell venni, amelyektől állományba veendő dokumentum érkezik az adott könyvtárhoz.* 

Az adatcsoport főbb adatai:

- a szállító azonosítója (kód vagy rövid név), neve (hosszú név),
- a szállítónál lekötött keret,
- várható szállítási idő, türelmi idő, reklamálások száma (reklamálási politika),
- a szállító bankszámlaszáma,
- állandó engedmény százalékos értéke,
- címtípus (ügyintézési, rendelési, számlázási, rendelési cím, stb.),
- levelezés nyelve,
- címadatok: levelezési cím, elektronikus levelezési cím, telefonszám, fax
- ügyintéző neve, beosztása (kapcsolattartó személy)

## Törzsadatok nyilvántartása - 2

A szerzeményezési munkafolyamat során az itt megadott értékeket fogja használni a program, nyomtatásnál a címeket, neveket, reklamációnál az itt beállított reklamálási politikát, megrendelésnél, érkeztetésnél, számlakészítésnél és keretkezelésnél az itt megadott kedvezményeket.

*A rendelési cím kitöltése nélkül a szállítótól rendelni nem tudunk (érkeztetni igen). A rendelési cím megadása során töltsük ki az E-mail cím rovatot is, ha az adott szállítónak elektronikus rendelést kívánunk küldeni.* 

## Reklamálási politika

Reklamálásnál a törzsadatoknál beállítottól eltérő értéket is megadhatunk, ezért csak a leggyakrabban használt politikákat érdemes rögzíteni. Ha változás történik valamelyik reklamálási politikában, azoknak a rendeléseknek, amelyekhez ezt a változtatott reklamálási adatot adtuk meg, más lesz a reklamálási politikája. A változtatásnak nincs visszafelé hatása.

Kedvezmény

Itt rögzíthető a szállító által leggyakoribb adott kedvezmény mértéke. Számlakészítéskor az itt beállított értéket fogja felkínálni alapértelmezett érték gyanánt, ám ettől az egyes számlák esetében el lehet térni.

### Pénzügyi helyzet

A szállítónál lekötött keret megadására akkor van szükség, ha egy olyan meghatározott összeg áll rendelkezésre, amely nem a könyvtár kezelésében van, (alapítványi támogatás az alapítvány kezelésében), vagy egy szállítónál meghatározott összeget szeretnénk elkölteni, és ez az összeg keretként nem különül el.

## Törzsadatok nyilvántartása - 3

### **Állománygyarapítási keret**

Ebben az adatcsoportban a gyarapítási osztály rendelkezésére álló, meghatározott forrású vagy felhasználási célú állománygyarapítási keretnek és felhasználásának az adatait adjuk meg. Az JAVAACQ modulban a '*Törzsadatok/Pénzügyi év*' és a '*Törzsadatok/Keretek*' menüpontok használatával több szempontú keretbeállításra van mód, keretenként, lelőhelyenként, dokumentumtípusonként, megkülönböztetve hazai és külföldi rendeléseket, beérkezéseket, megadva a hozzájuk kapcsolódó összegeket. A keretösszeg felhasználásáról, a rendeléssel lekötött összegekről, valamint a még rendelkezésre álló keretről a modul naprakész tájékoztatást ad.

### Költségkeretek meghatározása

Határozzuk meg, hogy hány költségkerettel kívánunk dolgozni. Minden egyes kerethez határozzuk meg, hogy

- mely igényhely(ek) igényléseit kívánjuk ebből kielégíteni,
- milyen típusú és
- honnan származó (magyar, külföldi) dokumentumokat kívánunk ebből megrendelni,
- milyen pénzügyi forrásból finanszírozzuk az ehhez a kerethez tartozó kifizetéseket.

A keretkategóriák közé fel kell venni mindazokat az értékeket, amelyek a fenti elemzés során felmerültek. A kereteket pedig úgy tudjuk létrehozni a programmal, hogy a kategóriákat a fenti elemzésnek megfelelően összerendeljük (négyeseket képzünk belőlük), majd pedig keretösszeggel és típussal látjuk el.

*A keretkategóriának felvett igényhelyek és dokumentumtípusok nem kell, hogy egy az egyben megfeleljenek egy igényhelynek vagy dokumentumtípusnak. Jó megoldás lehet, ha több igényhely (szabadpolc, raktár) vagy több dokumentumtípus (pl. CD és DVD) képez közös keretkategóriát, ha nem vagyunk kíváncsiak, hogy az egy keretkategóriába felvett igényhelyek külön-külön mennyit költöttek, illetve hogy az egy kategóriába összevont dokumentumtípusokra külön-külön mennyit költöttünk.* 

# **A PROGRAM HASZNÁLATA**

Az alábbiakban néhány felhasználói felülettel kapcsolatos, több menüpontnál hasonlóan működő programhasználatra vonatkozó leírás következik.

A modul ablakai többnyire a Windows-programoknál ismert felületek, egy-két kisebb eltéréssel.

A munkát a megfelelő legördülő menü megnyitása után, a kiválasztott menüpontok alkalmazásával vagy az eszköztárra feltett nyomógombok használatával végezhetjük.

*A menüpontok és a gombok csak akkor látszódnak, ha a felhasználó jogosult az adott feladat elvégzésére.* 

# **Eszköztár**

Az eszköztár nyomógombjai balról jobbra haladva:

'*Újrakapcsolódás*' gomb. Használata akkor indokolt, ha a munkafolyamat végzése során a korábbi működési sebesség lelassul, vagy bármi okból arra következtethetünk, hogy megszakadt a kapcsolat. A kapcsolat helyreállításának e módja azzal az előnnyel jár, hogy az elkezdett munkafolyamat folytatható, nincs adatvesztés.

'*Új*' gomb. Ezt a gombot akkor kell választani, ha a menüpont megnyitásánál már betöltöttünk adatokat, de mi ehhez képest újat szeretnénk létrehozni. (Pl. '*Törzsadatok/Szállítók*' menüpont, új szállító létrehozása.)

'*Megnyitás*' gomb. Ha egy menüpont megnyitása után a felsorolt lehetőségekből már választottunk, és ehhez képest másikat szeretnénk választani, nyomjuk meg a '*Megnyitás*' gombot (Pl. egy másik rendelést, egy másik számlát stb.)

'*Mentés*' gomb. Bevitt új adatok, illetve módosított adatok közvetlen, gyors mentésére szolgál.

'*Nyomtatás*' gomb. Közvetlenül kiadható a nyomtatás parancs e gomb megnyomásával. A nyomtatás során az űrlaphoz beállított alapértelmezett törzsszövegfájlt fogja használni.

Törzsszövegek formázásánál használható gombok. A törzsszövegek létrehozásának a könyvtáros útmutatása alapján kell készülnie, létrehozása – noha szakismereteket nem igényel – lehet a rendszergazda feladata is.

'*JAVAPAC*' gomb. A JAVAACQ-ból közvetlenül elérhető a katalógus e gomb megnyomásával. A modul egyes szerkeszthető ablakaiba **betöltésre csak az itt megnyitott katalógusból van** lehetőség.

'*Igények*' gomb. A *'Szerzeményezés*' menü '*Igények*' menüpontja innen közvetlenül megnyitható.

'*Megrendelések*' gomb. A *'Szerzeményezés*' menü '*Megrendelések*' menüpontja innen közvetlenül megnyitható.

'*Érkeztetés*' gomb. A *'Szerzeményezés*' menü '*Érkeztetés*' menüpontja innen közvetlenül megnyitható.

'*Állományba vétel*' gomb. Az '*Állomány*' menü '*Állományba vétel*' menüpontja innen közvetlenül megnyitható.

*'Állományellenőrzés'* gomb. Az '*Állomány*' menü '*Állományellenőrzés*' menüpontja innen közvetlenül megnyitható.

*'Leltárhiány'* gomb. Az '*Állomány*' menü '*Leltárhiány*' menüpontja innen közvetlenül megnyitható.

## A program használata - 2

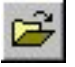

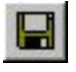

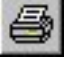

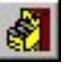

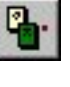

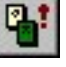

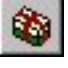

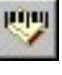

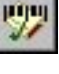

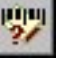

豳

*'Állományinformáció'* gomb. Az '*Állomány*' menü '*Állományinformáció*' menüpontja innen közvetlenül megnyitható.

# **Táblázatok**

A modul használata során többnyire táblázatokkal kell dolgozni. A különböző táblázatok használata nagyrészt azonos módon történik.

A táblázatokkal végzett műveletek egy része (törlés, másolás, módosítás) történhet úgy, hogy a műveletet egyszerre több soron végezzük el. Ehhez ki kell jelölni a megfelelő sorokat.

### **Sorok kijelölése**

Válasszuk ki az első sort, amelyet módosítani, törölni vagy másolni szeretnénk. Az egér baloldali gombjának használata közben tartsuk lenyomva a '*Shift*' vagy '*Ctrl*' billentyűket. Használhatjuk a '*Shift*' billentyű lenyomva tartása mellett a nyíl billentyűt is.

Nem egymás alatti sorok egyidejű kiválasztásához használjuk a '*Ctrl*' billentyűt és az egér bal oldali gombját.

A táblázat teljes tartalmának kijelöléséhez egérrel kattintsunk az első sorra, majd nyomjuk meg a '*Ctrl+A*' billentyűkombinációt.

*A kiválasztott sorok háttérszíne zöld, betűi fehérek.*

A kijelölt sorokat egyidejűleg módosíthatjuk, törölhetjük vagy áthelyezhetjük másik táblázatba.

**Nyomógombok** 

A táblázatok kezelését a táblázat jobb oldalán elhelyezett nyomógombok segítségével tudjuk elvégezni. Ezeknek a nyomógomboknak egy része állandó, szinte minden táblázatnál szerepel (ezekről lesz szó alább), másik része az adott táblázathoz kapcsolódó speciális funkciókat lát el (ezek leírása az adott űrlapról szóló fejezetnél fog szerepelni). Az állandó nyomógombok a jobboldali gomboszlop alján helyezkednek el.

'*Új*' gomb. Új adatok bevitelére szolgál. Megnyomására üres párbeszédablakot kapunk, amely tartalmazza a táblázat valamennyi szerkeszthető mezőjét. A rovatok számát meghatározza, hogy éppen melyik menüpontot nyitottuk meg. A rovatok üresek. A pontosítás érdekében minél több rovatot töltsünk ki. A rovatok között a '*Tab*' billentyűvel tudunk navigálni, illetve egérrel a megfelelő rovatra kattintással. A rovatok kitöltése után a '*Rendben*' gomb megnyomásával, vagy az '*Enter*' billentyű használatával térünk vissza az űrlaphoz. A kötelezően kitöltendő rovatok az egyes menüpontok ismertetésénél találhatók.

*Az újonnan felvett és még el nem mentett sorok betűinek színe zöld.* 

'*Módosítás*' gomb. Már rögzített – elmentett vagy el nem mentett – adatok módosítására szolgál. Előfordulhat az, hogy ezen az ablakon kevesebb adatmező található, mint az új felvételkor. Ez azt jelenti, hogy vannak olyan mezők, melyek utólag már nem módosíthatóak, így ezeket a program fel sem ajánlja. A rovatok tartalmazzák a kiválasztott sor adatait. A rovatok között a '*Tab*' billentyűvel tudunk navigálni, illetve egérrel a megfelelő rovatra kattintással. A rovatok kitöltése után a '*Rendben*' gomb megnyomásával, vagy az '*Enter*' billentyű használatával térünk vissza az űrlaphoz.

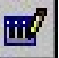

*A korábban már elmentett, de a legutóbbi mentés óta módosított sorok betűinek színe kék. Ha az adott még nem volt elmentve, akkor módosítás után is zöld marad a betűk színe.* 

Több sor módosítása

Egyidejűleg több sort is módosíthatunk, ha a '*Módosítás*' gomb megnyomásának pillanatában több sor van megjelölve. Ekkor a megjelenő párbeszédablak rovatai üresek. Azokat a rovatokat, amelyeket nem szeretnénk megváltoztatni, hagyjuk üresen. Amely rovatot kitöltünk, a megjelölt sorok mindegyikében ez a módosítás fog szerepelni Az üresen hagyott rovatok esetében a program nem törli a már korábban megadott adatokat, hanem úgy hagyja, ahogy módosítás előtt voltak. Több sor módosításánál nincs kötelezően kitöltendő rovat. Zárjuk be a párbeszédablakot a '*Rendben*' gomb vagy '*Enter*' billentyű használatával.

'*Törlés*' gomb. Már rögzített – elmentett vagy el nem mentett – adatok törlésére szolgál. Ha a '*Törlés*' gomb megnyomásakor több sor van megjelölve, a program több sort fog egyszerre törölni. Törlés előtt minden esetben megerősítést kér a felhasználótól.

### **Sorok másolása**

Sorok másolására szinte valamennyi szerkeszthető táblázatban lehetőség van. Másolhatunk több sort is egyszerre.

Sor másolása táblázaton belül

Jelöljük ki a sor(oka)t, amelyeket másolni kívánunk. Nyomjuk meg a '*Ctrl+Insert*' billentyűkombinációt. Kattintsunk a táblázatban arra a sorra, amely mögé a másolt sor(oka)t be szeretnénk szúrni. A '*Ctrl+V*' billentyűkombinációval hozzuk létre az új sor(oka)t. Ha több ugyanolyan sort szeretnénk létrehozni, akkor annyiszor

nyomjuk meg a '*Ctrl+V*' billentyűkombinációt, ahány sort szeretnénk.

Sor másik táblázatba másolása

Válasszuk ki azokat a sor(oka)t, amelyiket át szeretnénk helyezni. Nyomjuk meg a '*Ctrl+Insert*' billentyűkombinációt. Nyissuk meg azt az űrlapot, amelyre át szeretnénk helyezni a megjelölt sor(oka)t. Kattintsunk a táblázatban arra a sorra, amely mögé a másolt sor(oka)t be szeretnénk szúrni. A '*Ctrl+V*' billentyűkombinációval hozzuk létre az új sor(oka)t.

Néhány táblázat mellett (ajánlati lista, igények) megtalálhatjuk annak a menüpontnak a nyomógombját, ahová át szeretnénk helyezni a kiválasztott sor(oka)t. A gomb megnyomásával közvetlenül átvihetjük a kijelölt sor(oka)t a másik táblázatba, sem az űrlap megnyitására, sem a '*Ctrl+V*' billentyűkombináció megnyomására nincs szükség. Ezzel a módszerrel az ajánlati listáról áthelyezhetünk igénylistára, igénylistáról rendelést készíthetünk.

Sor másolása más MS Office-alkalmazásokba

Jelöljük ki a sor(oka)t, amelyeket másolni kívánunk. Nyomjuk meg a '*Ctrl+C*' billentyűkombinációt. A jelölt sort a program az operációs rendszer vágólapjára helyezi. A '*Ctrl+C*' billentyűkombinációval vágólapra került szöveget a Microsoft Office programjaiba – Word, Excel – *'Ctrl+*V' billentyűkombinációval illeszthetjük be az adott alkalmazásban megszokott táblázat formájában.

*Ezzel a módszerrel tetszőleges táblázat tetszőleges részét jól olvasható formában exportálni tudjuk Word (.doc) vagy Excel (.xls) dokumentumokba.* 

### **MARC rekordok importálása**

Azokban a táblázatokban, amelyek címeket vagy példányokat tartalmaznak, új sorokat létrehozhatunk JavaPAC-ból való betöltés vagy MARC rekordok importálása útján is. Ilyen táblázatok szerepelnek az alábbi menüpontok alatt.

- Ajánlati lista,
- Igények,
- Megrendelések,
- Érkeztetés,
- Állományinformáció (csak betöltés).

# Betöltés JAVAPAC-ból

Nyissuk meg a menüt, ahová betölteni szeretnénk. Nyomjuk meg az eszköztár JAVAPAC gombját. Alapértelmezetten a saját katalógusunkhoz kapcsolódunk, megjelenik a JAVAPAC keresőfelülete.

Írjuk be a keresőkérdést és üssük le az '*Enter*' billentyűt. Ha az eredménylistában megtaláljuk a keresett rekordot, kettős kattintással, a '*Ctrl+P*' gomb megnyomásával vagy a '*Fájl/Megtekintés*' menüpont kiválasztásával megtekinthetjük egy megjelenítő ablakban. Innen a '*Betöltés*' gomb megnyomására a program betölti a rekordot a megnyitott ablakba, a táblázat utolsó sorába.

Az eredménylistáról közvetlenül is betölthetünk egy vagy több rekordot. Egérrel kattintsunk rá a választott sorra, majd nyomjuk meg az '*Enter*' billentyűt. Az eredménylista összes rekordjának kijelölésére használjuk a '*Ctrl+A*' billentyűkombinációt. Kijelölés után a betöltéshez válasszuk a '*Rekord/Betöltés'* menüpontot vagy a '*Ctrl+L*' billentyűkombinációt.

Ha a saját katalógusunkban nem találjuk meg a rekordot, keressük azt, más - Corvinát használó - könyvtár katalógusában. Válasszuk a '*Fájl/Újrakapcsolódás*' menüpontot. A dialógusablakban megjelenő katalógusokból válasszuk ki azt, melyikben keresni szeretnénk, és nyomjuk meg a '*Kapcsolódás*' gombot. A kapcsolat létrejötte után a fent leírt módon keresünk és töltünk be rekordot a szerkesztő ablakba.

### Importálás fájlból

A szerzeményezési modul azon menüpontjainál, ahol a táblázatba új bibliográfiai rekordot lehet felvenni, lehet importálni rekordokat MARC kiterjesztésű fájlokból. Ilyen fájlokat létre lehet hozni kereskedelmi, kiadói, terjesztői CD-ről, on-line adatbázisokból, amennyiben tartalmaznak bibliográfiai rekordokat USMARC formátumban is.

A kiválasztott rekordokat USMARC formátumban el kell menteni a számítógépünkre.

A szerzeményezési modul '*Ajánlati lista*', '*Igények*', '*Megrendelések*' vagy '*Érkeztetés*' menüpontjai megnyitása után válasszuk a '*Fájl*' menü '*Import*' parancsát. Keressük meg az elmentett fájlt. Ekkor a táblázatban megjelennek az exportált rekordok. Válasszuk ki a listára felvenni kívánt bibliográfiai rekordot.

*A táblázatokba katalógusból betöltött vagy MARC rekordok importálása útján létrejött sorok minden esetben kiegészítésre szorulnak (egyetlen kivétel az 'Állományinformáció' menüpont, amely csak megtekintésre szolgál). Az így keletkezett új sorokban a szerzeményezési információkat (igényhely, keret stb.) a sormódosítás fent ismertetett módszerével meg kell adni.* 

## **Részletes információ**

Szerzeményezési adatok

Szinte minden táblázat alatt "*Rekord megtekintése*" jelölőnégyzet található. Kiválasztásával (bekapcsolásával) a kijelölt sorról részletes információ kapható.

## Állományadatok

Azon táblázatok esetében, amelyek dokumentumok vagy példányok leírását tartalmazzák, közvetlenül kérhetünk állományinformációt egy-egy címről vagy példányról. Ezek a táblázatok:

- ajánlati lista,
- igények,
- megrendelések,
- folyóirat-rendelés,
- érkeztetés,
- reklamáció,
- ajándékozási lista,
- állománybavétel.

Jelöljük meg azt a sort, amelyben szereplő címről állományinformációt szeretnénk kérni. Nyomjuk meg az '*F12*' billentyűt. A program automatikusan megnyitja az '*Állományinformáció*' menüpontot és betölti a kiválasztott bibliográfiai rekordhoz tartozó példányok adatait.

# **Rendezés**

Minden táblázat rendezhető valamennyi oszlopa szerint az oszlop fejlécére kattintás útján. Rendezéskor a program másodlagos szempontként figyelembe veszi azt az oszlopot, amely szerint korábban rendezve volt a táblázat. Azaz: ha a táblázatot előbb

lelőhely szerint rendeztük, majd a szerző oszlopának fejlécére kattintottunk, akkor a program szerző szerint rendezi a sorokat, azonos szerző esetén pedig a sorok sorrendjét a lelőhely fogja meghatározni.

### **Keresés**

Minden táblázat minden oszlopa kereshető. A keresés menete a következő legyen:

rendezzük a táblázatot a szerint az oszlop szerint, amelyben keresni fogunk,

• kezdjük el begépelni a keresett értéket,

*Csak kisbetűt használjunk, a program sem a rendezéskor, sem a kereséskor nem különbözteti meg a nagy- és a kisbetűt.* 

• nyomjuk meg az '*Enter*' billentyűt.

A program az első olyan sorra fogja kijelölni, amelyben a megadott oszlop a beírt betűkkel kezdődik.

**Egyéb tudnivalók** 

A táblázatok teljes tartalmának megtekintéséhez használjuk a kurzormozgató billentyűket és a függőleges és vízszintes görgetősáv nyilait.

Ha van felkínált lehetőség, válasszunk a táblázat alatt található szűrőfeltételekből. Ilyenkor a kiválasztott feltétel meghatározza a táblázat tartalmát (Pl. dokumentumtípus választása).

Az összes oszlop tartalmát az oszlopok vízszintes széthúzásával tekinthetjük meg.

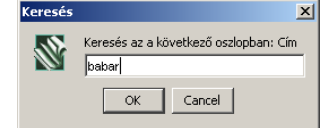

*A szűrőfeltételek állását és oszlopok szélességét elmenti a rendszer, a legközelebbi belépésnél ennek megfelelően jeleníti meg a táblázatot.* 

# **Űrlapok, dokumentumok**

A JavaACQ modul minden ablakát olyan űrlapként célszerű felfogni, amelyek táblázat(ok)ból és – egyes esetekben – kiegészítő mezőkből állnak össze. A modullal végzett minden munka ilyen űrlapokon létrehozott dokumentumok szerkesztéséből, mentéséből, nyomtatásából, törléséből áll.

Egyes ablakokhoz (űrlapokhoz) egy dokumentum tartozhat csak, ilyen például az ajánlati lista, az igények listája stb. Ezeknél az ablakoknál a felhasználó nem választhat, hogy mely dokumentummal szeretne dolgozni, hiszen csak egy dokumentum tartozik az ablakhoz (űrlaphoz). Értelemszerűen új dokumentumot sem hozhat létre.

Más ablakokhoz (űrlapokhoz) több dokumentum tartozik, ilyen a rendelés, a számla, az ajándékozási és a törlési jegyzék, az érkezési lista stb. Ha ezeken az űrlapokon (ablakokon) akarunk dolgozni, először ki kell választani, amelyet szerkeszteni kívánunk. Ha még nem létezik, akkor üres űrlapot kell kérnünk, amelyen megkezdhetjük az új dokumentum szerkesztését.

### **Dokumentum megnyitása**

Azon az ablakok (űrlapok) esetében, amelyekhez csak egy dokumentum tartozik, az ablak megnyitásával a program automatikusan betölti az egyetlen hozzá tartozó dokumentumot is. Ezért itt nincs szükség dokumentum megnyitására.

*Azokon az űrlapokon (pl. igények), amelyekhez csak egy dokumentum tartozik a 'Megnyitás' gomb megnyomása a képernyőn látható adatok adatbázisból való frissítését jelenti Bizonyos esetekben (például ha többen dolgoznak egyszerre) ez is hasznos lehet.* 

> Azoknál az ablakoknál (űrlapoknál), amelyekhez több dokumentum is tartozhat, az ablak megnyitásával listát kapunk a már meglévő dokumentumokról, amelyek közül kiválaszthatjuk, hogy mely dokumentummal szeretnénk dolgozni. Ez történik például a rendelési űrlapnál vagy az érkeztetés ablakban (az utóbbinál minden szállítóhoz tartozik egy-egy dokumentum: a szállítótól megrendelt példányokat tartalmazó érkeztetési lista).

> A már meglévő dokumentumok közül egy táblázat segítségével választhatunk. A táblázat rendezhető (értelemszerűen nem szerkeszthető). Válasszuk ki azt a dokumentumot, amellyel dolgozni kívánunk. Kattintsunk rajta duplán vagy nyomjuk meg a '*Rendben*' gombot vagy az '*Enter*' billentyűt.. A program betölti az űrlapra a választott dokumentumot.

> Ha egy dokumentummal befejeztük a munkát és másik dokumentumot kívánunk választani, nyomjuk meg az eszköztár '*Megnyitás*' gombát, a '*Ctrl+O*' billentyűkombinációt vagy válasszuk a '*Fájl*' menü '*Megnyitás*' menüpontját. Ugyanazt a párbeszédablakot fogjuk látni, amellyel az űrlap (ablak) megnyitásakor találkoztunk. A szerkeszteni kívánt dokumentum kiválasztása a fent leírt módon történik.

> Másik dokumentum megnyitása előtt a program ellenőrzi, hogy minden módosítást mentett-e a felhasználó. Ha nem, figyelmeztető üzenetet küld.

### **Új dokumentum létrehozása**

Új dokumentum létrehozására szintén csak azokon az űrlapokon (azokban az ablakokban) van mód, amelyekhez több dokumentum is tartozhat.

Ha egy dokumentummal végeztünk, és a munkát egy eddig még nem létező dokumentum szerkesztésével szeretnénk folytatni, üres űrlapot kell kérnünk, amelyen aztán létrehozhatjuk az új dokumentumot. Nyomjuk meg az eszköztár '*Új*' gombát, a '*Ctrl+N*' billentyűkombinációt vagy válasszuk a '*Fájl*' menü '*Új*' menüpontját. Az űrlap (ablak) valamennyi táblázata és mezője üres lesz (vagy az alapértelmezett értékkel töltődik fel).

Új dokumentum létrehozása előtt a program ellenőrzi, hogy minden módosítást mentett-e a felhasználó. Ha nem, figyelmeztető üzenetet küld.

### **Dokumentum mentése**

A dokumentumok mentésére a program mindig figyelmeztet, ennek ellenére – ha egy dokumentummal hosszabban dolgozunk – célszerű lehet munka közben is mentést kérni.

*Felesleges minden módosítást követően (pl. minden egyes sor módosítása után) mentést végezni. Végezzük el a dokumentumon a szükséges módosítások egy ésszerű részét, és ezeket egyszerre mentsük el az adatbázisba.* 

> Mentés történhet az Eszköztár '*Mentés*' gombjának megnyomásával, a '*Fájl*' menü '*Mentés*' parancsával, a '*Ctrl+S*' billentyűk megnyomásával.

> A program figyeli, hogy történt-e változás a legutóbbi mentés óta. A státuszsor jobb sarkában látható '*MOD*' szó sötét, ha volt változás, világos, ha nem. Ha történt változás, és a felhasználó elmulasztotta a mentést, az ablak bezárásánál figyelmeztet erre a

program. Ha biztosak vagyunk abban, hogy nem volt változtatás, választhatjuk a '*Mégsem*' gombot.

*A program akkor is felajánlja a mentés lehetőségét, ha csak kiválasztottunk és – a módosításra szolgáló dialógusablakban – ellenőriztünk sorokat.* 

### **Dokumentum törlése**

Néhány űrlap (ablak) használatánál lehetőség van teljes dokumentumok törlésére. Törölhetők – bizonyos feltételek teljesülése esetén – a rendelési űrlap dokumentumai. Törölhető dokumentumnak számítanak a szállítók adatait rögzítő dokumentumok (a szállítók űrlap dokumentumai) is, ha a szállítóhoz nem tartozik rendelés vagy reklamáció (szállító törlése).

*Fontos megkülönböztetni a sorok törlését a dokumentumok törlésétől. Sortörléskor az adott dokumentum* tartalma *változik csak meg úgy, hogy a hozzá tartozó táblázat rövidebb lesz. Dokumentum törlése esetén az egész dokumentum eltűnik az adatbázisból: az egész táblázat és a hozzá tartozó mezőkben tárolt érték is.* 

### **Dokumentum nyomtatása**

A modul legtöbb űrlapján lehetőség van az éppen szerkesztett dokumentum kinyomtatására. A program a nyomtatáskor minden esetben törzsszövegfájlt (sablont) használ. A törzsszövegfájlokat a '*Törzsadatok*' menü '*Törzsszövegek*' menüpontjában szerkesztheti meg a könyvtáros vagy a rendszeradminisztrátor. Egy űrlaphoz többféle sablont is használhatunk (pl. különböző nyelvűeket). Minden űrlaphoz tartozik egy alapértelmezett törzsszövegfájl, azt a

törzsszöveget érdemes alapértelmezésként beállítani, amelyiket a leggyakrabban használunk.

Nyomtatás alapértelmezett törzsszöveggel

Kattintsunk az eszköztár '*Nyomtatás*' gombjára, válasszuk a '*Fájl*' menü '*Nyomtatás*' menüpontját vagy nyomjuk meg a '*Ctrl+P*' billentyűkombinációt. Az operációs rendszer szabványos nyomtatási párbeszédablaka jelenik meg, amelyben ellenőrizhetjük, hogy megfelelőek-e a nyomtatóbeállítások. Nyomjuk meg a '*Rendben*' gombot.

*Ha az adott űrlaphoz nincs még alapértelmezett törzsszövegfájl beállítva (ez a program használatának kezdeti fázisában fordulhat elő), akkor a nyomtatás alapértelmezett törzsszöveggel funkció választása esetén is a 'Nyomtatás más törzsszöveggel' menüpont működésének megfelelő viselkedik a program.* 

> Egyes űrlapok esetében (pl. rendelés) a program rákérdez arra, hogy sikeres volt-e a nyomtatás.

Nyomtatás más törzsszöveggel

Ha a dokumentum nyomtatásához nem az alapértelmezett (az eddig leggyakrabban használt) sablont szeretnénk használni, válasszuk a '*Fájl*' menü '*Nyomtatás más törzsszöveggel*' menüpontját. A program egy párbeszédablakban felkínálja az adott űrlaphoz (a '*Törzsadatok'* menü '*Törzsszövegek*' menüpontban) létrehozott valamennyi törzsszöveg listáját. A felhasználó ezek közül kiválasztja, melyik sablonfájlt szeretné a nyomtatáshoz használni. A kiválasztás történhet kettős kattintással vagy a sor megjelölését követően a '*Rendben*' gomb megnyomásával.

A program ezt követően rákérdez arra, hogy a továbbiakban ez a sablonfájl legyen-e az űrlap alapértelmezett törzsszövege. Nyomjuk meg a '*Nem*' gombot.

Az operációs rendszer szabványos nyomtatási párbeszédablaka jelenik meg, amelyben ellenőrizhetjük, hogy megfelelőek-e a nyomtatóbeállítások. Nyomjuk meg a '*Rendben*' gombot.

Az alapértelmezett törzsszöveg lecserélése

Ha azt tapasztaljuk, hogy valamelyik űrlap esetében gyakrabban kell a '*Nyomtatás más törzsszöveggel*' menüpontot választani, mint az egyszerű '*Nyomtatás*' parancsot, akkor érdemes lecserélni az alapértelmezett sablonfájlt arra, amelyiket a leggyakrabban választjuk. Ezt úgy tehetjük meg, hogy a '*Fájl*' menü '*Nyomtatás más törzsszöveggel*' menüpontját választjuk. A program egy párbeszédablakban felkínálja az adott űrlaphoz (a '*Törzsadatok/Törzsszövegek*' menüpontban) létrehozott valamennyi törzsszöveg listáját. Válasszuk ki azt a törzsszöveget, amelyet ezentúl alapértelmezésként szeretnénk használni. A kiválasztás történhet kettős kattintással vagy a sor megjelölését követően a '*Rendben*' gomb megnyomásával.

A program ezt követően rákérdez arra, hogy a továbbiakban ez a sablonfájl legyen-e az űrlap alapértelmezett törzsszövege. Nyomjuk meg a '*Igen*' gombot.

Az operációs rendszer szabványos nyomtatási párbeszédablaka jelenik meg. Ha rögtön használni is szeretnénk az új sablont, ellenőrizzük a nyomtatóbeállításokat, majd nyomjuk meg a '*Rendben*' gombot. Ha nem kívánunk most nyomtatni, nyomjuk meg a '*Mégsem*' gombot.

#### **Dokumentum nyomtatása fájlba**

Azokon az űrlapokon, ahol nyomtatásra van lehetőség, a nyomtatást minden esetben elvégezhetjük fájlba is. Fájlba mentés esetén is az űrlaphoz beállított törzsszövegeket használja a program.

*Egy űrlaphoz egy alapértelmezett törzsszöveg tartozik, nincs külön alapértelmezés a nyomtatáshoz és egy másik a fájlba mentéshez. Az alapértelmezett törzsszöveg lecserélése mindkettőre vonatkozik.* 

> A fájlba nyomtatás eredménye HTML-lap, amelyet tetszőleges internetböngészővel megtekinthetünk (és kinyomtathatunk).

Nyomtatás fájlba alapértelmezett törzsszöveggel

Válasszuk a '*Fájl*' menü '*Nyomtatás fájlba*' menüpontját. Az operációs rendszer szabványos, fájlmentéskor használt párbeszédablaka jelenik meg. Válasszuk ki a létrehozandó fájl helyét és adjunk nevet neki. A fájlnév kiterjesztése .html legyen. Nyomjuk meg a '*Rendben*' gombot.

*Ha az adott űrlaphoz nincs még alapértelmezett törzsszövegfájl beállítva (ez a program használatának kezdeti fázisában fordulhat elő), akkor a nyomtatás fájlba alapértelmezett törzsszöveggel funkció választása esetén is a 'Nyomtatás fájlba más törzsszöveggel' menüpont működésének megfelelő viselkedik a program.* 

Nyomtatás fájlba más törzsszöveggel

Ha a dokumentum fájlba nyomtatásához nem az alapértelmezett (az eddig leggyakrabban használt) sablont szeretnénk használni, válasszuk a '*Fájl*' menü '*Nyomtatás fájlba más törzsszöveggel*' menüpontját. A program egy párbeszédablakban felkínálja az adott űrlaphoz (a '*Törzsadatok/Törzsszövegek*' menüpontban) létrehozott valamennyi törzsszöveg listáját. A felhasználó ezek közül kiválasztja, melyik sablonfájlt szeretné a nyomtatáshoz használni. A kiválasztás történhet kettős kattintással vagy a sor megjelölését követően a '*Rendben*' gomb megnyomásával.

A program ezt követően rákérdez arra, hogy a továbbiakban ez a sablonfájl legyen-e az űrlap alapértelmezett törzsszövege. Nyomjuk meg a '*Nem*' gombot.

Az operációs rendszer szabványos, fájlmentéskor használt párbeszédablaka jelenik meg. Válasszuk ki a létrehozandó fájl helyét és adjunk nevet neki. A fájlnév kiterjesztése .html legyen. Nyomjuk meg a '*Rendben*' gombot.

# **Egyéb tudnivalók**

### Dátumkezelés

A szerzeményezési modulban a dátum formátuma alapértelmezés szerint: 2003. 01. 01. A szóközöket el lehet hagyni, a pontokat – a legutolsó kivételével – nem. A program elfogadja a következő formátumot is: 2003-01-01.

A dátum megjelenítése mindkét esetben: 2003. 01. 01 lesz.

### Legördülő listák használata

A legördülő listákban egérrel és a kurzormozgató billentyűkkel lépkedhetünk, miután a lista valamelyik elemére kattintottunk.

A listák két funkciót tölthetnek be az űrlapokon: választhatunk bennük már korábban rögzített adatokból (pl. szállítót, címet a megrendelési és reklamáció űrlapokon), illetve használható az egyes táblázatok tartalmának szűkítésére. (pl. az igénylistánál).

Ablakok használata

Az ablakokat lehet mozgatni, tálcára tenni, nagyítani. Ha két ablak is nyitva van (Pl. '*Ajánlati lista*' és '*Igények*') lehetőség van az ablakok párhuzamos használatára. Ehhez egérrel kattintsunk a használni kívánt ablakra. Ha ezt nem tudjuk megtenni, mert az ablak teljes felülete el van takarva, nyissuk meg az '*Ablakok*' legördülő menüt, és onnan válasszuk ki az ablakot.

Adatok

Új bibliográfiai rekord létrehozásánál, állományinformáció kérésénél, a szerző és cím beírásánál a neveket, címeket pontosan kell megadni, figyelve a diakritikus jelekre, a névelőkre, a nagy- és kisbetűkre.

Az ISBN-t csak szabványosan lehet megadni.

A leltári szám csak nagybetű és szám lehet. Betűvel kezdődő leltári szám után közvetlenül szóköz nélkül következik a szám.

# **A MODULLAL VÉGZETT MUNKA EGYES LÉPÉSEI**

A modul használata a törzsadatok felvételével kezdődik. Itt határozzuk meg, hogy milyen szerzeményezési/gyarapítási egységek dolgoznak a modullal, milyen lelőhelyek tartoznak hozzájuk, mely szállítókkal vannak kapcsolatban és milyen keret/keretek felhasználásával teszik mindezt.

# **Gyarapítási osztályok**

Nyissuk meg a '*Törzsadatok*' menü '*Gyarapítási osztályok*' menüpontját. Az ablakban a modult használó szerzeményezési/gyarapítási munkát végző szervezeti egység adatait lehet megadni. Az ablak három részből áll. A felső harmadban a szervezeti egység neveit (rövid és hosszú nevét) adhatjuk, illetve változtathatjuk meg. Az ablak középső részén a szervezeti egységhez tartozó címeket, az alsó harmadban a hozzá tartozó lelőhelyeket lehet megadni. A szerzeményezési/gyarapítási munka során az itt megadott adatokat fogja használni a program, címeket, neveket a nyomtatások során, a lelőhelyeket az állománybavétel, állományellenőrzés és letéti műveletek során.

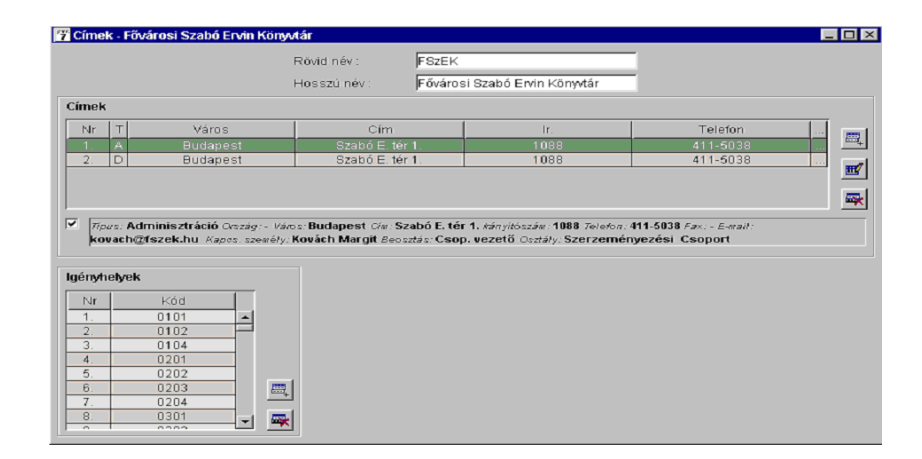

## **Gyarapítási osztályok**

Új gyarapítási osztály felvétele

Új gyarapítási osztály felvételéhez nyomjuk meg az eszköztár '*Új*' gombát, a '*Ctrl+N*' billentyűkombinációt vagy válasszuk a '*Fájl*' menü '*Új*' menüpontját. Ekkor üres űrlapot kapunk, amelyen megadhatjuk az új gyarapítási osztály rövid és teljes nevét, felvehetjük a címeit és összeállíthatjuk a hozzá tartozó lelőhelyek listáját.

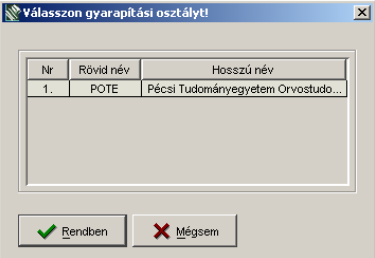

 Ha egy már meglévő gyarapítása osztály adatait felhasználva szeretnénk új gyarapítási osztályt létrehozni, akkor töltsük be a felhasználni kívánt gyarapítási osztályt az eszköztár '*Megnyitás*' gombjának, a '*Ctrl+O*' billentyűkombinációnak vagy a '*Fájl*' menü '*Megnyitás*' menüpontjának használata révén. A megjelenő dialógusablakban kiválasztjuk a gyarapítási osztályt, elvégezzük a szükséges módosításokat.

*A rövid és a teljes névnek egyedinek kell lennie, ezért ezek megváltoztatása kötelező.* 

Végül nyomjuk meg a '*Fájl/Mentés másként*' menüpontot.

Gyarapítási osztály adatainak módosítása

Az eszköztár '*Megnyitás*' gombjának, a '*Ctrl+O*' billentyűkombinációnak vagy a '*Fájl*' menü '*Megnyitás*' menüpontjának használatával válasszuk ki a módosítani kívánt a gyarapítási osztályt.

Végezzük el a szükséges módosításokat az osztály rövid és teljes nevében, címeinek és a hozzá tartozó lelőhelyeinek listájában.

Nyomjuk meg az eszköztár '*Mentés*' gombát, a '*Ctrl+S*' billentyűkombinációt vagy válasszuk a '*Fájl*' menü '*Mentés* menüpontját

### **Címek**

Új cím felvétele

Adjuk meg a szerzeményezést/gyarapítást végző szervezet rövid és hosszú nevét. Mindkettő közvetlenül beírható az ablak megfelelő rovatába.

Cím megadásához válasszuk a táblázat mellett található '*Új*' nyomógombot. Töltsük ki a párbeszédablak rovatait.

Kötelező adatok:

- típus,
- város,
- cím,
- irányítószám.

A címtípus legördülő listából választható. A címtípus lehet:

- adminisztrációs,
- szállítási,
- fizetési,
- rendelési,

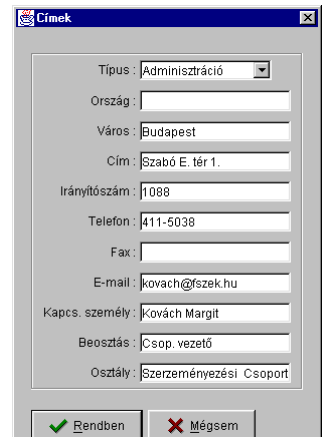

- reklamálási,
- visszaküldési,
- egyéb.

Válasszuk ki a címtípust. Az adminisztrációs cím a munkafolyamatot végző szervezeti egység címe. Reklamálási és szállítási címből több is lehet.

A pontosítás érdekében minél több adatot adjunk meg. Zárjuk be a párbeszédablakot a '*Rendben*' gombbal.

A táblázatban új sor jött létre, ahol a betűk színe zöld. Válasszuk ki az újonnan létrejött sort (egérrel kattintsunk a kiválasztott sora), a táblázat alatt a részletes információkat tartalmazó mezőben ellenőrizzük, helyesek-e az adatok. Előzetesen be kell kapcsolni a táblázat alatt, baloldalon található '*Rekord megtekintése*' kapcsolót. (Kattintsunk rá a jelölőnégyzetre.)

Több címtípus felvétele

A szerzeményezési/gyarapítási egység többféle tevékenységét több címtípus felvételével fejezhetjük ki. (Rendelési cím, reklamálási cím, szállítási cím stb.)

A modullal több könyvtár is dolgozhat egyidejűleg, ezért reklamálási, szállítási címből több is lehet.

Ha több címtípust akarunk felvenni a szerzeményezési/gyarapítási egységről, másoljuk a már létrejött sort. Válasszuk ki a másolni kívánt sort. Nyomjuk meg a '*Ctrl+Insert*' billentyűkombinációt. A jelölt sort a program vágópadra teszi. '*Ctrl+V*' billentyűkombinációval létrehozzuk az új sort. Több sor létrehozásához annyiszor nyomjuk meg a '*Ctrl+V*' billentyűket, ahány új sort szeretnénk.

Másolt sorok módosítása

Jelöljük ki az új sort, majd nyomjuk meg a táblázat mellett található '*Módosítás*' gombot, vagy a soron állva kattintsunk kettőt. A másolt sornak megfelelően lesznek kitöltve a rovatok a párbeszédablakban. Tegyük meg a szükséges módosításokat (címtípus, telefonszám, kapcsolattartó személy stb.)

Egyidejűleg több sort is módosíthatunk. Ilyenkor a párbeszédablak rovatai üresek. Azokat a rovatokat, amelyeket nem szeretnénk megváltoztatni, hagyjuk üresen. Amely rovatot kitöltöttünk, a megjelölt sorok mindegyikében módosításként fog szerepelni. Több sor módosításánál nincs kötelezően kitöltendő rovat.

A táblázatban létrejött új sorokat (színük zöld) ellenőrzés után mentsük el.

### Elmentett sorok módosítása

Már elmentett sor(ok)at is lehet módosítani. Válasszuk ki a módosítani kívánt sor(ok)at, majd nyomjuk meg a '*Módosítás*' gombot. A párbeszédablakban tegyük meg a szükséges javításokat, majd zárjuk be. Ilyen esetekben, a táblázatban, a módosított sor(ok)ban a betűk színe kék, jelölve, hogy az utolsó mentés óta változás történt.

### Címek törlése

Ha valamelyik cím megszűnik, törölni kell a címjegyzékből. Válasszuk ki a törölni kívánt sort(ok)at.

Nyomjuk meg a táblázat jobb oldalán található '*Törlés*' nyomógombot vagy használjuk a '*Delete*' billentyűt. Párbeszédablak jelenik meg, amelyben a program megerősítést kér a törlésről.

### **Lelőhelyek**

A modullal való munka előfeltétele, hogy a gyarapítással foglalkozó szervezeti egységekhez rögzítsük, mely lelőhelyekre végezhetnek állománybavételi és állománymozgatási munkákat. Ehhez a könyvtár valamennyi lelőhelye közül ki kell választani az adott gyarapítási osztályhoz tartozó lelőhelyeket.

*A könyvtár által használt lelőhelyek – amelyek közül itt választani tudunk – rögzítésére az adminisztrációs modulban van lehetőség.* 

# Új lelőhely hozzáadása

Egérrel kattintsunk az '*Lelőhelyek*' táblázatra, nyomjuk meg a táblázat jobb oldalán látható '*Új*' nyomógombot. Legördülő listából válasszuk ki a hozzáadni kívánt lelőhelyet. A '*Rendben*' gomb megnyomásával, vagy az '*Enter*' billentyű használatával zárjuk be a párbeszédablakot. A táblázat alján új sor jött létre (a betűk színe zöld), amelyben a lelőhelynek csak a kódja szerepel. Mentsük el az újonnan hozzáadott lelőhelyet.

Lelőhelyek törlése

## Válasszuk ki a törölni kívánt lelőhelye(ke)t.

Nyomjuk meg a táblázat jobb oldalán található '*Törlés*' nyomógombot vagy használjuk a '*Delete*' billentyűt. Párbeszédablak jelenik meg, amelyben a program megerősítést kér a törlésről.

Mentés

Mindkét táblázatban az új sorok betűi zöldek, a módosított sorok betűi kék színűre változnak (előtte fekete színűek voltak). A kék betű azt jelzi, hogy a legutóbbi mentés óta változás történt

*A címek és a lelőhelyek listája együtt képeznek egy dokumentumot, így mentésük egyszerre történik. Elegendő a mentést akkor végezni, ha mind a címekkel, mind a lelőhelyekkel kapcsolatos munkát elvégeztünk.* 

> A táblázatban létrehozott új sorokat és/vagy a módosításokat mentsük el.

# A modullal végzett munka egyes lépései - 6

# **Jogosultság**

Új gyarapítási osztályt csak azok a felhasználók vehetnek fel, akik számára a *'gyarapítási osztály felvétele'* tevékenység engedélyezett. A gyarapítási osztály neveinek, címeinek és lelőhelyeinek módosításához a *'gyarapítási osztály módosítás'* tevékenység engedélyezése szükséges. Ezt a jogosultságot gyarapítási osztályok szerint korlátozni lehet

*A gyarapítási modulba való belépés szintén korlátozható gyarapítási osztály szerint.* 

A modul indulásakor a felhasználó számára engedélyezett osztályok – a '*Belépés a gyarapító modulba'* jogosultság korlátozó értékei – közül ki kell választani, hogy melyiken akar dolgozni. Ha nincs korlátozás beállítva, akkor az összes gyarapítási osztály közül választhat. Ha csak egy osztály jöhet szóba, akkor automatikusan ahhoz kapcsolódik a program.

# **Szállítók**

A '*Törzsadatok/Szállítók*' menüpont megnyitásával a szerzeményezési/gyarapítási szervezeti egységgel kapcsolatban álló partnerek adatait lehet megadni. A menü megnyitása után megjelenő ablakban a program felkínálja a szállítók listáját. Ha új szállítót szeretnénk felvenni, nyomjuk meg a '*Mégsem*' gombot. Az ablak üres. Ha előzőleg választottunk szállítót és egy újat szeretnénk létrehozni, nyomjuk meg az eszköztár '*Új*' gombját, használhatjuk a '*Fájl*' menü '*Új*' menüpontját vagy a '*Ctrl+N*' billentyűkombinációt is.
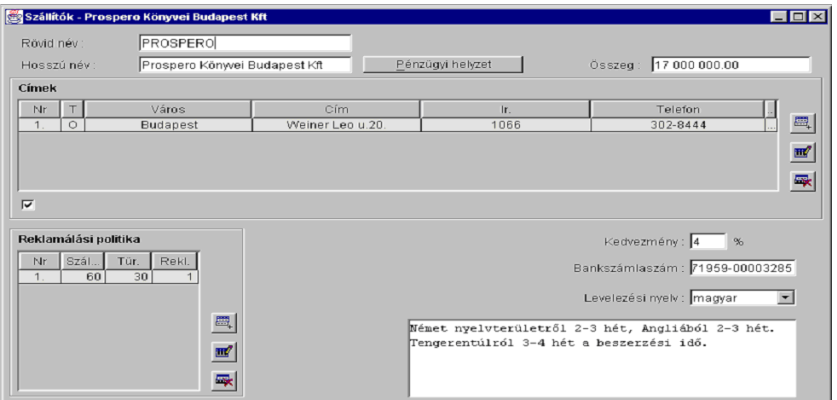

Az ablak felső harmadában adjuk meg a szállító rövid és hosszú nevét, és a szállítónál lekötött/vagy felhasználni kívánt keretösszeget. Mindhárom adat közvetlenül beírható, az első kettő kötelező.

#### **Szállítók címeinek felvétele**

Az ablak második harmada a címek megadására, módosítására szolgál. Cím megadásához válasszuk a táblázat mellett található '*Új*' nyomógombot. Töltsük ki a párbeszédablak rovatait.

Kötelező adatok:

- címtípus,
- város,
- cím,
- irányítószám.

A címtípus legördülő listából választható. Ezek lehetnek:

- rendelési,
- fizetési,
- reklamálási,
- visszaküldési,
- egyéb.

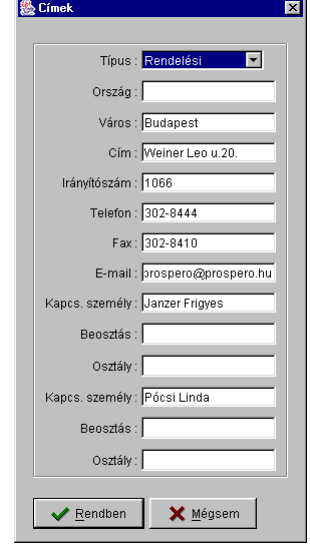

Válasszuk ki a kívánt címtípust. Címtípusonként a szállító két kapcsolattartó személyének adatait van mód megadni.

A pontosítás érdekében minél több rovatot töltsünk ki. Zárjuk be a párbeszédablakot a '*Rendben*' gomb megnyomásával.

A táblázatban új sor jött létre, ahol a betűk színe zöld. Válasszuk ki az újonnan létrejött sort, a táblázat alatt a részletes információkat tartalmazó mezőben ellenőrizzük helyesek-e az adatok.

#### **Több címtípus felvétele**

A szállítóról annyi címet kell felvenni, ahányféleképpen előfordulhat a kapcsolattartás során. Tehát meg kell adni rendelési, reklamálási, fizetési címet, ha rendelni, reklamálni és fizetni szeretnénk. Címtípusokként csak egy cím felvételére van lehetőség. Ha többféle címtípust akarunk felvenni a szállítóról, másoljuk a már meglévő sort. Válasszuk ki a másolni kívánt sort. Nyomjuk meg a '*Ctrl+Insert*' billentyűkombinációt. A jelölt sort a program vágópadra teszi. '*Ctrl+V*' billentyűkombinációval létrehozzuk az új sort. Ha több sort akarunk másolni, annyiszor nyomjuk meg a '*Ctrl+V*' billentyűkombinációt, ahány sort létre szeretnénk hozni.

Másolt címek módosítása.

Jelöljük ki az új, másolt sort, majd nyomjuk meg a táblázat mellett található '*Módosítás*' gombot, vagy a soron állva kattintsunk kettőt. A másolt sornak megfelelően lesznek kitöltve a rovatok a párbeszédablakban. Tegyük meg a szükséges módosításokat (címtípus, telefonszám, kapcsolattartó személy stb.).

Egyidejűleg több sort is módosíthatunk.

A táblázatban létrejött új sorokat (színük zöld) ellenőrzés után mentsük el.

#### Elmentett címek módosítása

Már elmentett szállítók címeit is lehet módosítani. Nyissuk meg a '*Törzsadatok/Szállítók*' menüpontot. A szállítók ablak megjelenésével egyidejűleg a program felkínálja a szállítók listáját. Rendezzük a listát a szállítók betűrendjében. Válasszuk ki a szállítót, amelynek módosítani szeretnénk az adatait. Az ablakba betöltődnek az előzetesen bevitt adatok. Válasszuk ki a módosítani kívánt sort. Nyomjuk meg a '*Módosítás*' gombot, vagy kattintsunk kétszer az egérrel. Párbeszédablakot kapunk, amelyben szerepelnek a szállítóról felvett adatok. Végezzük el a módosításokat. A módosított sorokban a betűk színe kék. A táblázat alatt található részletes információkat tartalmazó mezőben ellenőrizzük az adatokat, majd mentsük el.

#### **Pénzügyi helyzet**

A '*Pénzügyi helyzet*' nyomógomb választásával információt kapunk a szállítónál elköltött ill. rendeléssel lekötött összegekről. Ha az adott szállítónál elkölthető összeg is adott, akkor a gomb mellett látható mezőbe írjuk be az összeget. Így a program össze tudja hasonlítani a szállítónál elkölthető és a lekötött (elköltött) összeget.

#### **Reklamálási politika**

A reklamálási politika megadásához nyomjuk meg a táblázat mellett található '*Új*' nyomógombot. Párbeszédablak jelenik meg, amely tartalmazza a táblázat mindhárom mezőjét.

- *Szállítási határidő*. Ennyi nap alatt kell megérkeznie a megrendelt kiadványnak. Az érték háromjegyű szám lehet.
- *Türelmi idő*. Ennyi napot vár a reklamálás előtt illetve a reklamálások között a program. Értéke kétjegyű szám lehet.
- *Reklamálások száma*. Maximum ennyi reklamálást küld a könyvtár, ha a reklamálások száma elérte az itt megadottakat,

akkor a tétel a lemondandók közé kerül. Az érték egyjegyű szám lehet.

A '*Rendben*' gomb megnyomása után visszakapjuk a '*Szállítók*' ablakot. A táblázat alján új sor jön létre, a betűk színe zöld.

*Az itt megadott értékek alapértelmezésként szerepelnek, és a leggyakoribb beérkezési határidőkre, türelmi időkre és reklamálások számára vonatkoznak. Minden ettől eltérő érték megadható az egyedi rendeléseknél.* 

> Több reklamálási politika is megadható. Egy szállító vállalhat különböző határidejű rendelésteljesítéseket.

Reklamálási politika módosítása

Ha változás van a szállítónál beállított reklamálási politikában, módosításra a táblázat mellett található '*Módosítás*' gomb megnyomásával van lehetőség, miután megjelöltük a módosítani kívánt sort. Párbeszédablak jelenik meg, amely tartalmazza az előzetesen beállított értékeket. Írjuk be a változásokat. A '*Rendben*' gomb megnyomásával visszakapjuk a '*Szállítók*' ablakot a módosított adatokkal. A megváltoztatott sorban a betűk színe kék. Mentsük el a módosításokat.

*Csak akkor van értelme módosítani a reklamálási politikát, ha hosszabb időre szóló érvényű. Az egyes rendelésekre érvényes határidőket rendeléseknél is beállíthatjuk.* 

Egyidejűleg csak egy reklamálási politika módosítható.

Reklamálási politikák törlése

Ha a szállítónál megszűnik egy beállított reklamálási politika, azt törölni kell a táblázatból. Ilyen eset fordulhat elő akkor, ha a szállító a továbbiakban nem vállal szállítást tengerentúlról, így az erre vonatkozó szállítási politika is megszűnik.

Válasszuk ki a törölni kívánt sort(ok)at. Nyomjuk meg a táblázat jobb oldalán látható '*Törlés*' nyomógombot. Használhatjuk a '*Delete*' billentyűt is.

A program megerősítést kér a törlésről. '*Igen*' válasz esetén valamennyi megjelölt sor törlődik.

#### **Egyéb adatok**

Az ablak harmadik részében a kedvezmény értékét, a szállító bankszámlaszámát, a levelezés nyelvét, és a reklamálási politikát lehet megadni.

A szállító által biztosított leggyakoribb kedvezmény értékét, a bankszámlaszámot írjuk be. A levelezés nyelve legördülő listából választható.

*A kedvezmény értéke alapértelmezés, az itt rögzített értéket fogja a rendszer számlakészítéskor felajánlani, ezt azonban az egyes konkrét számlák esetében mindig van lehetőség megváltoztatni* 

> A táblázat jobb alsó részében található fehér mezőben, a szállítóra vonatkozó szöveges információkat lehet megadni.

#### **A szállítók adatainak mentése**

A '*Szállítók*' ablak táblázatai és egyéb mezői együtt képeznek egy dokumentumot, mentésük egyszerre történik. Menteni tehát egyszer célszerű: akkor, amikor a szükséges módosításokat valamennyi táblázatban és mezőben elvégeztük.

# **Devizák és adókulcsok**

A '*Törzsadatok/Deviza & ÁFA*' menüpont választásával a külföldi fizetőeszközök átváltási árfolyamának és a rendszer által használt ÁFA-kulcsoknak táblázatát szerkeszthetjük.

Mindkét táblázatban az '*Új*' gomb megnyomásával hozhatunk létre új sort. Töltsük ki a rovatokat. A '*Rendben*' gomb megnyomása után visszakapjuk a '*Devizák & ÁFA*' ablakot.

*Minden olyan devizaárat és kódot fel kell venni, ami szerepelhet a beszerzés folyamán. Az igények, a megrendelések, az érkeztetés, és a számla táblázatokban csak azokat a külföldi fizetőeszközöt adhatjuk meg, amelyeket itt rögzítettük. Számlakészítéskor csak azokkal az ÁFA-kulcsokkal tudunk dolgozni, amelyek ebben a táblázatban szerepelnek.* 

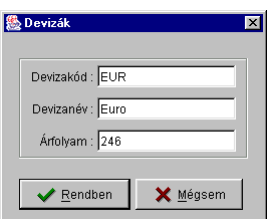

#### **Mentés**

Az árfolyamok megváltozásakor a '*Módosítás*' gombot, megszűnt valutanemek törlésekor a '*Törlés*' gombot kell választani. A táblázatot rendszeresen karban kell tartani.

ÁFA-kulcs módosítására nincs lehetőség, ha mégis módosításra van szükség, akkor ez törlés és új kulcs felvitele révén oldható meg.

Mindkét táblázatban az új sorok betűi zöldek, a devizák táblázatában a módosított sorok betűi kék színűre változnak (előtte fekete színűek voltak). A kék betű azt jelzi, hogy a legutóbbi mentés óta változás történt

*A devizák és az adókulcsok listája együtt képeznek egy dokumentumot, így mentésük egyszerre történik. Elegendő a mentést akkor végezni, ha mind a devizákkal, mind az ÁFA-kulcsokkal kapcsolatos munkát elvégeztünk.* 

> A táblázatokban létrehozott új sorokat és/vagy a módosításokat mentsük el.

# **Keretek kezelése**

A modul a költségvetési keretek adatcsoportját a '*Törzsadatok*' legördülő menü *'Pénzügyi év*' és '*Keretek*' menüpontjainak alkalmazásával hozza létre.

#### **Kategóriák kezelése**

A keretkategóriák megadásához válasszuk a '*Pénzügyi év*' menüpontot. A menü megnyitása után költségvetési évet (költségkeret-rendszert) kell választani. Új költségvetési év létrehozásához válasszuk a '*Mégsem*' gombot. Az ablak üres. Írjuk be a '*Pénzügyi év*' rovatba a létrehozandó költségvetési év kezdő és befejező dátumát.

Válasszuk ki a költségvetési év státuszát. Ez lehet:

- tervezés alatt,
- aktív,
- lezárt.

Csak az '*aktív*' státuszú pénzügyi évek kereteit tudjuk megadni rendelésnél, érkeztetéskor és számlakezeléskor. A keretek státusza

ad lehetőséget arra is, hogy különböző évekre érvényes keretösszegeket is kezelni tudjon a rendszer.

Határozzuk meg, hogy a választott költségvetési évben hány költségkerettel kívánunk dolgozni. Minden egyes kerethez határozzuk meg, hogy

- mely igényhely(ek) igényléseit kívánjuk ebből kielégíteni,
- milyen típusú és
- honnan származó (magyar, külföldi) dokumentumokat kívánunk ebből megrendelni,
- milyen pénzügyi forrásból finanszírozzuk az ehhez a kerethez tartozó kifizetéseket.

A keretkategóriák közé fel kell venni mindazokat az értékeket, amelyek a fenti elemzés során felmerültek.

A keretkategóriák megadása tehát több szempont szerint történik:

- lelőhely,
- forrás,
- dokumentumtípus és
- beszerzési hely szerint.

 A szempontok megadására az ablakban négy táblázat kitöltésével van lehetőség.

Nyomjuk meg az '*Új*' nyomógombot azon táblázat mellett, amelyben új sort szeretnénk létrehozni. Töltsük ki a párbeszédablak rovatait, majd nyomjuk meg a '*Rendben*' gombot. A már megadott értékeket a '*Módosítás*' gomb megnyomásával változtathatjuk. A megszűnt keretkategóriákat a '*Törlés*' gomb megnyomásával törölhetjük.

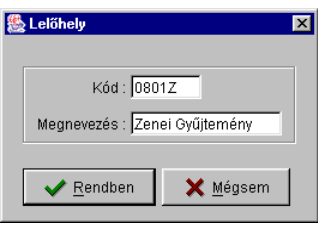

*Csak azokat a kategóriákat változtathatjuk és törölhetjük, amelyeket nem használtuk fel költségkeret létrehozásához.* 

> Ha olyan kategóriát akarunk módosítani vagy törölni, amelyet felhasználtunk keret létrehozásához, először a keretet kell törölni, csak ezután van lehetőség a kategória módosítására és törlésére.

A változtatásokat mentsük el.

Mind a négy táblázat folyamatosan bővíthető a költségvetési év során.

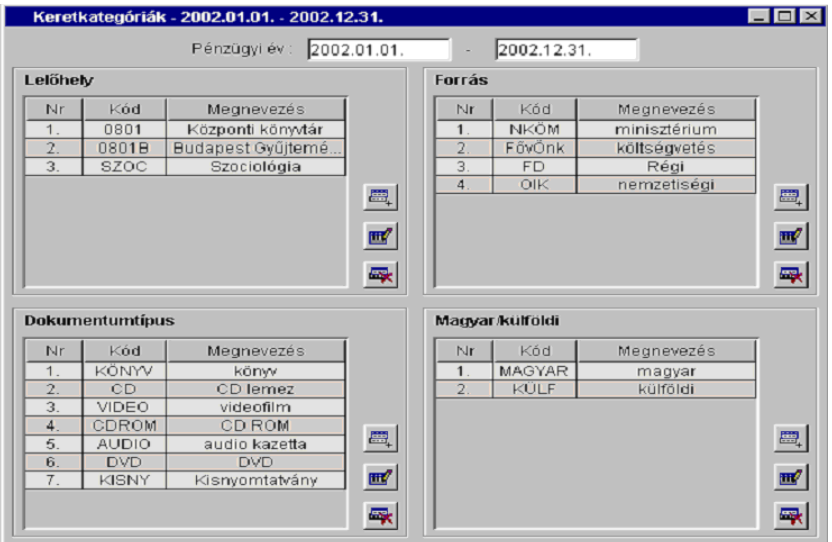

Mentés

A négy kategóriát tartalmazó táblázatban az új sorok betűi zöldek, a módosított sorok betűi kék színűre változnak (előtte fekete színűek voltak). A kék betű azt jelzi, hogy a legutóbbi mentés óta változás történt

*A négy táblázat együtt képez egy dokumentumot, így mentésük egyszerre történik. Elegendő a mentést akkor végezni, ha mind a négy kategóriával kapcsolatos munkát elvégeztünk.* 

> A táblázatokban létrehozott új sorokat és/vagy a módosításokat mentsük el.

## **Keretek kezelése**

A keretkategóriák megadása után nyissuk meg a '*Törzsadatok/Keretek*' menüpontot. Válasszunk a legördülő listából költségvetési évet. A kereteket úgy tudjuk létrehozni a programmal, hogy a kategóriákhoz felvett értékeket összerendeljük (négyeseket képzünk belőlük), majd pedig keretösszeggel és típussal látjuk el.

Új keret megadása

Nyomjuk meg a táblázat mellett található '*Új*' gombot. A párbeszédablak rovatai ki vannak töltve, az adatok sablonként felhasználhatók. A legördülő listákból (lelőhely, forrás, dokumentumtípus, beszerzési hely, árstruktúra) válasszuk ki a megadandó keretre jellemző értékeket, írjuk be a keretösszeget. Nyomjuk meg a '*Rendben*' gombot. A táblázatban új sor jön létre, ellenőrizzük az adatokat, majd mentsük el.

Keretösszeg módosítása

A keretek táblázatában látható a pénzügyi évhez felvitt összes költségkeret. A táblázat tartalma szűkíthető a táblázat alatt található legördülő listák használatával. A listák a kategóriákhoz felvitt összes értéket tartalmazzák, valamint az '*összes*' szót. Ezt kell választanunk, ha az adott szempont szerint nem akarunk szűrni. A listák közül bármelyiket használhatjuk szűrésre, akár többet is egyszerre.

Ha csak az igényhely listából választunk értéket, akkor csak ahhoz az igényhelyhez tartozó keretek információi lesznek láthatóak, ellenőrizhetőek, illetve módosíthatóak.

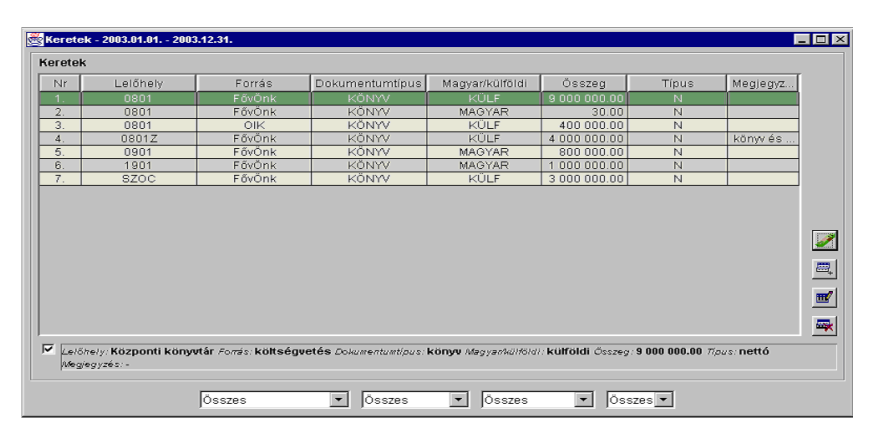

Válasszuk ki a keretet, amelyikhez más összeget szeretnénk rendelni. Nyomjuk meg a '*Módosítás*' gombot (vagy használjuk az '*Enter*' billentyűt, vagy kattintsunk kétszer az egér bal oldali gombjával). Párbeszédablakot kapunk, ahol az '*Összeg*' rovatban a korábban megadott keretösszeg szerepel. Írjuk be az új összeget, majd nyomjuk meg a '*Rendben*' gombot.

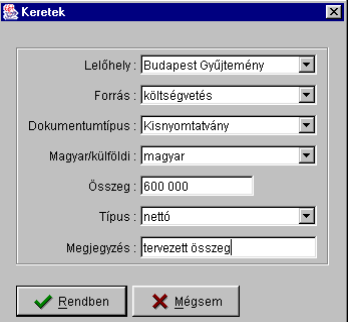

A táblázatban, a már elmentett sorban a betűk színe kékre változik. A keretekre vonatkozó egyéb módosítások is a fent leírtakhoz hasonlóan történnek. A megadott keretösszeg felhasználásakor változtathatjuk a beszerzendő dokumentumok típusát (nem könyvet vásárol a könyvtár a keret terhére, hanem CD-ROM-ot), beszerzési helyét (nem belföldi, hanem külföldi dokumentumot vásárol). Ezeknél a módosításoknál a legördülő listák segítségével végezzük el a változtatásokat.

*Egy keretet meghatározó kategóriát (azaz legördülő listákat) akkor lehet csak megváltoztatni, ha az adott kerethez még nem rendeltünk sem igényt, sem rendelési, sem számlatételt. Ugyanez érvényes a keretek törlésére is.* 

Egyenleg

A keretösszegek elmentése után a rendelések által lekötött összeg és a kifizetett számlák ("*fizetve*" státuszú) mellett az egyenleget is kezeli a modul. Az egyenleg lekérdezéséhez válasszuk a táblázat mellett található felső gombot.

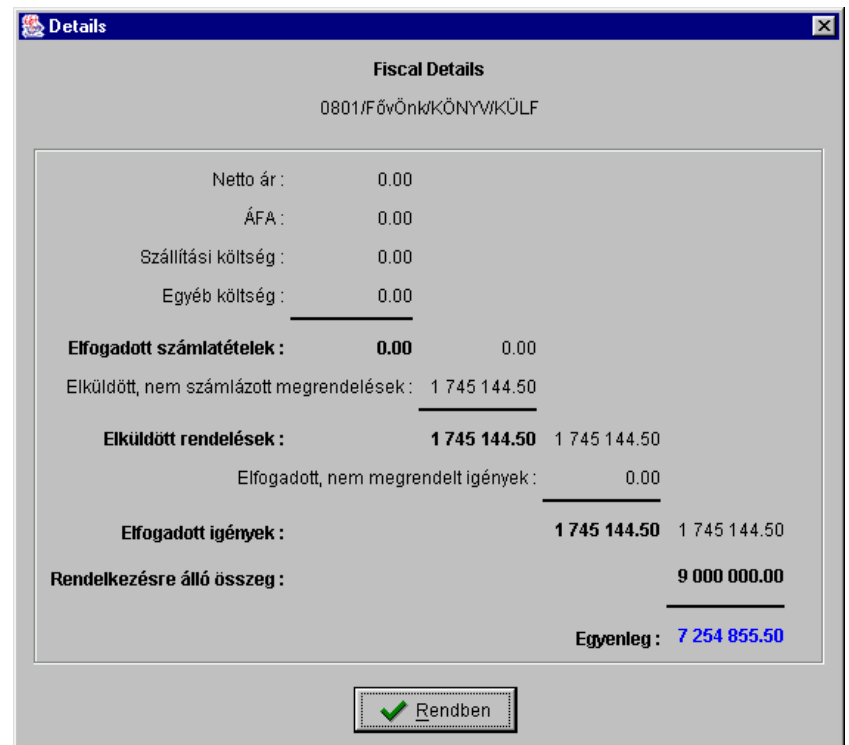

A rendelkezésre álló keretösszeg az adminisztrációs modul beállítása szerint jogosult felhasználó által folyamatosan módosítható.

Az elköltött vagy lekötött összeg természetesen nem módosítható. A rendeléssel lekötött akkor változik, ha egy rendelést lemond a könyvtár.

Több keret összesített egyenlege

Összesített adatok kinyeréséhez jelöljük ki a sorokat, amelyeket összesíteni szeretnénk. Válasszuk például az összes sort, amelyben a külföldi könyvek vásárlásához használt keret szerepel a táblázatban, igényhelytől és forrástól függetlenül. Ekkor az összes külföldi könyv vásárlására jóváhagyott, rendeléssel lekötött, kifizetett és rendelkezésre álló összeget összesítve látjuk, a táblázat mellett található első gomb megnyomása után.

# **Ajánlati lista**

A törzsadatok kitöltése után kezdhetjük el a szerzeményezést az JAVAACQ modullal. Nyissuk meg a '*Szerzeményezés*' menü '*Ajánlati lista*' menüpontját. Az ablakban a szerzeményező könyvtáros által beszerzésre javasolt megjelent, vagy rövidesen megjelenő dokumentumok címeinek felvételére van lehetőség.

### **Új cím felvétele**

Válasszuk ki azt a dokumentumtípust, amelynek megjelent újdonságait felvenni szeretnénk. Dokumentumtípust a táblázat alatt található legördülő listából választhatunk.

Ajánlati listára új címet felvenni háromféleképpen lehet:

- JAVAPAC-on keresztül. Miután megnyitottuk az '*Ajánlati lista*' menüpontot, nyomjuk meg az eszköztár JAVAPAC gombját. Megjelenik a program keresőfelülete. Keressük le a címet a saját, illetve ha ott nem találjuk, más Corvinát használó könyvtár katalógusában. Ha megtaláljuk a keresett bibliográfiai leírást valamelyik katalógusban, töltsük be a bibliográfiai rekordot az ajánlati listára.
- MARC kiterjesztésű fájlokból importálással. Ilyen fájlokat létre lehet hozni kereskedelmi, kiadói, terjesztői CD-ről, amennyiben tartalmaznak bibliográfiai rekordokat USMARC formátumban.

 A betöltés, illetve importálás után a táblázatban új sor jön létre, amelyben a betűk színe zöld. Egérrel kattintsunk az új sorra. A táblázat alatt, a részletes információkat megadó mezőben ellenőrizzük, hogy a bibliográfiai adatok valóban helyesek-e. Változtatáshoz válasszuk a táblázat mellett található '*Módosítás*' gombot. A párbeszédablak tartalmazza a táblázat valamennyi szerkeszthető mezőjét. Javítsuk ki a bibliográfiai adatok esetleges hibáit, ellenőrizzük a kötetadatokat, ha többkötetes műről van szó ennek kitöltése kötelező. A kötetinformációban tetszőlegesen választhatunk írásjelet. Lehet:

- kötőjel: 1-4 (egybekötve),
- vessző: 1, 5, 7,
- a kettő kombinációja: 1, 3-5.

Adjuk meg a deziderálás technikai adatait: a válaszok beérkezésének határidejét, árat (ha ismert), a megjegyzést (ha szükséges). A határidő azt jelenti, hogy első körben csak azok igényeit veszi figyelembe a szerzeményező könyvtáros, akik a határidő lejárta előtt leadják igényeiket. '*Rendben*' gombbal vagy '*Enter*' billentyűvel zárjuk be a szerkesztő ablakot. Az ajánlati listán még egyszer ellenőrizzük az adatokat, majd mentsük el.

Az ellenőrzéshez használjuk a táblázat alatt található részletes leírást. Ehhez jelöljük ki a sort, amelyről részletes bibliográfiai leírást szeretnénk kapni. Jelöljük be a táblázat alatt, baloldalon található '*rekord megtekintése*' jelölőnégyzetet.

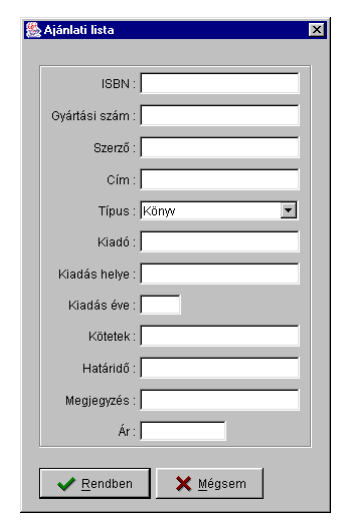

Ha nem találjuk a címet a rendelkezésre álló katalógusokban, és nincs mód rekord importálására sem, válasszuk a táblázat mellett található '*Új*' gombot. Párbeszédablak jelenik meg a táblázat valamennyi szerkeszthető mezőjével.

Töltsük ki a rovatokat. A '*Cím*' rovat kitöltése kötelező. Adjuk meg a kötetadatokat és az ajánlati adatokat (határidő, megjegyzés, ár). Itt célszerű megjegyzésben megadni az adatok forrását, mivel ezek az adatok előzetes bibliográfiai adatok, amelyeket a későbbiekben a bibliográfiai leírást végző könyvtárosok kiegészítenek, és az adatok pontossága más, ha egy nemzeti bibliográfiából, vagy ha egy kiadói katalógusból származnak.

Zárjuk be a párbeszédablakot. Az ajánlati listán új sor jött létre, melynek színe zöld. Ellenőrizzük az adatok helyességét, egészítsük ki az ajánlati adatokkal (határidő, megjegyzés, ár) majd mentsük el a rekordot.

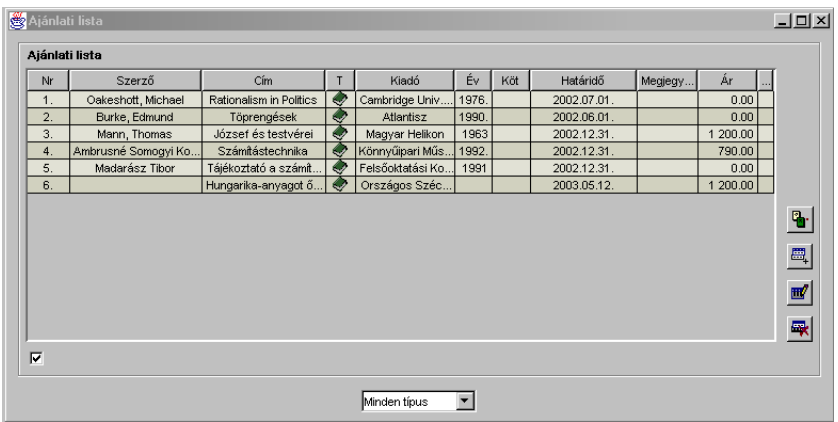

#### **Az ajánlatok módosítása**

Az el nem mentett ajánlatok módosítása

A módosítani kívánt sort kijelölve nyomjuk meg a '*Módosítás*' gombot. A párbeszédablak minden rovatát módosíthatjuk.

Elmentett ajánlatok módosítása

Csak az alábbi rovatok módosíthatók:

- kötetadatok,
- igények beérkezésének határideje,
- megjegyzés,
- ár.

Több elmentett ajánlat egyidejű módosítása

Válasszuk ki a módosítani kívánt sorokat. Az egér baloldali gombjának használata közben tartsuk lenyomva a '*Shift*' vagy a '*Ctrl*' billentyűket ahhoz, hogy több sort meg tudjunk jelölni. Használhatjuk a '*Shift*' billentyű nyomva tartása mellett a nyíl billentyűt is. A kiválasztott sorok háttérszíne zöld, a betűk fehérek

lesznek. Nyomjuk meg a '*Módosítás*' nyomógombot. Párbeszédablak jelenik meg, amelyben a kijelölt sorokhoz új határidőt adhatunk meg. Elmentett ajánlatok módosításakor a párbeszédablak bezárása után a módosított sorok betűi kékek, jelezve, hogy a sor tartalma az utolsó mentés óta változott.

**Törlés** 

Egy bizonyos idő elteltével az ajánlati listán szereplő címek aktualitásukat vesztik, elavulnak. Ezek a sorok a '*Törlés*' gomb használatával törölhetőek a listáról. Egyszerre több sor is kijelölhető és törölhető.

#### **Mentés**

Mentésre általában az összes módosítást és felvételt követően egyszer van szükség. Ha túl sok újdonság kerül a különböző listákra, akkor célszerű munka közben is menteni. Nincs szükség azonban minden egyes cím felvételekor külön mentést kezdeményezni, mert ez feleslegesen lassíthatja a munkát.

## **Jogosultság**

A modul regisztrálja, hogy az ajánlati listára ki vette fel a címet. Az ajánlati listán határidőt csak az arra jogosult szerzeményező könyvtáros adhat meg. Engedélyezzük számára a '*Határidő beállítása ajánlathoz*' tevékenységet.

## **Igények**

Az ajánlati listára felvett címekre a könyvtár szerzeményezési feladattal megbízott munkatársai igényeket jelenthetnek be. Az igénybejelentést megelőzi a gyűjteménnyel való egybevetés, az ún. .behasonlítás".

*A behasonlítást támogatja a program azzal, hogy az 'Igények' táblázat egyes sorairól közvetlenül állományinformáció kérhető az 'F12' billentyű megnyomásával.* 

> A behasonlítás a JAVAPAC illetve a JAVAACQ modul '*Állomány*' menü '*Állományinformáció*' menüpontjának együttes használatával végezhető hatékonyan és alaposan.

#### **Állományinformáció kérése**

A szerzeményezési modul menüsorában nyissuk meg az '*Állomány*' legördülő menüt. A menüpontok közül válasszuk ki az '*Állományinformáció*' menüpontot.

Állományinformációt kétféleképpen kérhetünk:

- Keresőűrlap kitöltésével vagy
- JAVAPAC-ból való betöltéssel.

Keresőűrlap kitöltésével

Az első pont megvalósításához az állományinformáció ablak megjelenése után kérjünk keresőűrlapot. Ehhez nyomjuk meg az eszköztár '*Megnyitás*' gombját, válasszuk a '*Fájl*' menü '*Megnyitás*' parancsát, vagy nyomjuk meg a '*Ctrl+O*' billentyűkombinációt.

Keresőablakot kapunk, amelynek az elnevezése: '*Új bibliográfiai rekord megnyitása'*. A keresőablakba írjuk be a bibliográfiai adatokat, nyomjuk meg a '*Rendben*' gombot. Az adatokat pontosan kell beírni! A következő találati listát kapjuk

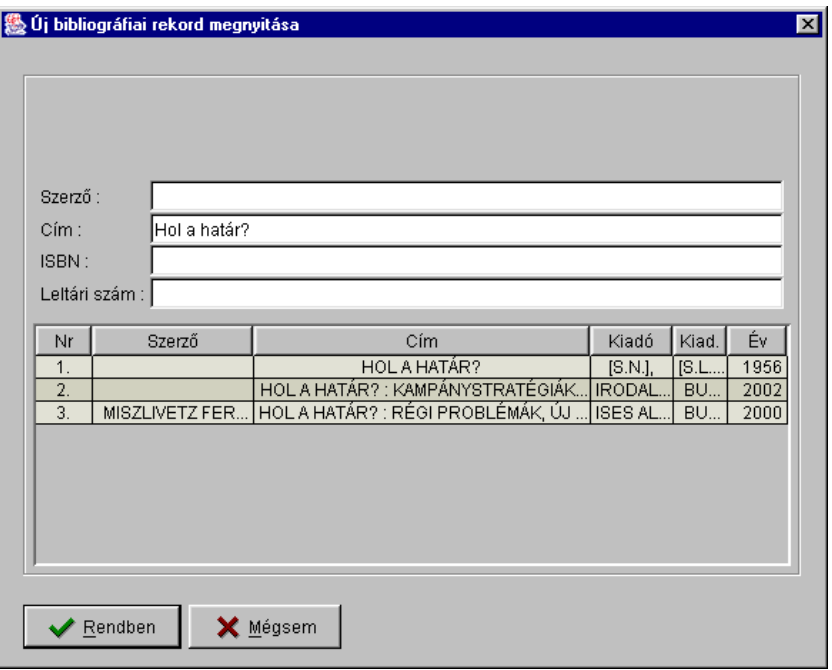

Válasszuk ki a keresett sort és jelöljük ki. A '*Rendben*' gomb megnyomására a táblázatba betöltődik az állományinformáció. Ha van állományba vett példány, a példány történetét is megvizsgálhatjuk úgy, hogy megjelöljük a sort, majd megnyomjuk az '*Enter*' billentyűt vagy a soron állva kettős kattintással. Ekkor arról is információt kapunk, hogy a példányt hányszor kölcsönözték. Több példány esetén ezt soronként kell megtenni, zárjuk be a '*Példányinformáció'* ablakot, jelöljük meg az állományinformáció ablakban a következő példányt és hajtsuk végre a fenti leírt műveleteket.

*A keresési űrlapot kell használni, ha a bibliográfiai leírás nincs még a katalógusban, hanem még az* ACQ\_TMP *munkafájlban található.* 

> Ha a mű több kiadása is szerepelt az '*Új bibliográfiai rekord megnyitása'* ablakban, és a többi kiadást is ellenőrizni szeretnénk, a részletes állományinformáció ablakból vissza kell térni az '*Új bibliográfiai rekord megnyitása*' ablakhoz. Ehhez nyomjuk meg újra a '*Megnyitás*' gombot, válasszuk a '*Fájl*' menü '*Megnyitás*' parancsát,

vagy használjuk meg a '*Ctrl+O*' billentyűket. Visszakapjuk a korábbi találati halmazt. A kurzormozgató nyíl segítségével másik sort választunk.

Az Állományinformáció ablak három táblázatból áll.

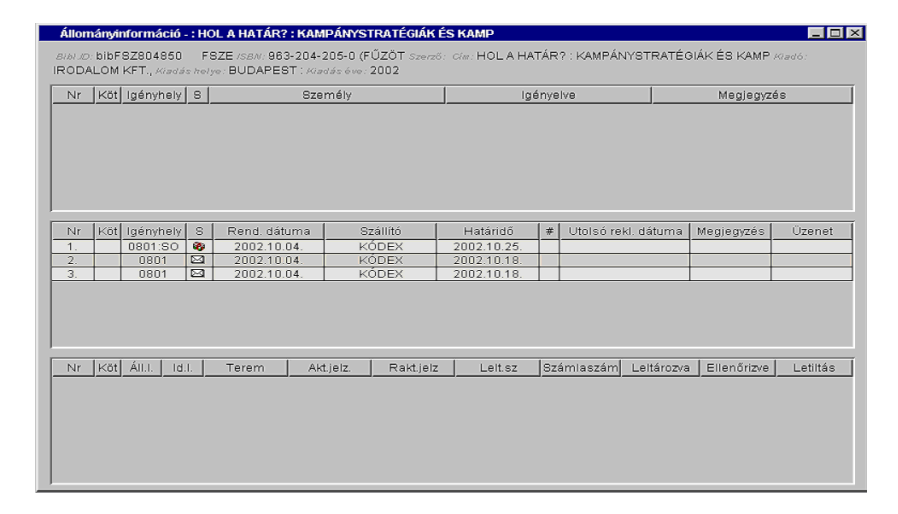

Az első táblázat akkor van kitöltve, ha a keresett bibliográfiai leírás az előszerzeményezés munkafolyamat valamelyik szakaszába bekerült, igényt jelentett be rá egy vagy több igényhely, illetve a döntésnél az igényeket jóváhagyták, elfogadták, vagy elutasították. A státusz ikonja a negyedik oszlopban látható. A státusz lehet '*igényelve*', '*jóváhagyva*', '*elfogadva*', '*elutasítva*'. Ha a cím megrendelésre kerül, az információ átkerül a második táblázatba.

A második táblázatban a megrendelt, beérkezett, lemondott, reklamált példányok láthatók.

A harmadik táblázatban az állományba vett dokumentumok találhatók, megadva a példányokra jellemző adatokat:

- a könyvtárban való fellelhetőség (lelőhely, teremkód, aktuális jelzet, raktári jelzet)
- nyilvántartási adatok: leltárba vétel napja, leltári szám, számlaszám, az állományellenőrzés napja, a példányra vonatkozó letiltás (feldolgozás alatt, kölcsönözve, törlésre jelölve stb.). Az itt kijelölt sorról az '*Enter*' billentyű megnyomásával közvetlenül példányinformációt kaphatunk.

Az állományba vétel időpontját, a számlaszámot csak akkor találjuk a táblázatban, ha a szerzeményezési modul használatával került be a példány a példánytárba.

Katalógusból való betöltéssel

Az állományinformáció kérésének másik módja a JAVAPAC-ból betöltés. Nyissuk meg az '*Állomány/Állományinformáció*' menüpontot. Az ablak üres. Nyomjuk meg az eszköztár JAVAPAC nyomógombját. Keressük le a bibliográfiai rekordot a katalógusunkban, ha megtaláltuk töltsük be.

Ha a cím többi kiadására is kiváncsiak vagyunk, töltsük be a JavaPAC találati halmazából a többi kiadást is egymás után.

*A többkötetes művek esetében a JavaPAC-ból való betöltést kell választani, mert az állományinformáció ablakban az egyes önálló kötetcímek nem látszanak.* 

### **Igények bejelentése**

Rekord átemelése az ajánlati listáról

A hasonlítási eredményeket figyelembe véve az ajánlati listán szereplő művekre igényt lehet bejelenteni úgy, hogy a listában szereplő címeket át kell másolni az igénylistára. Az átmásolásnak két lehetséges módja van.

'*Igények*' nyomógomb segítségével

Kiválasztjuk az áthelyezni kívánt sorokat. Az egér baloldali gombjának használata közben tartsuk lenyomva a '*Shift*' vagy '*Ctrl*' billentyűket. A kiválasztott sorok háttérszíne zöld, betűi fehérek. Nem egymás alatti sorok kiválasztása a '*Ctrl*' billentyű megnyomásával és az egér bal oldali gombja segítségével történik. A listán kijelölt sorokat a táblázat mellett található '*Igények*' gomb megnyomásával lehet átvinni az igények ablakba.

Ajánlat másolásával

Kiválasztjuk az áthelyezni kívánt sorokat. Megnyomjuk a '*Ctrl+ Insert*' billentyűkombinációt. Ekkor a kiválasztott sorok vágópadra kerülnek. Nyomjuk meg az eszköztár '*Igények*' gombját, vagy válasszuk a '*Szerzeményezés*' menü '*Igények*' menüpontját. Az '*Igények*' ablak megjelenése után kattintsunk a táblázatra, majd nyomjuk meg a '*Crtr+V*' billentyűkombinációt. Ezzel az ajánlati listából kiválasztott címek felkerülnek az igénylistára, az ajánlatokból igények lettek.

Az igénylistára átemelt sorokra – a sor kiválasztása után - a '*Módosítás*' gomb megnyomásával lehet igényt bejelenteni. Kötelező adat az igényhely megadása, a rendszer regisztrálja az igénylő nevét, automatikusan megadja az igénylés dátumát. Célszerű már itt megadni, az igénylő milyen keretből szeretné beszereztetni a dokumentumot. Az igénylést el kell menteni. Elmentett igényhez az '*Igényelve*' státusz rendelődik.

Igény másolásával

Ha az igénylő több igényhelynek is jelenthet be igényt, azt igényhelyenként kell megtennie táblázaton belüli sormásolással. A másolással létrejött új sorban módosítani kell az igényhelyet, a példányt, a költségkeretet stb.

A táblázat alatti legördülő listából lehet kiválasztani milyen dokumentumtípusra szeretnénk igényt bejelenteni. Választás után a dokumentumtípus határozza meg a táblázat tartalmát.

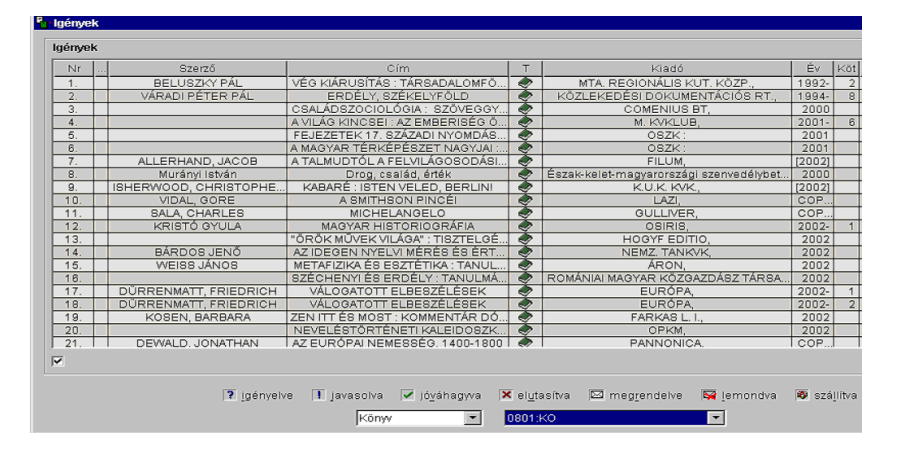

A táblázatban megjelenő sorról részletes leírás kapható a sor megjelölésével. Egérrel kattintsunk a keresett sorra, jelöljük be a '*rekord megtekintése*' négyzetet. A táblázat alatt megjelenik a bibliográfiai leírás a megfelelő státuszokkal.

Ha egy igénybejelentő az '*Igények*' táblázatban figyel fel egy kiadványra, mert ajánlati listán nem szerepelt vagy ott elkerülte a figyelmét, itt is bejelenthet rá igényt. Ehhez le kell másolni a táblázatban már szereplő sort. Az új sort kijelölve meg kell nyomni a '*Módosítás*' gombot, a párbeszédablakban javítani kell az igényhelyet, példányszámot és a költségkeretet.

Új cím felvétele

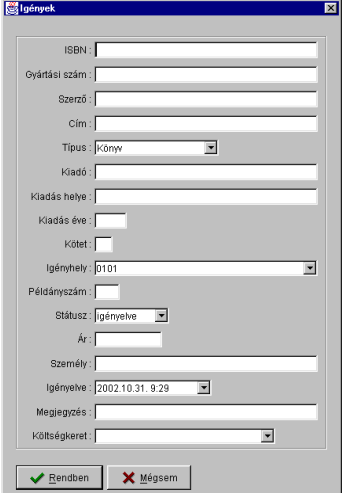

Igénylistára ajánlati listán nem szereplő címeket is fel lehet venni, vagy be lehet tölteni rekordokat saját és más Corvinát használó könyvtárak katalógusából, illetve lehet rekordokat importálni. Egy példányban beszerzendő külföldi címeknél általában MARC rekordok importálásával vagy adatlap kitöltésével vehetünk fel új címeket. A táblázat mellett található '*Új*' nyomógomb megnyomásával adatlapot tölthetjük ki a katalógusokban nem szereplő dokumentumokról.

A '*Cím*' rovatban csak meghatározott számú karakter rögzítésére van lehetőség. Ez problémát okozhat egy semmitmondó cím esetén a döntés meghozatalában a szerzeményezőnek, az elfogadás és megrendelés után az érkeztetőnek, és a bibliográfiai rekord kiegészítést végző könyvtárosnak is. Nehéz a beazonosítás! Ezért ha az igényt elfogadja a döntést hozó, a "csonka" címet ki kell egészíttetni katalogizálási jogosultsággal rendelkező könyvtárossal az ACQ\_TMP nevű munkafájlban.

Külföldi beszerzéseknél mód van az ár rovatban a valutaárakat beírni, az összeg és a valutakód megadásával, amennyiben a valutakód szerepel a külföldi fizetőeszközök táblázatában.

Közvetlenül igénylistára célszerű felvenni:

• az egy példányban igényelt ún. "szürke irodalmat",

- a csak helyismereti gyűjtemény számára igényelt helyismereti és vállalati irodalmat,
- az egy példányban igényelt idegen nyelvű műveket,
- a retrospektív beszerzésre javasolt műveket.

Az igények közé adatlap kitöltésével felvett, importált és nem saját katalógusból betöltött igények elfogadásukat követően ACQ\_TMP nevű munkafájlba kerülnek.

Az igénylőnek el kell menteni az igényelt és módosított igényeit.

## **Döntés az igényekről**

A döntés munkafolyamat a '*Szerzeményezés*' menü '*Igények*' menüpontjából kezdeményezhető. A döntést hozó az igények ablakban legyűjti az '*igényelve'* és a '*javasolva*' státuszú sorokat. Ezt kétféleképpen teheti:

- A táblázat alján található státuszjelölő gombokat kikapcsolja, kivéve az '*igényelve'* és a '*javasolva*' státuszt.
- A státusz oszlopra kattintva rendezi a sorokat státusz szerint, itt egymás után felsorolva találhatók az igényelt és javasolt tételek.

A döntést befolyásoló szempontok figyelembe vételével elfogadja, vagy elutasítja az igényeket.

*A döntést támogatja a program azzal, hogy az 'Igények' táblázat egyes sorairól közvetlenül állományinformáció kérhető az 'F12' billentyű megnyomásával.* 

> A döntés a sor kiválasztásával és a '*Módosítás*' nyomógomb használatával történik. Párbeszédablak jelenik meg a módosítható rovatokkal, ezek:

• kötet,

- igényhely,
- példányszám,
- státusz,
- ár,
- személy,
- igényelve,
- megjegyzés,
- költségkeret.

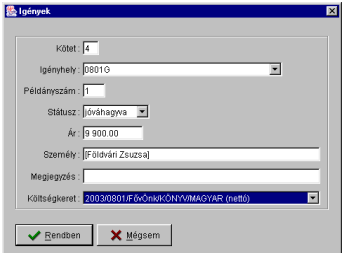

Az elfogadás és elutasítás a státusz rovat legördülő listájából választható.

Egyidejűleg több sor is kiválasztható és módosítható. Csak olyan sorokat célszerű kijelölni és módosítani egyszerre, ahol a státuszt minden sorban azonos értékűre szeretnénk változtatni, vagyis minden cím elfogadott (vagy elutasított) lesz.

Részben elutasított vagy elfogadott igények.

Ha azt igényelt példányszámot nem lehet teljesíteni, de a kisebb példányszámot igen, akkor a következő a teendő. Másoljuk le, majd illesszük vissza az igényt a '*Ctrl+Insert*' és '*Ctrl+V*' billentyűkombináció segítségével. Módosítsuk mind a lemásolt, mind a most beillesztett sort: a kiválasztott eredeti sorban a jóváhagyott, a másolt új sorban az elutasított példányszámot adjuk meg. Az eredeti sorban a státusz legyen '*elfogadva*', az új sorban pedig '*elutasítva*'.

## **Igények módosítása**

 El nem mentett (zöld betűs) igény esetén a párbeszédablak minden rovata módosítható: bibliográfiai adatok, igénylési adatok, keret, ár.

*Ha az igényeléssel lekötött összeget követni akarjuk az egyes költségkeretek esetében, az ár rovatban meg kell adni a dokumentum megrendelési árát.* 

> Az ár megadása történhet hazai fizetőeszköz vagy külföldi fizetőeszköz beírásával. Az utóbbi beírhatóságának feltétele a valutakód megadása a '*Törzsadatok/Deviza & ÁFA*' menüpont alkalmazásával.

> Több, nem elmentett igény egyidejűleg is módosítható, válasszuk ki a módosítani kívánt sorokat, nyomjuk meg a '*Módosítás*' gombot. Üres párbeszédablak jelenik meg, az alábbi rovatokkal:

- kötet,
- igényhely,
- példányszám,
- státusz,
- ár,
- igénylő személy,
- megjegyzés,
- költségkeret.

Csak azokat a rovatokat töltsük ki, amelyeknél azonos értékre szeretnénk hozni az adatokat, (pl. mindegyik igényhely '*BO*' legyen). A többi rovatot hagyjuk üresen, itt az előzőleg beállított értékek maradnak.

*Több elmentett igény státusza egyszerre csak akkor módosítható, ha a státuszuk a módosítás előtt is azonos volt* 

Elmentett igény bibliográfiai adatai nem módosíthatók

'*Igényelve*', '*jóváhagyva*', '*elfogadva*' státuszú elmentett (fekete vagy kék betűs) igények esetén az alábbi rovatok módosíthatók:

- példányszám,
- státusz (csak olyat választhatunk, ami a legutóbb elmentett státusz után következik logikailag, ha '*elfogadva*' volt a státusz már nem lehet visszaállítani '*igényelve*' státusszá, ilyenkor a státusz nem módosítható),
- igénylő,
- megjegyzés,
- költségkeret.

'*Megrendelve*' és a '*szállítva*' és '*elutasítva*' státuszú igényeket nem lehet módosítani.

#### **Igények törlése**

Csak az újonnan létrehozott el nem mentett igényeket lehet törölni soronként, illetve a sorokat kijelölve egyidejűleg a törlés gomb megnyomása után.

# **Igények mentése**

Nem szükséges minden egyes igény bejelentése után menteni. Vegyük fel az összes bejelenteni kívánt igényt és egyszerre mentsük el. Ugyanez igaz az igényekről való döntésre is. Végezzük el a döntés minden igényre, hajtsuk végre az ezzel járó módosításokat, majd ezeket együtt mentsük az adatbázisba.

#### **Igények státuszának figyelemmel követése**

Egy igényhely rendszeresen ellenőrizheti mi történt az igényeivel. Az '*Igények*' ablakban szűrni lehet igényhelyre és

dokumentumtípusra. Státusz szerint rendezve ellenőrizni lehet mi történt az adott igényhely igényeivel.

*Az állományba vett igényeket törli a rendszer. Az elutasított vagy lemondott igényeket három hónapig lehet az 'Igények' menüpontnál megnézni. Három hónap után az igénylistáról eltűnnek, archívumba kerülnek, a továbbiakban csak az állományinformáció menüpontnál fognak látszódni.* 

> A folyamatban lévő elfogadott, megrendelt, beérkezett igények bármikor megtekinthetőek.

## **Jogosultság**

Az '*Igények*' menüpont megnyitása azok számára lehetséges, akiknek engedélyezve van az '*igények megtekintése*' tevékenység.

További tevékenységek, amelyek jogosultsághoz köthetők:

- '*igény elfogadása*',
- '*igényhez keret rendelése*',
- '*új igény felvétele*',
- '*igény ellenőrzése*',
- '*igény módosítása*'.

Az utóbbi három tevékenység igényhely szerint korlátozható.

# **Megrendelések**

## **Elfogadott igények rendelése**

Az elfogadott igényekből megrendelés készíthető. Gyűjtsük össze az '*elfogadva*' státuszú igényeket a '*Szerzeményezés*' menü '*Igények*' menüpontja segítségével. Ennek módjai:

- az '*Igények*' ablakban a táblázat alatt jelöljük be az '*elfogadva*' jelölőnégyzetet, az összes többi legyen kikapcsolva;
- az '*Igények*' táblázatban kattintsunk a státusz oszlopra. Az oszlopban rendeződnek státusz szerint az igények, minden státuszmegjelölő négyzet legyen bejelölve.

Válasszuk ki az elfogadott igényeket, majd másoljuk át a '*Megrendelések*' ablakba.

*Az elfogadott igényeket másolás előtt feltétlenül mentsük el az adatbázisba, különben a rendszer nem ennek az igénynek teljesítéseként fogja a rendelést kezelni (nem fogja 'megrendelve' státuszúra állítani az igényt.* 

> A megrendelések ablakban legördülő listából kiválasztjuk a szállítót, akihez a megrendelést küldeni akarjuk. Beállítjuk a fizetés várható módját (átutalás, készpénz, csekk, utánvét). Azonosító számmal látjuk el a rendelést. (Ez utóbbi nem kötelező.)

Scorvina

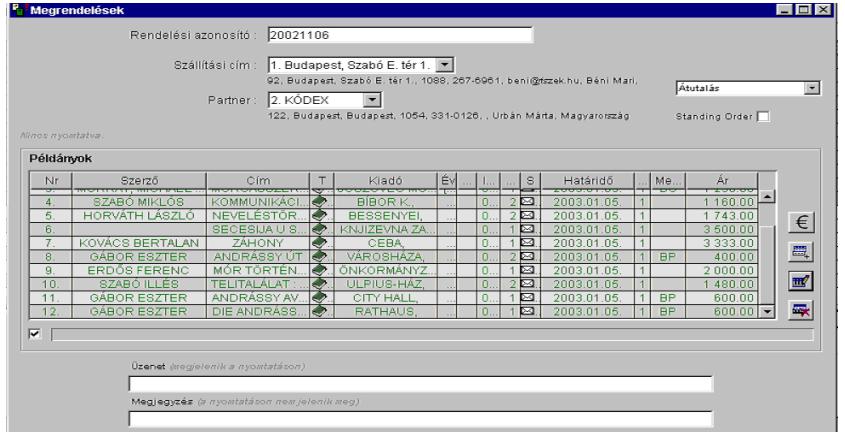

Reklamálási adatok

Ellenőrizzük a szállítási határidőt. A szállító kiválasztásával automatikusan beíródik a törzsadatoknál megadott, alapértelmezett szállítási határidők közül az első. Ha megfelelő, hagyjuk jóvá. Ha nem, változtassuk meg. Ezt megtehetjük soronként: a kurzorral a soron állva kettős kattintással vagy a '*Módosítás*' gomb megnyomásával párbeszédablakot kapunk, amely tartalmazza az alapértelmezett szállítási határidőket. Válasszunk ezek közül, vagy adjunk meg mást. A '*Rendben*' gombbal hagyjuk jóvá.

Módosíthatjuk a határidőt egyidejűleg az egész lista tartalmára nézve is: jelöljük ki az első sort, majd nyomjuk meg a '*Ctrl+A*' billentyűkombinációt. Nyomjuk meg a '*Módosítás*' gombot. Párbeszédablakot kapunk, amelyben azok a rovatok vannak kitöltve, amelyek a reklamációra vonatkoznak:

- reklamálási politikák,
- határidő,
- türelmi idő,
- reklamációk maximális. száma.

Válasszunk a reklamálási politikák közül (ha több van), vagy töltsük ki az alatta lévő három mezőt. Nyomjuk meg a '*Rendben*' gombot. A táblázat minden sorában a jóváhagyott szállítási határidő fog szerepelni.

Ha vannak olyan tételek a táblázatban, amelynek a szállítási határideje az alapértelmezettől eltérő azt módosítsuk. Ennek módja:

Álljunk a kurzorral a módosítani kívánt sorra, majd nyomjuk meg '*Módosítás*' gombot. A párbeszédablakban adjuk meg az új határidőt.

*A teljes táblázat tartalmának egyidejű változtatásával felülíródik az egyedi határidejű sor is. Ezért a javasolt sorrend: állítsuk be a rendelés alapértelmezett határidejét, hagyjuk jóvá a teljes táblázatra, majd soronként adjuk meg az egyedi határidőket - ha szükséges -, a sorok kijelölésével és módosításával.* 

#### **Nem igényelt címek rendelése**

Megrendelés közvetlenül is készíthető a '*Szerzeményezés*' menü '*Megrendelések*' menüpontjának segítségével. Nyissuk meg a menüt. A rendszer felajánlja, hogy válasszunk a már (részben) elkészített rendelések közül.

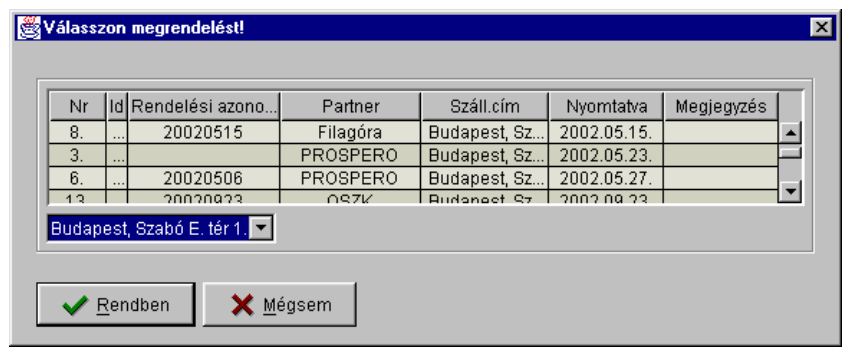

Válaszuk a '*Mégsem*' gombot, ekkor a megrendelések ablak nyitva marad. Legördülő listából válasszuk ki a szállítót, akihez a megrendelést küldeni akarjuk. Azért kell már az elején kiválasztani, mert így a szállítónál beállított reklamálási információk automatikusan kitöltődnek.

Kezdjük el a táblázat szerkesztését. Nyomjuk meg az eszköztár JAVAPAC gombját. Megjelenik a program keresőfelülete. Keressük le a címet a saját, illetve ha ott nem találjuk más Corvinát használó könyvtár katalógusában. Ha megtaláljuk a keresett bibliográfiai leírást valamelyik katalógusban, töltsük be a bibliográfiai rekordot a Megrendelések táblázatba.

A betöltés után a táblázatban új sor jön létre, a betűk színe zöld. Egérrel kattintsunk az új sorra. A táblázat alatt, a részletes információkat megadó mezőben ellenőrizzük, hogy a bibliográfiai adatok valóban helyesek-e. Változtatáshoz válasszuk a táblázat mellett található '*Módosítás*' gombot. A párbeszédablak tartalmazza a táblázat valamennyi szerkeszthető mezőjét. Javítsuk ki a bibliográfiai adatok esetleges hibáit, ellenőrizzük a kötetadatokat, ha többkötetes műről van szó ennek kitöltése kötelező.

*Több kötet egyidejű rendelését kötetenként külön sorban kell felvenni, mindegyikben megadva egy-egy kötetszámot.* 

> Adjuk meg a beszerzési adatokat (igényhely, költségkeret, ár), hagyjuk jóvá, vagy változtassuk meg a szállításra és reklamációkra vonatkozó adatokat.

> Ha nem találjuk a címet a rendelkezésre álló katalógusokban, keressük azt kereskedelmi adatbázisokban (CD\_ROM-okon) vagy on-line katalógusokban. Külső forrásokból – amennyiben van USMARC formátumú választási lehetőség is –, importáljuk a rekordot. Az importált rekordokat egészítsük ki a betöltött rekordoknál leírtakhoz hasonlóan.

> Ha sem a katalógusokban, sem külső forrásokban nem találjuk a leírást, töltsünk ki párbeszédablakot. Ehhez válasszuk a táblázat mellett található '*Új*' gombot. A táblázat valamennyi szerkeszthető mezője szerepel az ablakban. Töltsük ki a rovatokat. Célszerű

megjegyzésben megadni a bibliográfiai adatok forrását, mert ez információval szolgál az adatok pontosságáról (kiadói katalógus vagy nemzeti bibliográfia) és segítheti a bibliográfiai rekord kiegészítését végző könyvtárost is.

*Ha a rendeléssel lekötött összeget követni akarjuk az egyes költségkeretek esetében, az ár rovatban meg kell adni a dokumentum megrendelési árát.* 

> Az ár megadása történhet hazai fizetőeszköz vagy külföldi fizetőeszköz beírásával. Az utóbbi beírhatóságának feltétele a valutakód megadása a '*Törzsadatok/Deviza & ÁFA*' menüpont alkalmazásával.

*Csak az 'aktív' státuszú pénzügyi év(ek) keretei közül választhatunk költségkeretet az egyes rendelési tételekhez.* 

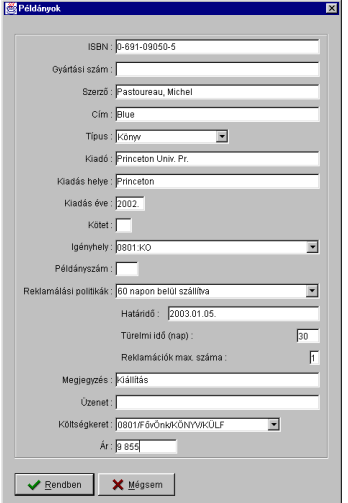

**Standing order rendelés** 

A kiválasztott keretnek meg kell felelni az adott kerethez megadott árszerkezetnek (bruttó vagy nettó).

A rovatok kitöltése (új adatlap), vagy a módosítások megtétele (betöltés, importálás) után zárjuk be a párbeszédablakot a '*Rendben*' gombbal. Ellenőrizzük az adatok helyességét a táblázatban is. A folyamatot addig ismételjük, ahány tétel megrendelését tervezzük.

Mindezek után adjuk meg a rendelési azonosítót, válasszunk fizetési módot.

*Standing order* esetén a rendelési dokumentum összeállítása a fent leírt módon történik. Ezt követően jelöljük be a '*Standing Order*'

felirat melletti jelölőnégyzetet. Nyomtassuk ki, majd mentsük el a rendelést.

*A standing order rendelés esetén nyomtatás után is fel lehet venni új sorokat a megrendelések táblázatba.* 

#### **Rendelések mentése**

Nem szükséges minden cím felvétele után menteni, elegendő akkor, ha a rendelés elkészült, minden megrendelni kívánt cím szerepel a listán. Ha azonban nagyon sok tételt rendelünk egyszerre, érdemes lehet munka közben is elmenteni időnként a rendelést.

*Ha a rendeléssel végzett munka közben ugyanezt a rendelést valaki más módosította, a program nem hajtja végre a rendelés mentését, hiszen ebben az esetben a másik felhasználó munkája – észrevétlenül – eltűnhetne.* 

#### **Rendelés folytatása**

Elmentett, de ki nem nyomtatott egyedi rendelés később folytatható. (*Standing order* esetén nyomtatás után is.) Nyissuk meg a '*Szerzeményezés*' menü '*Megrendelések*' menüpontját, a listából válasszuk ki a folytatandó rendelést. A listában oszlopok szerint rendezhetjük az adatokat. Egérrel jelöljük ki a megfelelő sort, nyomjuk meg a '*Rendben*' gombot vagy az '*Enter*' billentyűt. Folytassuk a táblázat kitöltését elfogadott igények átemelésével, (ehhez nyissuk meg az '*Igények*' menüpontot.), JavaPAC-ból betöltéssel, rekordok importálásával, vagy párbeszédablak kitöltésével.

#### **Rendelések elküldése**

Ha befejeztük a rendelés készítését, nyomtassuk ki, majd a nyomtatás dátumával ellátott rendelést mentsük el újra. A rendszer, mentés és nyomtatás után elküldöttnek tekinti a rendelést. A kinyomtatott rendelés elküldhető hagyományos postai úton vagy elektromos levélként. Az utóbbihoz a '*Fájl*' menü '*E-mail*' parancsát kell választani.

*Ahhoz, hogy E-mail-en keresztül tudjunk rendelést elküldeni, a szállító rendelési címében ki kell tölteni az 'E-mail cím' rovatot, valamint a 'Törzsadatok/Adatbázisok' menüpontnál a levelező szerver címét is rögzíteni kell. Ha ugyanitt másolati címet is megadunk, minden E-mail-en elküldött megrendelésről másolatot kapunk.* 

> Az JAVAACQ felől felvett, valamint nem saját katalógusból betöltött és importált bibliográfiai rekordok az acq\_tmp munkafájlba kerülnek.

#### **Rendelések módosítása**

Elmentett (ki nem nyomtatott) rendeléseknél a következő rovatok módosíthatók:

- igényhely,
- példányszám,
- reklamálási politika,
- határidő,
- türelmi idő,
- reklamációk száma,
- megjegyzés üzenet,
- költségkeret,
- $\bullet$  *ár.*

Kinyomtatott rendelésnél a következő rovatok módosíthatók:

- reklamálási politika,
- határidő,
- türelmi idő,
- reklamációk maximális száma,
- megjegyzés,
- költségkeret,
- $\bullet$  ár.

## **Rendelések visszakeresése**

Az elmentett - kinyomtatott és ki nem nyomtatott - rendelés a '*Szerzeményezés*' menü '*Megrendelések*' menüpontja választásával megtekinthető. A listából válasszuk ki rendezés után a keresett megrendelést. Jelöljük meg, majd nyomjuk meg a '*Rendben*' gombot. A választott rendeléshez tartozó tételek felsorolódnak a táblázatban, a megrendelés egyéb adatai pedig a többi mezőben.

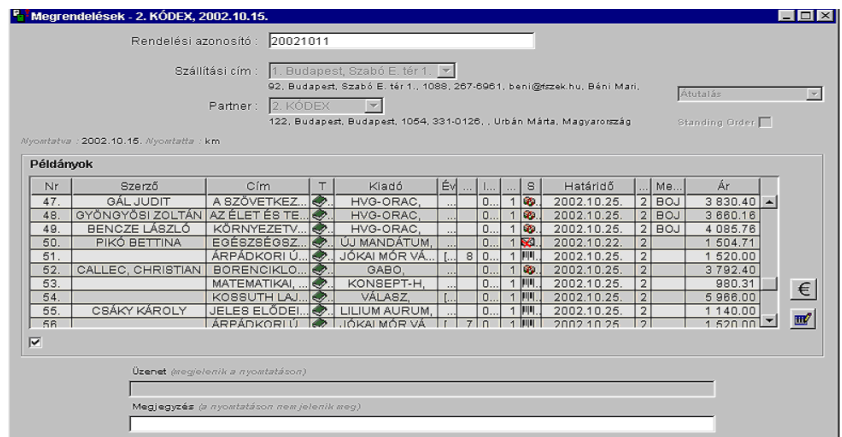

Másik rendelés megtekintéséhez – vagy ha már nyitva volt a '*Rendelések*' ablak – nyomjuk meg az eszköztár '*Megnyitás*' gombját.

A kiválasztott megrendelésben a státuszok alapján ellenőrizhető a rendelés állása.

Rendelési tételekhez tartozó számla megtekintése

A táblázat mellett látható '*Számla*' gomb megnyomására a kijelölt tételhez tartozó számlát nyitja meg a program, ha a kijelölt tétel már számlázásra került.

#### **Jogosultság**

Rendelés készítéséhez jogosultság szükséges. Azokhoz a felhasználókhoz, akik rendelést végeznek, az adminisztrációs modulban engedélyezzük a '*Rendelés*' tevékenységet. Ez a jogosultság korlátozható igényhely szerint, ekkor a felhasználó a rendelési űrlapon csak a meghatározott igényhelyeket állíthatja be.

Rendelések visszakeresésekor az egyes tételekhez tartozó számlát, csak azok a felhasználók tekinthetik meg, akik számára a '*Számlázás*' tevékenység engedélyezett.

# **Érkeztetés**

A megrendelésekre érkező (várt), illetve a megrendelés nélkül szállított (nem várt: rendelés nélküli vásárlások, ajándékok, köteles példányok, csereként kapott kiadványok) dokumentumokat érkeztetni kell az '*Érkeztetés*' menüpont megnyitásával.

#### **Megrendelt művek érkeztetése**

Nyissuk meg a '*Szerzeményezés*' legördülő menü '*Érkeztetés*' menüpontját.

A program felkínálja a szállítók listáját. Válasszuk ki a szállítót, akitől a szállítmány érkezett. Választhatunk szállítási címet is, ekkor
csak a kiválasztott címre rendelt példányok fognak a táblázatban szerepelni. A megrendelt, be nem érkezett tételek felsorolódnak egy táblázatban.

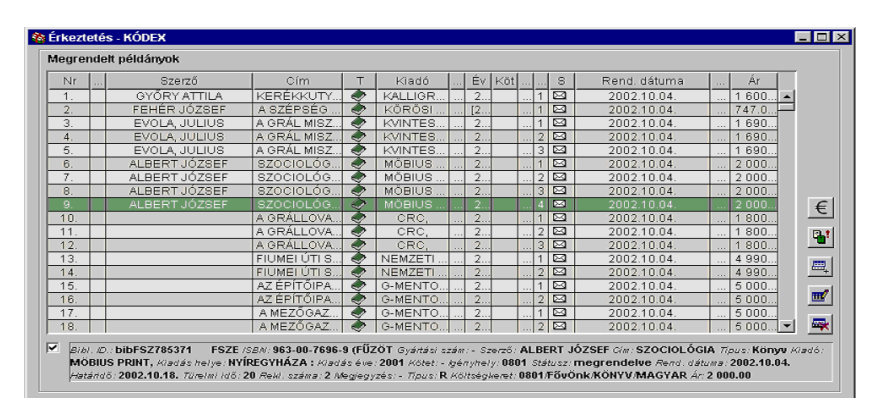

Rendezzük a táblázat adatait egy kiválasztott oszlop nevére kattintással (pl. cím szerint), keressük meg a beérkezett művet a táblázatban és kattintsunk rá a sorra. A táblázat alatt részletes leírás található a kiválasztott sorról, amennyiben a '*Rekord megtekintése*' jelölőnégyzet be van jelölve. Ellenőrizzük a címet és az ISBN számot, hogy meggyőződjük arról, hogy a könyvtár által rendelt kiadványt küldte-e a partner. Egyezés esetén válasszuk a '*Módosítás*' gombot vagy kettős kattintással nyissuk meg a párbeszédablakot.

A párbeszédablakban a '*státusz*' rovatban, a legördülő listából válasszuk ki a '*szállítva*' sort. Végezzük el a szükséges módosításokat, ellenőrizzük az igényhelyet, költségkeretet, árat, majd nyomjuk meg a '*Rendben*' gombot. Visszakapjuk az '*Érkeztetés*' ablakot, ahol az érkeztetett mű státusza már '*szállítva*' lett.

Keressük meg a következő címet, a fent leírt módon folytassuk az érkeztetést. A folyamat annyiszor ismétlődik, ahány példány érkezett a szállítótól.

Egyszerre több sor is kijelölhető és érkeztethető. Ez a szállítóhoz egy rendelésben elküldött, egyszerre (hiánytalanul) beérkező művek esetén javasolt. Ilyenkor csak a '*státusz*' rovatot kell kitölteni, hogy a többi beállított adat ne vesszen el. Amennyiben módosítani szükséges az egyszerre érkeztetett művek valamelyikénél az adatokat (árat, költségkeretet), azt soronként kell megtenni.

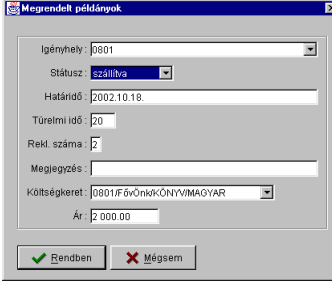

Érkezési lista nyomtatása

Érkezési lista nyomtatásához jelöljük ki az érkeztetett tételeket. Nyomjuk meg az eszköztár '*Nyomtatás*' gombját, a '*Ctrl+P*' billentyűkombinációt vagy válasszuk a '*Fájl*' menü '*Nyomtatás*' menüpontját.

*Érkezési listát mindig mentés előtt nyomtassunk. Később erre már nincs lehetőség, hiszen mentéskor az érkeztetett tételek eltűnnek a listából.* 

#### **Lemondás**

Ha a szállító nem tud teljesíteni egy rendelést, vagy a megrendelő lemond egy tétel rendeléséről, a lemondás is ebben az ablakban történhet. (A lemondás a '*Szerzeményezés*' menü '*Reklamáció*' menüpontjával is végezhető.)

Válasszuk ki a lemondani kívánt megrendelt tételeket. Nyomjuk meg a '*Módosítás*' gombot. Párbeszédablakot kapunk, ahol a '*státusz*' rovat legördülő listájából a '*lemondva*' státuszt kell választani. A '*Rendben*' gomb megnyomása után az '*Érkeztetés*' ablakban látszanak a lemondott tételek. Jelöljük ki a '*lemondva*' státuszú sorokat, majd nyomtassuk ki. A kinyomtatott levél elküldhető a szállítónak.

*Az 'Érkezetés' ablakban nyomtatott lemondó levél is 'Reklamáció' űrlaphoz létrehozott törzsszöveget használja, ezért elegendő a 'Reklamáció' űrlaphoz lemondó sablont szerkeszteni* default-Lemondás *vagy* <a szállító rövid neve>-Lemondás *néven.* 

> Mentsük el a lemondást. A program megkérdezi a felhasználót, akarja–e megrendelni más szállítótól a lemondott térteleket. '*Igen*' válasz esetén a program megnyitja a rendelési űrlapot és a

táblázatba felveszi a lemondott rendeléseket. A könyvtáros új megrendelést küldhet másik szállítóhoz.

A lemondott tételek 90 napig szerepelnek még az '*Érkeztetés*' ablakban. Eddig van lehetőség arra, hogy új megrendelést készítsünk az érkeztetési lista alapján.

*A '*Példányinformációs' *ablakban 90. nap után is láthatóak a lemondott tételek.* 

Nyissuk meg az '*Érkezetés*' ablakot. A táblázatban a megrendelt, de még be nem érkezett tételek mellett azok a példányok is, amelyeket 90 napon belül mondtunk le. Jelöljük ki ezek közül azokat, amelyeket újból meg szeretnénk rendelni (egy másik szállítótól). Másoljuk át ezeket a sorokat a megrendelés ablakba.

## **Számlakészítés**

Ha sikerült a teljes szállítmányt érkeztetni mentsük el. Mentés után megkérdezi a program kíván-e számlát készíteni a felhasználó. '*Igen*' válasz esetén megjelenik a számla ablak. A program felkínálja a szállítónál megadott kedvezmény értékét. A kedvezmény értékét elfogadhatjuk az '*Rendben*' gombbal, vagy beírhatunk más értéket.

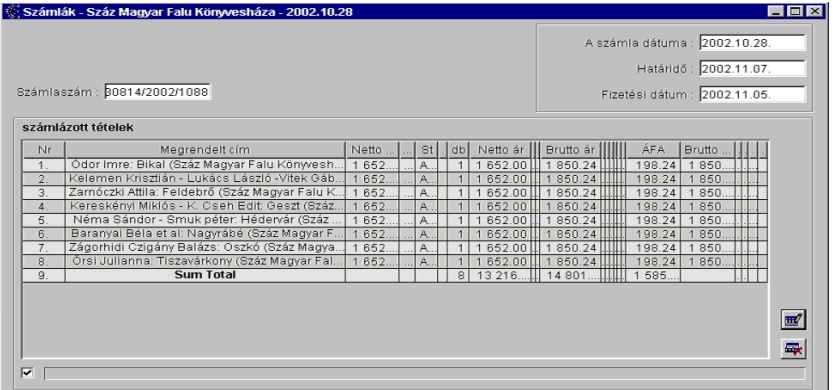

A program a táblázatban felsorolódja a számlázott tételeket, a számla egészére a jóváhagyott kedvezmény vonatkozik. Ha a számlán található egy vagy több tétel, amelyekre más kedvezményt

adott a szállító, megváltozik a fent leírt eljárás: akkor az azonos kedvezményű tételeket csoportonként kell érkeztetni.

A számlázott tételeket ellenőrizzük a táblázatban. Jelöljük ki a sort, majd nyomjuk meg a '*Módosítás*' gombot. Ellenőrizzük az árakat. Elegendő egy ár megadása, a többi árat a rendszer kiszámítja.

*A párbeszédablak árra vonatkozó rovatai között prioritási rend van. A legmagasabb prioritású a '*bruttó darabár' *rovat, ha ez nem üres a '*Rendben*' gomb megnyomásának pillanatában, akkor a program a '*bruttó ár*', a '*nettó darabár*' és a '*bruttó ár*' rovatok tartalmát figyelmen kívül hagyja, azokat a megadott bruttó darabárat, a példányszámot és a választott adókulcsot felhasználva újraszámolja. Ha a bruttó darabár üres, a bruttó ár alapján számolja valamennyi árra vonatkozó rovatot. Ha az is üres, a nettó darabárat, ha az is, a nettó összárat veszi figyelembe.* 

> Ha módosítani akarjuk az árat, a '*nettó darabár*', '*bruttó darabár*', a '*nettó ár*' és a '*bruttó ár*' rovatok közül válasszuk ki azt, amelyiket a párbeszédablakban meg kívánjuk adni. Töröljük valamennyi rovatot, amely az iménti felsorolásban előtte szerepelt. (Ha a nettó darabárat adjuk meg, nem kell törölni egy rovatot sem, ha a bruttó összárat akarjuk megadni, mindhárom másik rovatot törölnünk kell.) Írjuk be a választott árat a megfelelő rovatba. Nyomjuk meg a '*Rendben*' gombot vagy az '*Enter*' billentyűt. A program a megadott ár alapján kiszámolja a többi rovat értékét.

> Adjuk meg, illetve ha szükséges változtassuk meg a költségkeretet. Amennyiben a könyvtár külön keretként kezeli az ÁFÁ-t és a szállítás költségeit, szükséges a hozzájuk tartozó költségkeretek megadása is. Ha a számlázott tételre más ÁFA érték vonatkozik, legördülő listából másik ÁFA százalékot választhatunk. A listában azok az ÁFA kulcsok szerepelnek, amelyeket a 'Deviza & ÁFA'

ablakban korábban felvettünk. A szükséges változtatások megtétele után nyomjuk meg a '*Rendben*' gombot.

A számlaablakban adjuk meg a számla azonosító adatait, a számla számát, a számla kiállításának dátumát, a fizetési határidőt, valamint a fizetési dátumot (a kifizetőhelynek mikor adta át a könyvtáros). Mentsük el. A számla státusza ekkor még '*nyitott*'. Ellenőrizzük a számla végösszegét (nettó és bruttó ár), ha megegyezik a szállító által küldött számlával, zárjuk le a számlát. Ehhez ki kell jelölni a számla minden sorát kivéve az utolsó, összegző sort. Nyomjuk meg a '*Módosítás*' gombot. A párbeszédablakban legördülő listából válasszuk a '*fizetve*' státuszt. Nyomjuk meg a '*Rendben*' gombot, majd mentsük el a számlát. A rendszer ekkor vonja le a keretből a számla összegét.

Ha a könyvtáros nem fogad el egy szállított dokumentumot, mert nem azt a kiadványt küldték, amit megrendelt, a szállítóval konzultálva dönt arról lezártnak tekinti-e, vagy folytatja-e a számlát. Lehetséges változatok:

- A szállító tévedett, küldi a megfelelő kiadványt, a számla végösszege nem változik.
- A szállító tévedett, küldi a megfelelő kiadványt, a számla végösszege változik, új számlát küldenek.
- A szállító nem tudja küldeni a megrendelt kiadványt. A rendelést le kell mondani (a párbeszédablakban a státusz '*lemondva*'), a tévesen küldött dokumentumot vissza kell küldeni, a szállító új számlát küld.

Ilyen esetekben is el kell menteni a számlát, a státusz '*nyitott*' mindaddig, míg a végleges számla megérkezik.

### **Érkeztetés folytatása**

Ha egy szállítmányt nem sikerül egyszerre érkeztetni, a következő belépésnél az érkeztetés folytatható. Ilyenkor fontos, hogy érkeztetésnél a be nem fejezett számlát is mentsük el, megadva a számlaazonosítókat. Ekkor a számla státusza nyitott.

A folytatáshoz meg kell nyitni a folytatni kívánt számlát, aztán érkeztetni. Ez a következőképpen történik. Nyissuk meg a '*Szerzeményezés*' menü '*Számlák*' menüpontját. A program felkínálja a számlák listáját. Válasszuk ki a folytatni kívánt számlát, úgy hogy a kurzorral álljunk a kiválasztott számlára. Nyomjuk meg a '*Rendben*' gombot vagy az '*Enter*' billentyűt.

A számla betöltődik az ablakba. Ezután nyissuk meg a '*Szerzeményezés*' menü '*Érkeztetés*' menüpontját, és folytassuk az érkeztetést. Ha befejeztük, mentsük el. Mentés után párbeszédablakot kapunk a következő kérdéssel: "*Kíván számlát készíteni az érkeztetett tételekből?*" Nyomjuk meg az '*Igen*' gombot. A program felkínálja a megnyitott számla folytatásának lehetőségét a következő kérdéssel: "*Kívánja folytatni a megnyitott számlát?*" Az '*Igen*' gomb megnyomására, az érkeztetett művekkel folytatódik a számla. Mentsük el a számlát. Ha az érkeztetett kötetek szállítója, és a megnyitott számla szállítója nem egyezik meg, a program hibaüzenetet küld.

#### **Számlán belüli különböző kedvezmények érvényesítése**

Ha egy számlán a szállító különféle kedvezményeket ad a szállított dokumentumokra, a következő a teendő. Érkeztessük az azonos kedvezményű tételeket. Mentsük el. A "kíván számlát készíteni az *érkeztetett tételekből*" kérdésre '*Igen*' választ adva hozzuk létre a számlát. Mentsük el. Ezután folytassuk az érkeztetést. A "kíván *számlát készíteni az érkeztetett tételekből?*" kérdésre adott '*Igen*' válasz esetén megjelenik egy számlaablak a szállítónál törzsadatokban megadott kedvezménnyel. Változtassuk meg a beállított százalék értékét, majd nyomjuk meg az '*OK*' gombot. A számla folytatódik a más kedvezményű tételekkel.

### **Nem várt tételek érkeztetése**

A könyvtárhoz érkezett, gyűjtőkörbe illő, nem rendelt példányokat is érkeztetni kell. Nyissuk meg a '*Szerzeményezés*' menü '*Érkeztetés*' menüpontját. Válasszuk ki a szállítót, akitől a nem várt szállítmány érkezett. Érkeztessük a dokumentumokat katalógusból betöltéssel, bibliográfiai rekordok importálásával, vagy adatlap kitöltésével.

JAVAPAC-ból betöltésnél, bibliográfiai rekordok importálásnál végezzük el a szükséges módosításokat. Kötelező adatok:

- igényhely,
- beszerzés típusa (beszerzés módja),
- ár.

Ezeket a rovatokat adatlap szerkesztésénél is kötelező megadni. Ha érkeztettük az összes szállított példányt, mentsük el. Érkeztetés végén megjelenő "Kíván számlát készíteni az érkeztetett tételekből?" kérdésre, vásárolt dokumentumok esetén az '*Igen*', ajándék vagy köteles példány esetén a '*Nem*' gombot nyomjuk meg.

*Ha egy megrendelt mű ajándékként érkezik, vagy köteles példányt kap a könyvtár, érkeztetni kell ajándékként, vagy köteles példányként, és a megrendelt példányt le kell mondani!* 

#### **Standing order rendelésekre érkezett dokumentumok**

A folyamatos rendelésre (*standing order)* érkező dokumentumok érkeztetés szempontjából a várt és a nem várt dokumentumok körébe is tartozhatnak, attól függően, hogy a *standing order* rendelés elkészítésekor mennyi információval rendelkeztünk a rendeléshez tartozó példányokról.

Ha elegendő információval rendelkezik a rendelést készítő könyvtáros, a *standing order* rendeléshez tartozó egyes példányokat felveheti a rendelési űrlapra. A rendelési űrlapon felvett példányok

érkeztetése megegyezik a megrendelt dokumentumok érkeztetésével. Az ilyen példányok szerepelni fognak az adott szállítótól várt példányok listáján az érkeztetési ablakban. Be nem érkezésüket is pontosan úgy követi a rendszer, reklamálásuk ugyanúgy történik.

Ha pontos információ nem állt rendelkezésre a *standing order*  rendeléshez tartozó példányokról, akkor a könyvtáros nem tudja az egyes példányok adatait a rendelési űrlapra felvenni, csak érkeztetéskor kerülnek a birtokába a példányok pontos adati. A rendelési űrlapra fel nem vett példányok a nem várt tételek érkeztetéséhez hasonló. Fontos különbség azonban, hogy ebben az esetben a '*beszerzési típus*' rovatnál nem a típusok közül, hanem a listában utánuk következő *standing order* rendelések közül kell a felhasználónak választania. A kiválasztott *standing order*hez a program felveszi az újonnan érkező példányt.

*A megrendelések visszakeresésekor a standing order rendelések tartalmazni fogják a rendelési űrlapra fel nem vett, de az érkeztetési ablakban standing orderként érkeztetett példányokat is. Azaz a standing order rendelésekhez a felhasználónak nem kell külön felvennie az előre nem várt, de beérkezett tételeket, elegendő a fent leírt módon érkeztetnie.* 

### **Jogosultság**

Érkeztetéshez jogosultság szükséges. Azokhoz a felhasználókhoz, akik rendelést végeznek, az adminisztrációs modulban engedélyezzük a '*érkeztetés*' tevékenységet. Ez a jogosultság korlátozható igényhely szerint, ekkor csak az adott igényhelyre érkezett tételek látszódnak a listán.

# **Ajándékozási lista**

A '*Szerzeményezés*' menü '*Ajándékozási jegyzék*' menüpontjának használatával ki lehet listázni adott időszakban vagy adott napon, adott partnertől, adott beszerzési típussal mely példányok érkeztek. Az érkeztető könyvtárosra is szűrni lehet. Legalább egy dátum megadása kötelező.

A szűrő feltételek megadása után a lista kinyomtatható.

## **Új lista készítése**

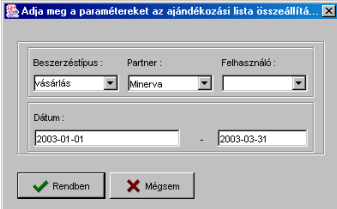

Nyissuk meg a menüt. A program felkínálja a már elkészült listákat. Nyomjuk meg a '*Mégsem*' gombot, majd az eszköztár '*Új*' gombját. Töltsük ki rovatokat. Az adatok az első sorban legördülő listából választhatók. Adjuk meg a beszerzéstípus, a szállító és a könyvtáros adatai közül azt, amelyet a listakészítéshez fel szeretnénk használni. A második sorban adjuk meg az időintervallumot, majd nyomjuk meg az '*Enter*' billentyűt, vagy az '*OK*' gombot. A dátum megadása kötelező.

A program lekeresi a megadott szempontoknak megfelelő tételeket.

*Minden tétel csak egy ajándékozási listán szerepelhet, így csak azok a tételek szerepelnek a lekeresés eredményeként, amelyeket még nem mentettünk el másik ajándékozási jegyzékre.* 

> Az állományba vétel után kinyomtatott jegyzék tartalmazza a kiosztott leltári számokat is.

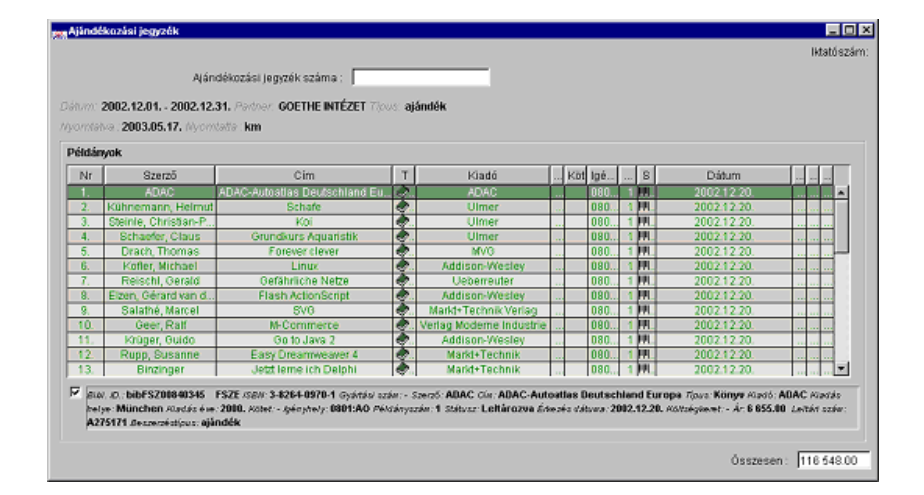

A lekeresés eredményéül kapott listából törölhetjük azokat a tételeket, amelyeket más listán szeretnénk szerepeltetni. Ha a képernyőn látható lista megfelel annak, amit egy ajándékozási listaként szeretnénk a továbbiakban látni, akkor mentsük el a listát. Mentés után az ajándékozási jegyzék iktatószámot kap, a lista tartalmazza a tételek árának összegét a táblázat alatt található '*Összesen*' rovatban.

#### **Lista visszakeresése**

Nyissuk meg a menüt. A program felkínálja azokat a listákat, amelyeket 90 napnál nem régebben nyomtattunk vagy még egyáltalán nem nyomtattunk ki. (A régebben kinyomtatott listákat az archívumban kereshetjük meg.) Rendezzük a listát és válasszuk ki azt az ajándékozási listát, amelyet megtekinteni, kinyomtatni vagy ellenőrizni kívánunk.

Ha az '*ajándékozási jegyzék*' ablak már nyitva van, az eszköztár '*Megnyitás*' gombjával, a '*Ctrl+O*' billentyűkombinációval vagy a '*Fájl*' menü '*Megnyitás*' menüpontjának használatával tudunk új jegyzéket választani.

#### **Lista nyomtatása**

Az ajándékozási listák elkészültét nyomtatás kezdeményezésével kell a program számára jelezni. Korábban is készíthetünk nyomtatást a – még el nem készült – listáról, de ekkor a program

kérdésére ('*Sikeres volt a nyomtatás*') válaszoljunk '*Nem*'-et, ezzel jelezve, hogy még nincs kész az ajándékozási jegyzék.

*Kinyomtatott ajándékozási lista mentésekor kap a jegyzék iktatószámot.* 

Nyomtatás után az ajándékozási lista nem módosítható.

# **Lista törlése**

A nem nyomtatott ajándékozási listát törölhetjük a '*Fájl*' menü '*Törlés*' menüpontját használva. Nyomtatás után nem lehet ajándékozási listát törölni.

# **Számlák**

A '*Szerzeményezés*' menü '*Számlák*' menüpontjában az elmentett – nyitott és zárt státuszú – számlák kereshetők vissza. A menüpont megnyitása után, a felkínált listában rendezés után válasszuk ki a keresett számlát. A '*Rendben*' gomb megnyomásával a számla betöltődik az ablakba. A számla ellenőrzése után megváltoztathatjuk a számla státuszát '*nyitott*'-ról '*zárt*'-tá, ha korábban nem tettük meg. Állományba vétel után a számla tételei tartalmazzák a kiosztott leltári számokat is. Ez ellenőrizhető a táblázat alatt található részletes információt megadó mezőben.

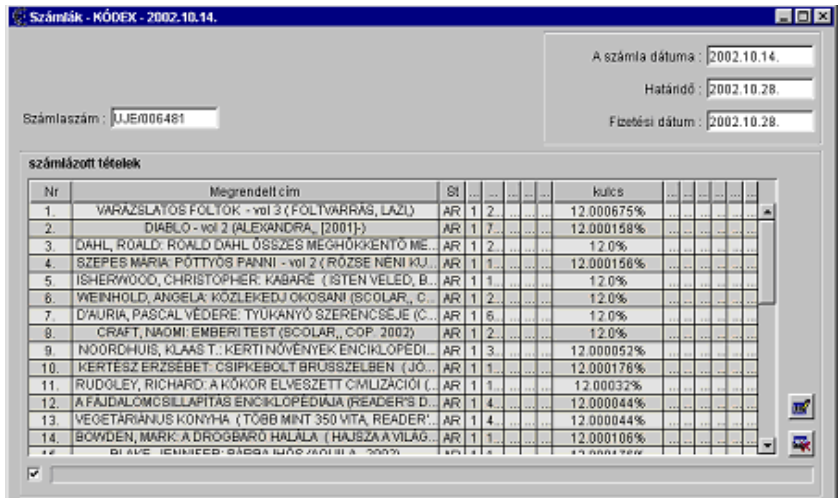

**Számla készítése utólag** 

Azokról a vásárolt tételekről is készíthetünk számlát, amelyekről érkeztetés során nem készítettünk. Ehhez a következőket kell tenni:

Nyissuk meg '*Szerzeményezés*' menü '*Számlák*' menüpontját, a program felkínálja az elmentett számlák listáját. Nyomjuk meg a '*Mégsem*' gombot vagy az '*Esc*' billentyűt. Üres űrlapot kapunk. Nyomjuk meg az eszköztár '*Új*' gombját, a '*Ctrl+N*' billentyűkombinációt vagy válasszuk a '*Fájl*' menü '*Új*' menüpontját. A megjelenő párbeszédablakban ki kell választani azt a szállítót, akitől a létrehozni kívánt számla érkezett. Adjuk meg a kedvezmény mértékét. A szállító és a kedvezmény megadása után a táblázatban megjelenik az összes e szállítótól érkezett tétel, amelyről még nem készült számla. Töröljük a táblázatból azokat a tételeket, amelyek nem szerepelnek a kapott számlán. Töltsük ki a számla adatait (dátumok, számlaszám), majd mentsük el a számlát.

*Ha a számlával végzett munka közben ugyanezt a számlát valaki más módosította, a program nem hajtja végre a rendelés mentését, hiszen ebben az esetben a másik felhasználó munkája – észrevétlenül – eltűnhetne.* 

# **Jogosultság**

A '*Számla*' menüpontot csak azok a felhasználók tudják megnyitni, akik számára a '*számlázás*' tevékenység engedélyezett.

# **Reklamáció**

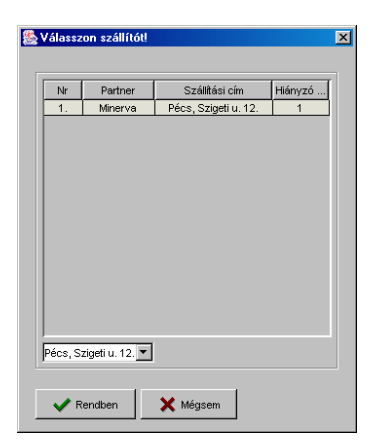

A modul automatikusan figyeli a szállítási határidőre meg nem érkezett dokumentumokat. A '*Reklamáció*' menüpont választásával a program felsorolja a kiadóhoz elküldött, határidőre nem teljesített rendeléseket.

Nyissuk meg a '*Szerzeményezés*' menü '*Reklamáció*' menüpontját. A megjelenő párbeszédablak tartalmazza szállítónként a hiányzó példányok számát. Ha a táblázat alatti listából szállítási címet választunk, a táblázatban csak erre a szállítási címre rendelt hiányzó példányok száma fog szerepelni. Válasszunk szállítót. Ha szállítási címet nem jelöltünk meg, az összes ettől a szállítótól késő példány megjelenik egy listában. Ha szállítási címet is beállítottunk, akkor csak erre a szállítási címre rendelt késő kötetek fognak a listában szerepelni. Ezzel megoldható, hogy könyvtári részlegenként (tagkönyvtáranként) külön történhessen a reklamáció.

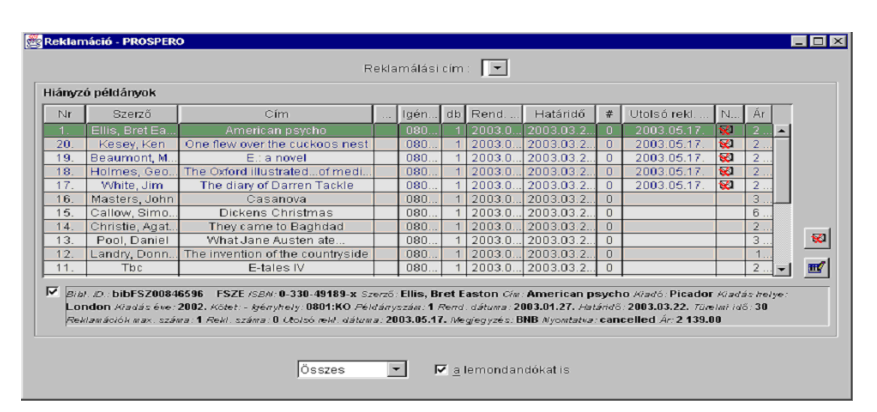

A kapott lista szűrhető a táblázat alatt látható lista és jelölőnégyzet segítségével. Ha a listából választunk, a táblázatban csak a választott szinten reklamálandó példányok fognak szerepelni.

Például csak azok, amelyekre második sürgetést kell küldeni. A '*lemondandókat is*' jelölőnégyzet kikapcsolása esetén, azok a példányok, amelyekre küldött reklamációk száma elérte a hozzájuk rendeléskor beállított maximális értéket, nem fognak a táblázatban szerepelni.

Válasszuk ki a reklamálási címet. Ez a cím fog a reklamáló és a lemondó levélen szerepelni.

## **Módosítás**

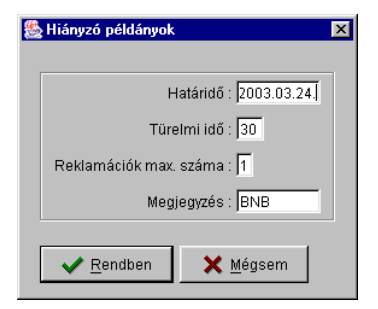

#### **Reklamálás**

Ha a rendeléskor beállított adatok időközben érvényüket vesztették, módosíthatjuk az egyes tételek reklamációjához használt adatokat: érkezési határidőt, reklamálások maximális számát, türelmi időt. Ilyen módosítás után egyes tételek esetében nem lesz esedékes a reklamáció.

A '*Módosítás*' gomb megnyomásával soronként vagy több sorban egyszerre változtathatjuk meg a határidőt, a türelmi időt, a reklamálások számát és megjegyzést. A változtatásokat mentsük el.

Mentés után a program a fenti módosítások figyelembe véve újra lekeresi a reklamálandó tételeket. Ezek közül el fognak tűnni azok, amelyeket úgy módosítottunk, hogy pillanatnyilag nem esedékes rájuk a reklamáció. (Például az érkezési határidőt későbbre állítottuk.) Változhat a lemondandó tételek száma is, ha a reklamálások maximális számát változtattuk egyes példányoknál.

Miután elvégeztük a szükségesnek ítélt módosításokat, elkezdhetjük a reklamálást. Érdemes szintenként külön végezni a reklamálást, hiszen a reklamáló levelek szövege szintenként eltérhet.

Első reklamáló levél küldése

A táblázat alatt látható lista segítségével szűrjük a listát azokra a tételekre, amelyekre első reklamáló levelet kell küldeni. Válasszuk ehhez a listából az '*1. reklamáció*' szót. Jelöljük ki az összes sort a '*Ctrl+A*' billentyűkombinációt használva. Nyomjuk meg az eszköztár '*Nyomtatás*' gombját, a '*Ctrl+P*' billentyűkombinációt vagy válasszuk a '*Fájl*' menü '*Nyomtatás*' menüpontját.

A program ezt követően a következő ellenőrzéseket, lépéseket teszi:

- Megnézi, hogy a '*Reklamáció*' űrlaphoz létrehozott törzsszövegek között van-e <szállító neve>-1 nevű sablon. Ha talál ilyet, akkor ezt fogja nyomtatáshoz használni.
- Ha nincs, default-1 nevű törzsszöveget keres. Ha ilyet talál, ezt fogja nyomtatáshoz használni.
- Ha ilyen nevű fájlt sem talál, akkor felkínálja az űrlaphoz létrehozott törzsszövegeket, és a felhasználónak kell közülük választania.

*Reklamáció előtt hozzuk létre a reklamáló levelekhez tartozó sablonfájlokat. Ha minden szállítónál egyforma törzsszöveget akarunk használni, akkor ennek a*  default-<reklamálási szint> *nevet adjuk (pl.* default-1*), ha valamelyik szállítónál speciális törzsszöveget szeretnénk használni a 'default' szó helyére a szállító rövid nevét adjuk meg.* 

> A program kinyomtatja a reklamáló levelet. Ha sikeres volt a nyomtatás, akkor válasszuk az '*Igen*' gombot. A táblázatba belekerül, hogy ezekre a tételekre egy reklamálás már történt és rögzíti hozzá a mai dátumot is.

Mentsük el a módosításokat.

*A program a kinyomtatott reklamáló levelek elmentésével tekinti a reklamálást megtörténtnek.* 

> Mentés után a program újra lekeresi a reklamálandó tételeket. A listában már nem fognak szerepelni azok, amelyekre most küldtünk reklamálást, hiszen ezekre már nem esedékes a reklamálás.

Második reklamáló levél küldése

A táblázat alatt látható lista segítségével szűrjük a listát azokra a tételekre, amelyekre második reklamáló levelet kell küldeni. Válasszuk ehhez a listából az '*2. reklamáció*' szót. Kapcsoljuk ki a '*lemondandókat is*' jelölőnégyzetet.

*Ha a 'lemondandókat is' jelölőnégyzet nem kapcsoltuk ki, akkor a tételek között előfordulhat olyan is, amelyre a rendeléskor megadott reklamálási politika szerint nem reklamáló, hanem lemondó levelet kell küldeni. A program minden ilyen tétel esetén kérdéssel fordul a program a felhasználóhoz, akinek el kell döntenie, hogy reklamálni vagy lemondani akarja-e az adott tételt.*

> Jelöljük ki az összes sort a '*Ctrl+A*' billentyűkombinációt használva. Nyomjuk meg az eszköztár '*Nyomtatás*' gombját, a '*Ctrl+P*' billentyűkombinációt vagy válasszuk a '*Fájl*' menü '*Nyomtatás*' menüpontját.

> A program ezt követően a következő ellenőrzéseket, lépéseket teszi:

> • Megnézi, hogy a '*Reklamáció*' űrlaphoz létrehozott törzsszövegek között van-e <szállító neve>-2 nevű sablon. Ha talál ilyet, akkor ezt fogja nyomtatáshoz használni.

- Ha nincs, default-2 nevű törzsszöveget keres. Ha ilyet talál, ezt fogja nyomtatáshoz használni.
- Ha ilyen nevű fájlt sem talál, akkor felkínálja az űrlaphoz létrehozott törzsszövegeket és a felhasználónak kell közülük választania.

*Reklamáció előtt hozzuk létre a reklamáló levelekhez tartozó sablonfájlokat. Ha minden szállítónak egyforma törzsszöveget akarunk használni, akkor ennek a*  default-<reklamálási szint> *nevet adjuk (pl.* default-2*), ha valamelyik szállítónál speciális törzsszöveget szeretnénk használni a 'default' szó helyére a szállító rövid nevét adjuk meg.* 

> A program kinyomtatja a reklamáló levelet. Ha sikeres volt a nyomtatás, akkor válasszuk az '*Igen*' gombot. A táblázatba belekerül, hogy ezekre a tételekre egy reklamálás már történt és rögzíti hozzá a mai dátumot is.

Mentsük el a módosításokat.

*A program a kinyomtatott reklamáló levelek elmentésével tekinti a reklamálást megtörténtnek.* 

> Mentés után a program újra lekeresi a reklamálandó tételeket. A listában már nem fognak szerepelni azok, amelyekre most küldtünk reklamálást, hiszen ezekre már nem esedékes a reklamálás.

További reklamáló levelek küldése

A többi, magasabb szintű reklamálás ugyanúgy történik, mint a második levél küldése annyi különbséggel, hogy a táblázat alatti listával a megfelelő szűrést kell végrehajtani.

## **Lemondás**

Lemondást a reklamáló levelek küldése után célszerű végezni. Válasszuk a táblázat alatti listából az '*Összes*' szót és kapcsoljuk be '*lemondandókat is*' jelölőnégyzetet. Ha minden reklamálandó tételre küldtünk reklamáló levelet, azokat pedig, amelyeket nem akarunk reklamálni, megfelelő módon módosítottunk (a határidő átírásával vagy a türelmi idő megnövelésével), akkor a listában már csak a lemondandó tételek fognak szerepelni.

Jelöljük ki az összes sort a '*Ctrl+A*' billentyűkombinációt használva. Nyomjuk meg a táblázat mellett látható '*Lemondás*' nyomógombot. A program ellenőrzi, hogy valóban minden tétel esetében igaz-e, hogy a reklamálások száma elérte a rendeléskor megadott maximális értéket. Ha nem, kérdést intéz a felhasználóhoz, hogy valóban le akarja-e mondani a példányt.

A program ezt követően a következő ellenőrzéseket, lépéseket teszi:

- Megnézi, hogy a '*Reklamáció*' űrlaphoz létrehozott törzsszövegek között van-e <szállító neve>-Lemondás nevű sablon. Ha talál ilyet, akkor ezt fogja nyomtatáshoz használni.
- Ha nincs, default-Lemondás nevű törzsszöveget keres. Ha ilyet talál, ezt fogja nyomtatáshoz használni.
- Ha ilyen nevű fájlt sem talál, akkor felkínálja az űrlaphoz létrehozott törzsszövegeket és a felhasználónak kell közülük választania.

*Lemondás előtt hozzuk létre a lemondó levelekhez tartozó sablonfájlokat. Ha minden szállítónak egyforma törzsszöveget akarunk használni, akkor ennek a*  default-Lemondás *nevet adjuk, ha valamelyik szállítónál speciális törzsszöveget szeretnénk használni a 'default' szó helyére a szállító rövid nevét adjuk meg.* 

A program kinyomtatja a lemondó levelet. Ha sikeres volt a nyomtatás, akkor válasszuk az '*Igen*' gombot. A táblázatba belekerül, hogy ezeket a tételeket lemondtuk.

Mentsük el a módosításokat.

*A program a kinyomtatott lemondó levelek elmentésével tekinti a lemondást megtörténtnek.* 

> Mentés után a program kérdést intéz a felhasználóhoz, hogy kíváne a lemondott tételekből új megrendelést készíteni. Ha '*Igen*'-nel válaszolunk, új megrendelési űrlapot kapunk, amelyen a most lemondott tételek szerepelnek. Végezzük el a megrendelést.

> Mentés után a program újra lekeresi a reklamálandó és lemondandó tételeket. A listában már nem fognak szerepelni azok, amelyekre most küldtünk lemondó levelet. Ha korábban a reklamálást is elvégeztük, a lista most már üres lesz.

# **Állományba vétel**

A különböző időszakokban, különböző beszerzési módokon érkeztetett művek az '*Állomány*' menü '*Állományba vétel*' menüpontja megnyitásával érhetők el egy táblázatba sorolva.

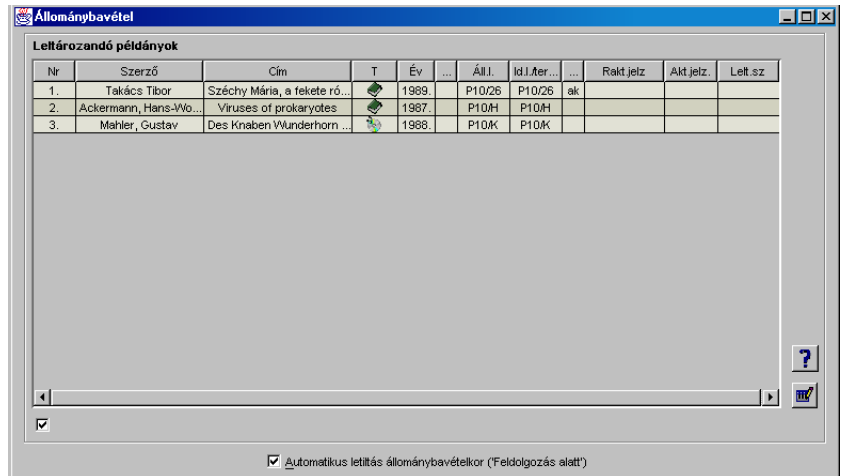

## **Egyedi állományba vétel**

Rendezzük a táblázat tartalmát, keressük meg az állományba veendő művet. Jelöljük ki a sort. Ekkor a táblázat alatt részletes információt kapunk, amely tartalmazza a mű azonosításához szükséges adatokat, valamint mindazokat az információkat, amelyeket az adott példány az igénybejelentéstől az érkeztetésig kapott. (Az információk egy része a táblázatban is megtalálható.) Ezek:

- bibliográfiai adatok,
- igényhely,
- állandó lelőhely,
- ideiglenes lelőhely teremkóddal,
- példánytípus,
- kölcsönzési típus,
- raktári jelzet,
- aktuális jelzet.

További információ kérhető a táblázat mellett látható '*Érkeztetési adatok*' nyomógomb révén. Megnyomására a tétel szerzeményezésével kapcsolatos minden fontos információ megtekinthető egy párbeszédablakban.

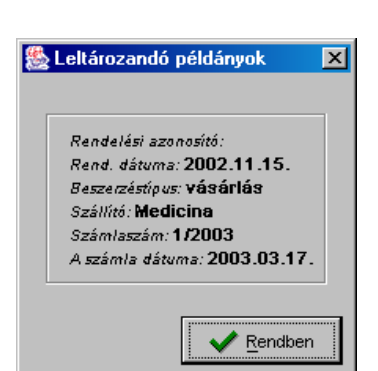

Egy példány állományba vételéhez jelöljük ki a megfelelő sort, és nyomjuk meg a '*Módosítás*' gombot vagy kattintsunk kétszer az egér bal gombjával a választott soron. A következő párbeszédablakot kapjuk.

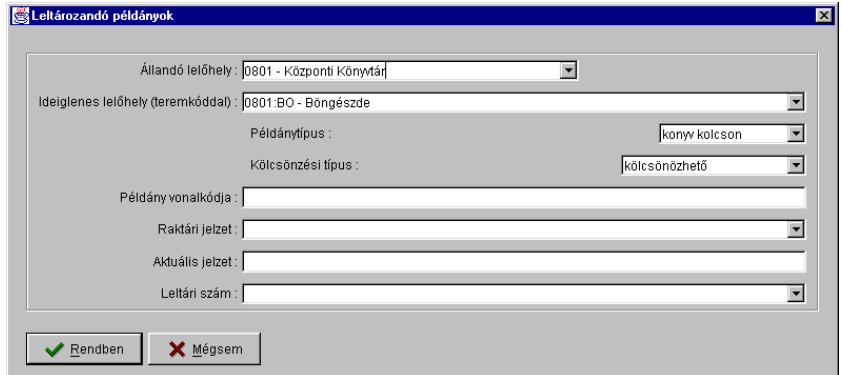

A program a párbeszéd ablak rovatainak egy részébe értéket javasolhat, másik részét pedig automatikusan generálhatja, ha a rendszeradminisztrációs modulban elvégezzük előzőleg a megfelelő beállításokat.

Felajánlott adatok

A program az alábbi rovatokba javasolhat értéket:

- '*Állandó lelőhely*' rovat. A szerzeményezés során megadott igényhelyhez tartozó lelőhelyet ajánlja a program (ha több lelőhely tartozik az igényhelyhez, akkor közülük az elsőt).
- '*Ideiglenes lelőhely (teremkóddal)*' rovat. A szerzeményezés során megadott igényhelyhez tartozó lelőhelyet ajánlja a program (ha több lelőhely tartozik az igényhelyhez, akkor közülük az elsőt).
- '*Példánytípus*' rovat. Ha a rendszeradminisztrációs modulban a választott lelőhelyhez alapértelmezett példánytípust is megadtunk, a program ezt a példánytípust fogja felajánlani.
- '*Kölcsönzési típus*' rovat. Ha a rendszeradminisztrációs modulban a választott lelőhelyhez alapértelmezett kölcsönzési típust is megadtunk, a program ezt a kölcsönzési típust fogja felajánlani.

• '*Aktuális jelzet*' rovat. Ha a műnek már van állományba vett példánya, akkor a program felajánlja annak aktuális jelzetét.

Valamennyi javasolt érték megváltoztatható ebben a párbeszédablakban.

#### Generált adatok

A '*leltári szám*', az '*aktuális jelzet*' és a '*raktári jelzet*' rovatokba a program automatikusan generálhat értéket. Ehhez az adminisztrációs modulban létre kell hozni leltáriszám- és helyrajziszám-sorokat. Ebben a párbeszédablakban az ott létrehozott számsorok elnevezése fog szerepelni egy-egy legördülő listában. Ha automatikusan generált leltári számot (raktári jelzetet) kívánunk adni a példánynak, válasszuk ki a listából a megfelelő számsort. A program mentés során a választott számsor következő értékét osztja az állományba vett példánynak.

*Az aktuális és a raktári jelzetnek ugyanabból a számsorból nem generálhatunk értéket.* 

> Ha nem generált értéket akarunk a példánynak adni, írjuk be a megfelelő mezőbe az állományba veendő példány leltári számát, aktuális és raktári jelzetét.

> A rovatok kitöltése után válasszuk a '*Rendben*' gombot vagy az '*Enter*' billentyűt. Visszakapjuk az '*Állományba vétel*' ablakot, a módosított sor betűi kékek. Ha a leltári szám, az aktuális vagy a raktári jelzet esetében az automatikus generálást választottuk, akkor a táblázatban csak a választott számsorok megnevezése látható, a példányok még nem kaptak leltári számot (raktári jelzetet). Ha mi adtunk meg leltári számot és raktári jelzetet, akkor természetesen ez az érték fog a táblázatban látszódni.

### **Csoportos állományba vétel**

Csoportos állományba vételre is lehetőséget nyújt a program olyan példányok esetében, amelyekre igaz, hogy

- lelőhelyeik, aktuális jelzetük, kölcsönzési és példánytípusuk vagy azonosak, vagy a program által e rovatokba javasolt valamennyi érték megfelelő,
- a leltári számukat automatikusan kívánjuk generálni ugyanabból a számsorból és
- a raktári jelzetük és aktuális jelzetük azonos vagy automatikusan kívánjuk generálni ugyanabból a számsorból.

Azaz: akkor ha a táblázat (program által javasolt) értékeit csak olyan oszlopban kell módosítani, amelyeknek minden megjelölt sorban azonosnak kell lennie.

*Ha a leltári számot nem a program generálja, nem lehetséges, hogy a táblázatban mentés előtt minden kijelölt sorba ugyanazt az értéket írjuk, hiszen a leltári számnak egyedinek kell lennie. Ha a program generálja a leltári számot (és a raktári jelzetet), akkor mentés előtt ebben az oszlopban csak a számsor megnevezése fog szerepelni, így lehetséges azonos érték valamennyi sorban.* 

> Ha a fenti feltételek valamelyike nem teljesül, a csoportos állományba vétel csak részlegesen oldható meg: egyes rovatokat kitölthetünk ugyan egyszerre, de legalább egy rovatot egyenként kell utána megadni.

#### **A 'Feldolgozás alatt' letiltás**

Állományba vételnél a példány automatikus letiltást kap, ha a táblázat alatt található '*Automatikus letiltás állományba vételkor'* jelölőnégyzetet bekapcsoljuk. Ezt a letiltást a kölcsönzői modulban lehet később a példányokról leszedni, amikor azok a végleges helyükre kerültek.

**Mentés** 

Az állományba vétel a mentéssel történik meg ténylegesen. Nem szükséges minden egyes példány után mentést kezdeményezni, elegendő több példány állományba vétele után menteni.

Az automatikusan generált leltári szám és raktári jelzet mentés után olvasható ki a táblázatból.

*Az állományba vétellel megtörtént a példány egyedi leltári nyilvántartása.* 

#### **Állományba vett példány visszakeresése és módosítása**

A gyarapítási modul '*Állományba vétel*' ablakában

Az állományba vett dokumentum egy napig visszakereshető az "*Állományba vétel*" táblázatban.

Mentés után a következő rovatok módosíthatók

- állandó lelőhely,
- ideiglenes lelőhely (teremkóddal),
- példánytípus,
- kölcsönzési típus,
- aktuális jelzet,
- raktári jelzet.

A katalogizáló modul '*Példányok szerkesztése*' ablakában

Példánymódosítás lehetséges a JavaCAT példányszerkesztő űrlapján is. Ide a példány adatait úgy tölthetjük be, hogy a hozzá tarozó bibliográfiai leírást a katalogizáló modul szerkesztőablakába betöltjük az ACQ\_TMP munkafájlból vagy a katalógusból, majd pedig a '*példányok szerkesztése*' menüpontot választjuk.

A mentés után a példányrekord azonnal látható a katalógusban, ha a bibliográfiai leírás is ott szerepel már. Ha a bibliográfiai rekord még az ACQ\_TMP munkafájlban van, a példány a rekord online adatbázisba mentésekor azonnal láthatóvá válik a katalógusban.

#### A kölcsönzői modul '*Példány*' ablakában

Szintén minden módosítás elvégezhető a kölcsönzői modul példányszerkesztő ablakában. A példány itt visszakereshető vonalkód, leltári szám, cím és szerző szerint.

### A gyarapítási modul '*Állománylista*' ablakában

Visszakereshetők és módosíthatók még az állomány vett példányok a gyarapítási modul '*Állománylista*' menüpontjában. A visszakeresés itt leltári szám és vonalkód szerint történhet.

Vegyük fel a módosítani kívánt példányokat egy állománylistára. A listára felvett tételek soronként vagy csoportosan módosíthatóak. Egyenkénti módosításhoz a sort kijelölve meg kell nyomni a '*Módosítás*' gombot.

Az '*Állománylista*' menüpont alkalmazható több példány adatainak egyidejű módosítására is. Ilyen több példányt is érintő módosítások lehetnek:

- állandó és/vagy ideiglenes lelőhely, teremkód megváltoztatása,
- kölcsönzési típus megváltoztatása,
- példányletiltás megadása (pl. '*feldolgozás alatt*', '*szállítás alatt*' '*kötészet*en*'*, '*törlésre jelölve*').

Készítsünk állománylistát a példányokról, amelyeknek adatait változtatni szeretnénk. Jelöljük ki a módosítani kívánt sorokat. Nyomjuk meg a '*Módosítás*' gombot. Üres párbeszédablakot kapunk. Töltsük ki azokat a rovatokat, amelyek minden sorra

vonatkoznak, a többi rovatot hagyjuk üresen. Zárjuk be a párbeszédablakot. Az állománylistán ellenőrizzük még egyszer az adatokat. Ha van olyan sor, amelynek az adatait mégsem akarjuk megváltoztatni, töröljük a listából a '*Törlés*' gomb segítségével.

*Nyomtassuk ki a listát (ha szükséges), majd mentsük el. A sorrend fontos, mert mentés után a lista eltűnik!* 

A gyarapítási modul '*Példányinformáció*' ablakában

Az állományba vett példányok visszakereshetőek az '*Állomány*' menü '*Példányinformáció*' menüpontja segítségével. Itt megtalálható a példányra vonatkozó valamennyi információ.

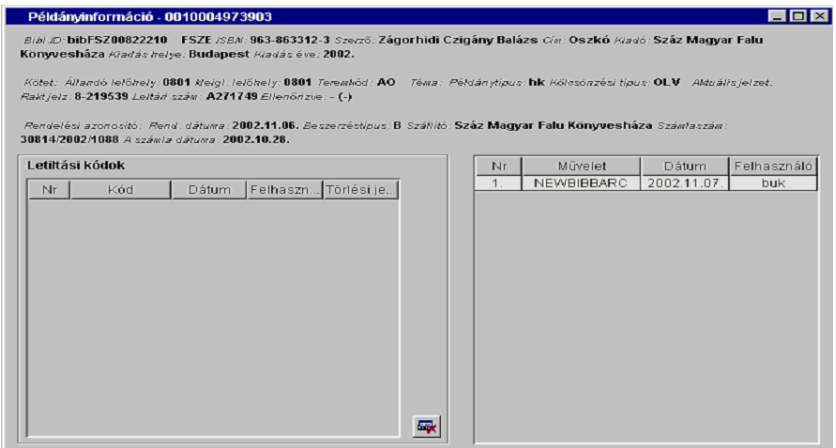

A bibliográfiai leíráson kívül tartalmazza a következő adatokat:

- állandó lelőhely,
- ideiglenes lelőhely,
- teremkód,
- téma,
- példánytípus,
- kölcsönzési típus,
- raktári jelzet,
- aktuális jelzet,
- leltári szám.
- állományellenőrzés napja,
- rendelésazonosító,
- rendelés dátuma,
- beszerzéstípus (beszerzés módja),
- szállító,
- számlaszám,
- számla dátuma.

A beszerzésre vonatkozó információkat csak akkor találjuk meg itt, ha a szerzeményezési modul használatával került be a példány a példánytárba. A program a továbbiakban minden példánymódosítást (felhasználó, dátum, művelettípus) naplóz, rögzítve a letiltási kódokat is.

Példány átmozgatása másik bibliográfiai rekordhoz

Ebben az ablakban a példány adatainak módosítására nincs lehetőség. Lehetőséget nyújt viszont a felhasználónak arra, hogy egy példányt másik bibliográfiai leíráshoz mozgasson át. Erre akkor lehet szükség, ha egy bibliográfiai leírásból kettő létezik a katalógusban és egy példány a hibás (kevésbé teljes) leíráshoz kapcsolódik.

Töltsük be az átmozgatni kívánt (azaz a hibás vagy kevésbé teljes bibliográfiai leíráshoz kapcsolódó) példányt a példányinformációs ablakba. Ha rendelkezünk megfelelő jogosultsággal, a bibliográfiai azonosító adat szerkeszthető beviteli mezőben szerepel. Írjuk be ebbe a mezőbe annak a rekordnak a bibliográfiai azonosítóját, amelyhez átmozgatni szeretnénk (a teljesebb, hibátlanabb bibliográfiai rekord azonosítóját).

Mentsük el a módosítást.

# **Jogosultság**

Állományba vételt azok a könyvtárosok végezhetnek, akik számára '*állományba vétel*' tevékenységeket engedélyeztük az adminisztrációs modulban. A tevékenység lelőhely szerint korlátozható, ekkor a felhasználó csak a hozzá beállított lelőhelyek közül választhat

Példány másik bibliográfiai rekordhoz való átmozgatására azok a könyvtárosok jogosultak, akik számára a '*pld. mozg. másik bibl. leíráshoz*' tevékenység engedélyezve van.

# **Átadás-átvétel**

A gyarapítási tevékenység a dokumentum nyilvántartásba vételével véget ér. A dokumentum feldolgozásra (amennyiben a szerzeményezési modulban előzetes bibliográfia adatokkal szerepelt) vagy közvetlenül az igényhelyre kerül (ha a bibliográfiai leírás előzőleg már szerepelt a katalógusban). A szerzeményezési/gyarapítási egység az igényhelynek átadási jegyzék kíséretében adja át a dokumentumot. A jegyzék létrehozására az '*Állomány*' menü '*Állománylista*' menüpont alkalmazásával van lehetőség. Nyissuk meg a menüt.

### Átadás-átvételi lista összeállítása

Nyomjuk meg táblázat mellett található '*Új*' gombot. Olvassuk be a vonalkódot, vagy írjuk be a leltári számot a megfelelő rovatba. A táblázat alatt részletes leírás található a példányról, amennyiben a táblázat alatt lévő '*Rekord megtekintése*' jelölőnégyzet be van jelölve. Ellenőrizzük az adatokat. Egyezés esetén nyomjuk meg az '*Enter*' billentyűt. Ez esetben a párbeszédablak nyitva marad, a kurzor abban a mezőben marad, amelyikben előzőleg adatot adtunk meg.

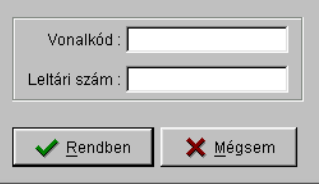

Használhatjuk a '*Rendben*' gombot is, ekkor azonban a kurzort újra be kell állítani. A munkát mindaddig folytatjuk, amíg az adott lelőhelynek átadandó példányunk van. Zárjuk be az ablakot a '*Mégsem*' gombbal.

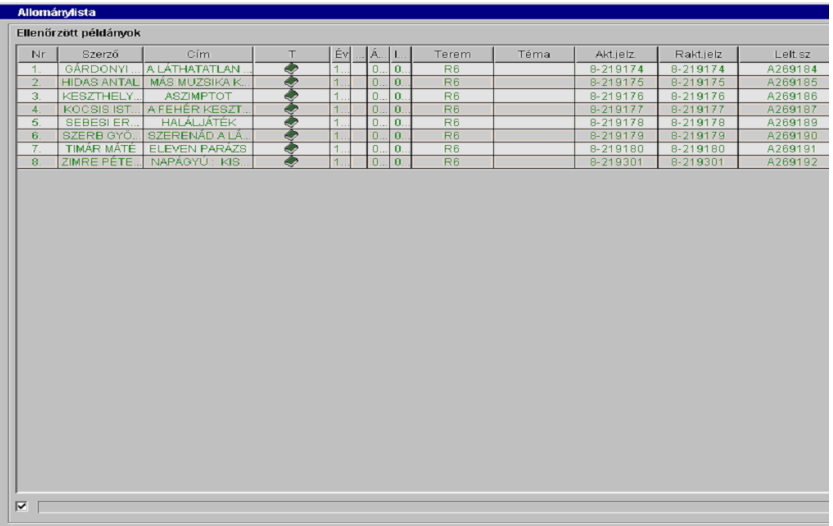

A táblázatban felsorolódnak az átadandó példányok legfontosabb adatai. Ezek:

- szerző,
- cím,
- dokumentumtípus,
- lelőhely,
- teremkód,
- vonalkód,
- aktuális jelzet,
- raktári jelzet,
- leltári szám.

Rendezzük a listát egy kiválasztott szempont szerint, az oszlop nevére kattintással. Lehet ez címek betűrendje, leltári szám szerinti stb. Nyomtassuk ki a listát, a '*Fájl*' menü '*Nyomtatás*' parancsával, a '*Ctrl+P*' billentyűkombinációval vagy az eszköztár '*Nyomtatás*'

gombja megnyomásával. A kinyomtatott lista tartalmazza az átadandó darabszámot és a példányok értékét is.

# **Törlés az állományból**

Az állomány folyamatos alakításának a gyarapítás mellett a másik fontos összetevője az apasztás. Az állományapasztás munkafolyamat végterméke a jóváhagyott törlési jegyzék.

A törlésre jelölést a szerzeményezési modul '*Állománylista*', '*Állományellenőrzés*' és '*Leltárhiány*' menüpontjai alkalmazásával, a példányokra jellemző letiltások megadásával kezdeményezhetjük. Lehet törlést kezdeményezni a kölcsönzési modulban is, itt főleg a kölcsönzéssel kapcsolatos letiltások kerülhetnek a példányra. (Pl. az olvasó kifizette, kártérítés, behajthatatlan követelés stb.) A törlés oka szerint a következő példányletiltások választhatók:

- 301 törlésre jelölve, kivonás,
- 302 törlésre jelölve duplum,
- $303 \text{vis major}$ ,
- 304 törlésre jelölve, térített,
- 305 kártérítés,
- 306 perlés (automatikus letiltás),
- 307 törlésre jelölve, káló,
- $\bullet$  316 fizetve.

A példányletiltás az JAVAACQ modulban a fent jelölt három menüpont valamelyikének alkalmazása esetén legördülő listából szöveges elnevezés választásával, a kölcsönzési modulban kódok kiválasztásával történik.

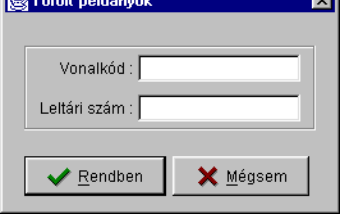

Az állományból törlést az '*Állomány*' menü '*Törlési jegyzék*' menüpontjával végezhetjük, jóváhagyott törlési jegyzékek alapján.

Nyissuk meg a menüt. A rendszer felajánlja a 90 napnál nem régebben kinyomtatott és a még ki nem nyomtatott törlési jegyzékeket. Új jegyzékek létrehozásához zárjuk be az ablakot a '*Mégsem*' gombbal. Adjuk meg a törlési jegyzék számát, majd nyomjuk meg a táblázat mellett található '*Új*' nyomógombot. Olvassuk be a vonalkódot, (ha a törlendő dokumentum alapján készül a törlési jegyzék, pl. selejt kazetták), vagy írjuk be a leltári számot. Nyomjuk meg az '*Enter*' billentyűt. Ezzel visszakapjuk a párbeszédablakot, ahová beírhatjuk a következő leltári számot. Mindezt addig folytatjuk, amíg van jóváhagyott törlésünk. A végére érve zárjuk be az ablakot a '*Mégsem*' gombbal.

A táblázat tartalmazza a törölt példányokra jellemző adatokat, a lelőhelyet, a leltári számot, a törlés okát (kódot), és az árat. Ellenőrizzük az adatokat. Az ellenőrizni kívánt sort megjelölve a táblázat alatti rekord megtekintése mezőben részletes adatokat kapunk.

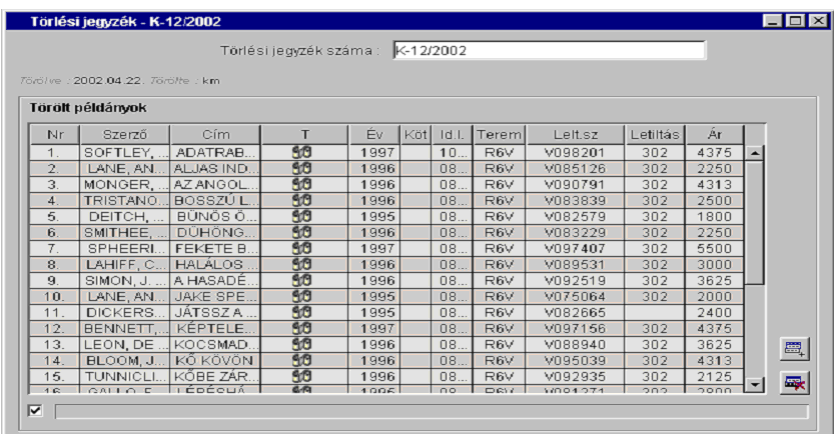

Ha tévedésből került törlési listára egy dokumentum töröljük a táblázatból a '*Törlés*' gomb megnyomásával.

*Ha egy beolvasott vonalkód vagy beírt leltári szám után a táblázatban nem jön létre új sor, ellenőrizzük mi ennek az oka: lehet, hogy a leltári szám téves, vagy hiányzik a példánytárból, de az is előfordulhat, hogy már korábban törölve volt. Ez utóbbit a program automatikusan ellenőrzi, és nem tölti be a listára.* 

> Ellenőrzés után a törlési jegyzéket mentsük el, ha szükséges nyomtassuk ki. A jegyzék tartalmazza a törölt művek darabszámát és értékét.

## **Törlési jegyzék módosítása, folytatása**

A már elmentett törlési jegyzék módosítható és folytatható mindaddig, amíg ki nem nyomtattuk.

*Kinyomtatott és nyomtatás után elmentett törlési jegyzék később már nem módosítható.* 

> Nyissuk meg az '*Állomány*' menü '*Törlési jegyzék*' menüpontját. Válasszuk ki a listából a módosítani vagy folytatni kívánt törlési jegyzéket. Nyomjuk meg a '*Rendben*' gombot. A kiválasztott jegyzék betöltődik az ablakba.

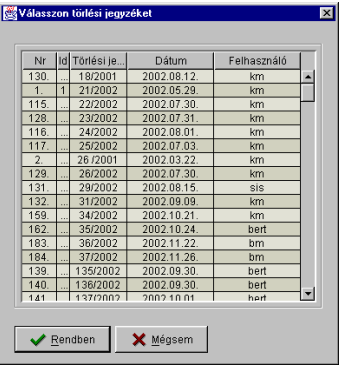

Ha a '*Törlési jegyzék*' ablak már nyitva van, használjuk az a '*Fájl*' menü '*Megnyitás*' parancsát, a '*Ctrl+O*' billentyűkombinációt vagy az eszköztár '*Megnyitás*' gombját. Ugyanazt a párbeszédablakot fogjuk kapni. Válasszuk ki a listából a módosítani vagy folytatni kívánt törlési jegyzéket. Nyomjuk meg a '*Rendben*' gombot. A kiválasztott jegyzék betöltődik az ablakba.

A jegyzék folytatható, az '*Új*' gomb megnyomásával, illetve törölhető a listára tévesen bekerült sor. Ez utóbbinál válasszuk ki a törölni kívánt sort, majd nyomjuk meg a '*Törlés*' gombot. A program megerősítés kér a törlésről. Egyszerre több sor is törölhető. Válasszuk ki a törölni kívánt sorokat, majd nyomjuk meg a '*Törlés*' gombot.

Mentsük el módosításokat.

## **Törlési jegyzék nyomtatása**

A példányok törlése a kinyomtatott törlési jegyzék mentésekor történik meg.

*Az elkészült törlési jegyzékeket tehát mindig ki kell nyomtatni.* 

Választhatunk a fájlba nyomtatást vagy e-mailben való elküldést is.

# **Törlési jegyzék törlése**

A nem nyomtatott törlési jegyzéket törölhetjük a '*Fájl*' menü '*Törlés*' menüpontját használva. Nyomtatás után nem lehet törlési listát törölni.

# **Jogosultság**

Törlést azok a könyvtárosok végezhetnek, akik számára '*példányok törlése*' tevékenységeket engedélyeztük az adminisztrációs modulban. A tevékenység lelőhely szerint korlátozható, ekkor a felhasználó csak a hozzá beállított lelőhelyeken lévő példányokat vehet fel a törlési jegyzékre.

# **Állományellenőrzés**

Az állományellenőrzés munkafolyamat a modul '*Állomány*' menü '*Állományellenőrzés*' menüpontja választásával végezhető. Előfeltétele az állományi példányok (leltári számok) számítógépes regisztrálása, az adattár/példánytár felépítése.

#### **Példányok ellenőrzése**

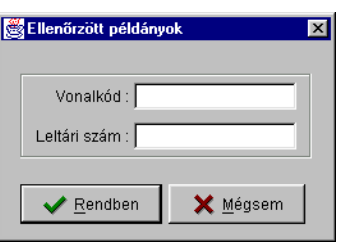

Az állományellenőrzés végezhető lelőhelyenként (gyűjtemény, terem), raktáranként vagy az állomány valamely egyéb csoportosításában.

Nyissuk meg a menüt. "*Állományellenőrzés*" feliratú ablakot kapunk. Nyomjuk meg a táblázat mellett található '*Új*' gombot. Olvassuk be a vonalkódot, vagy írjuk be a leltári számot a megfelelő mezőbe. Nyomjuk meg az '*Enter*' billentyűt. Ekkor visszakapjuk a párbeszédablakot, a kurzor abban a mezőben van, amelyikben előzőleg adatot adtunk meg. Írjuk be a következő számot, vagy olvassuk be a vonalkódot. A folyamatot addig folytassuk, ahány példányt egyszerre ellenőrizni szeretnénk. 20-25 mű beolvasása után nyomjuk meg a '*Mégsem*' gombot, vagy zárjuk be az ablakot.

A táblázatban ellenőrizzük az adatokat. Az adatok a következők:

- szerző,
- cím,
- dokumentumtípus,
- kiadási év,
- kötetszám,
- állandó lelőhely,
- ideiglenes lelőhely,
- teremkód,
- téma,
- aktuális jelzet,
- raktári jelzet,
- leltári szám,
- állományellenőrzés időpontja,
- letiltások.

A soron állva a táblázat alján részletes információ kapható a műről, ha a táblázat alatt a bal sarokban be van jelölve a '*rekord megtekintése*' négyzet. Ellenőrizzük, hogy a dokumentumon szereplő adatok és a táblázatban szereplő adatok egyeznek-e. Ha a bibliográfiai adatok tévesek, a leírás a JavaCAT modulban javítható, a dokumentum a feldolgozó könyvtároshoz kerül, aki javítja a leírást. Ha a példányra vonatkozó adatok tévesek, nyomjuk meg a táblázat mellett található '*Módosítás*' gombot. Párbeszédablak jelenik meg, melynek rovatait módosíthatjuk.

Egyidejűleg több sor is módosítható. (Pl. az összes ellenőrzött tételt áthelyezhetjük raktárba.) Jelöljük ki a sorokat, majd nyomjuk meg a '*Módosítás*' gombot. Üres párbeszédablakot kapunk. Töltsük ki azt a rovatot, amelyet minden kijelölt sorban meg szeretnénk változtatni, a többi rovatot hagyjuk üresen. Nyomjuk meg a '*Rendben*' gombot.

A '*Rendben*' gomb megnyomása után visszakapjuk az '*Állományellenőrzés*' táblázatot. Mentés előtt még a tévesen beolvasott példányokat törölni lehet a táblázatból. Válasszuk ki a törölni kívánt sort, nyomjuk meg a '*Delete*' billentyűt, vagy a táblázat mellett található '*Törlés*' gombot. A program megerősítést kér a törlésről.

Mentsük a halmaz adatait.

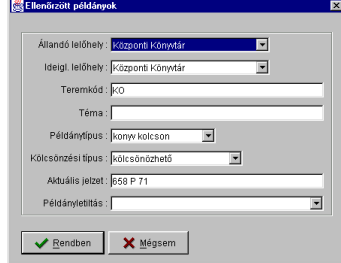

*Mentéssel kerül az állományellenőrzés dátuma a példányrekordba, az ebben az ablakban elmentett példányokat tekinti a rendszer állományellenőrzött (leltározott) példánynak. Mentés után a lista eltűnik, újabb példányok ellenőrzésével folytatódhat a munka..* 

> Mentéssel az ellenőrzött példányokra rákerül az "*ellenőrizve: <dátum>*" bejegyzés. A példányokon mindig az utolsó ellenőrzés dátuma látszódik.

> A mentést kezdeményezhetjük az eszköztár '*Mentés*' nyomógombjával, a '*Fájl*' menü '*Mentés*' parancsával vagy a '*Ctrl+S*' billentyű együttes lenyomásával.

# **Hiánylista készítése**

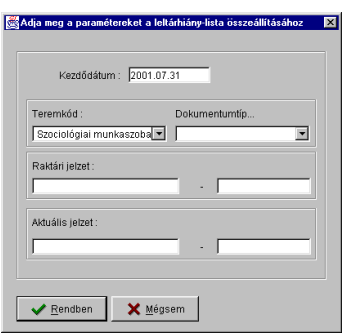

Az állományellenőrzési munka végzése során egybevetjük a gyűjteményt és az állomány-nyilvántartást. A hiány megállapítása az '*Állomány*' menü '*Leltárhiány*' menüpontja segítségével történik. A menü megnyitása után párbeszédablakot kapunk.

Adjuk meg az állományellenőrzés kezdődátumát, a teremkódot, a raktári vagy aktuális jelzet intervallumot. Természetesen több rovatot is kitölthetünk, a dátum megadása kötelező. Nyomjuk meg a '*Rendben*' gombot.

A program kilistázza a hiányzó példányokat, amelyek állományellenőrzés során nem kerültek kézbe. A hiánylista tartalmazza a dokumentum azonosító adatait:

- bibliográfiai adatokat: szerző, cím, ISBN,
- állomány-nyilvántartási adatokat: vonalkód, raktári jelzet, leltári szám, ár.

Nyomtassuk ki a hiánylistát. Nyomtatás előtt a program összesíti a darabszámot és az értéket.
#### **Hiányok ellenőrzése, szükséges módosítások elvégzése**

Ellenőrizzük a hiányzó példányokat a nyilvántartásban. Ez főleg akkor fontos, ha a könyvtár hagyományos állomány-nyilvántartást (címleltár, törzslapos nyilvántartás stb.) vezetett, ill. vezet párhuzamosan. Előfordulhat például, hogy a mű már korábban törölve volt az állományból, és a gépi nyilvántartásban ezt nem rögzítették, vagy tévesen volt rögzítve a leltári szám, és a hiány nem is hiány. Az adatok ellenőrzése után végezzük el a szükséges javításokat.

A leltárhiányok ellenőrzése és a javítások elvégzése után a hiányjegyzéket a jegyzőkönyv mellékleteként csatolni kell. Megengedhető hiány (káló) esetén a hiányzó példányokat letiltó kóddal kell ellátni megkülönböztetve az egyéb hiányoktól. Engedélyeztetés esetén a példányok törölhetők az '*Állomány*' menü '*Törlési jegyzék*' menüpont alkalmazásával.

#### **Jogosultság**

Az állományellenőrzést végző könyvtárosok számára az '*állományellenőrzés*' és a '*leltárhiány kezelése'* tevékenységek engedélyezésére van lehetőség az adminisztrációs modulban.

### **Letét**

A modul támogatja az állomány egyes részeinek letétbe adását és letétből való visszavételét.

#### **Letétbeadás**

Letétbeadáshoz válasszuk az '*Állomány*' menü '*Letétbe*' menüpontját.

Új letéti lista készítése

Nyissuk meg a menüt. A program felkínálja a már elkészült listákat. Nyomjuk meg a '*Mégsem*' gombot. Nyomjuk meg a táblázat mellett található '*Új*' gombot. Olvassuk be a vonalkódot, vagy írjuk be a leltári számot a megfelelő mezőbe. Nyomjuk meg az '*Enter*' billentyűt. Ekkor visszakapjuk a párbeszédablakot, a kurzor abban a mezőben van, amelyikben előzőleg adatot adtunk meg. Írjuk be a következő számot, vagy olvassuk be a vonalkódot. A folyamatot addig folytassuk, ahány példányt letétbe szeretnénk adni. Ha beolvastuk valamennyi letétbe adandó példányt, nyomjuk meg a '*Mégsem*' gombot.

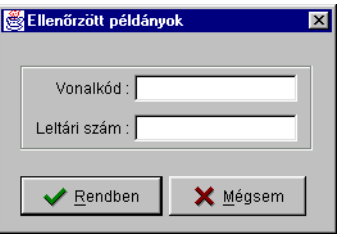

A letétbe adás a beolvasott példányok lelőhelyének megváltoztatásával azonos. (Egy jegyzékre csak azonos ismérvekkel rendelkező példányok kerüljenek!) A lelőhely mellett (nem kötelezően) megadhatunk új példány- és kölcsönzési típust is. Lássuk el a listát megnevezéssel és határidővel.

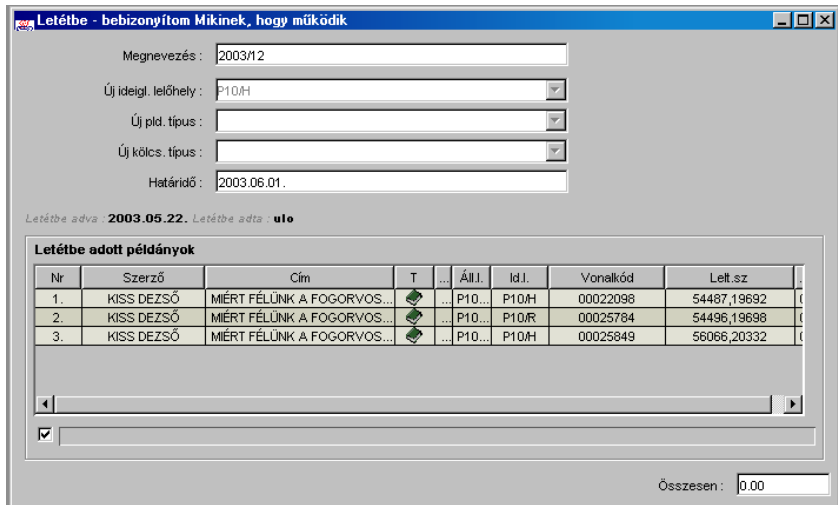

Nyomjuk meg az eszköztár '*Nyomtatás*' gombját, a '*Ctrl+P*' billentyűkombinációt vagy válasszuk a '*Fájl*' menü '*Nyomtatás*' menüpontját. Majd mentsük el a listát.

*A letétbe adás akkor történik meg a rendszer számára, ha a kinyomtatott listát elmentjük. A listán szereplő példányok lelőhelye is csak ekkor változik meg. Ki nem nyomtatott letéti listán szereplő példányok a rendszer számára nincsenek letétbe adva, így a lelőhelyüket sem változtatja meg.* 

> A program a listához eltárolja nyomtatásának dátumát és a felhasználót, aki a nyomtatást végezte.

Letéti listák visszakeresése

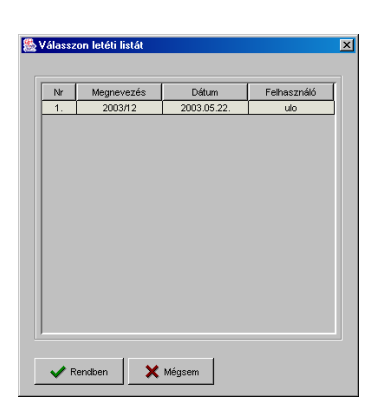

Nyissuk meg az '*Állomány*' menü '*Letétbe*' menüpontját. Válasszuk ki a listából a módosítani vagy folytatni kívánt letéti listát. Nyomjuk meg a '*Rendben*' gombot. A kiválasztott lista betöltődik az ablakba.

Ha a '*Letétbe*' ablak már nyitva van, használjuk az a '*Fájl*' menü '*Megnyitás*' parancsát, a '*Ctrl+O*' billentyűkombinációt vagy az eszköztár '*Megnyitás*' gombját. Ugyanazt a párbeszédablakot fogjuk kapni. Válasszuk ki a listából a módosítani vagy folytatni kívánt letéti listát. Nyomjuk meg a '*Rendben*' gombot. A kiválasztott lista betöltődik az ablakba.

*A letéti listán mindig csak azok a példányok szerepelnek, amelyek még letétbe vannak adva. Az időközben visszavett példányok eltűnnek a letéti listáról. Az ilyen módon kiürült listákat a program törli az adatbázisból.* 

Letéti listák módosítása

Kinyomtatott letéti listát folytatni, új példányokkal kibővíteni vagy arról példányokat törölni nem lehet. Csak az elnevezést és a határidőt változtathatjuk meg.

Keressük vissza a módosítani kívánt listát. Végezzük el a szükséges módosításokat, majd mentsük el a letéti listát.

#### **Visszavétel**

Letétből való visszavételhez az '*Állomány*' menü '*Letétből*' menüpontját használhatjuk. Két lehetőség közül választhatunk.

Lekeresés a letétbeadás adatai alapján

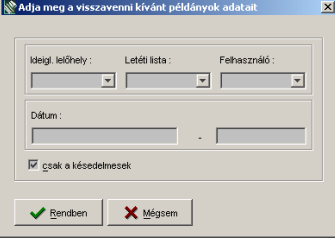

Nyomjuk meg az eszköztár '*Új*' gombát, a '*Ctrl+N*' billentyűkombinációt vagy válasszuk a '*Fájl*' menü '*Új*' menüpontját. A megjelenő párbeszédablakba adjuk meg a visszavenni kívánt példány letétbeadásának adatai közül azokat, amelyek elegendőek ahhoz, hogy a visszavenni kívánt példányokat a rendszer elő tudja keresni. A lehetséges adatok:

• '*Ideiglenes lelőhely*'. A program az itt kiválasztott lelőhelyre letétbe adott példányokat tölti be. A listában csak azok a lelőhelyek szerepelnek, ahol van letétbe adott példány.

*Nem biztos, hogy egy példány lelőhelye megegyezik azzal a lelőhellyel, ahová letétbe adás történt (például átmozgathatták egy másik terembe, ami letétbeadásnak nem minősül, mégis lelőhelyváltozással jár). A program ezért nem az egyes példányok lelőhelyét vizsgálja, hanem azt, hogy a letétbeadás hová történt.* 

- *'Letéti lista'*. Azokat a példányokat keresi le a program, amelyeket az itt kiválasztott a letéti listán adtak letétbe.
- *'Felhasználó'*. Azokat a példányokat keresi le a program, amelyeket az itt kiválasztott felhasználó adott letétbe.
- '*Dátum*'. Azokat a példányokat keresi le a program, amelyeket az itt megadott intervallumban adtak letétbe.

• '*Csak a késedelmesek*'. Csak azokat a példányokat keresi le a program, amelyeknek a határideje a mai napnál korábbi.

A fenti öt szempont egyike sem kötelező. Ha több szempontot is választott a felhasználó, akkor a szempontok között '*ÉS*' kapcsolat lesz, azaz azok a példányok fognak a táblázatban szerepelni, amelyek valamennyi szempontnak egyszerre felelnek meg.

Lekeresés a példány adatai alapján

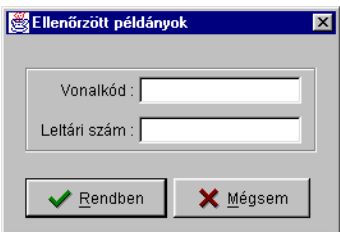

Nyomjuk meg a táblázat mellett található '*Új*' gombot. Olvassuk be a vonalkódot vagy írjuk be a leltári számot a megfelelő mezőbe. Nyomjuk meg az '*Enter*' billentyűt. Ekkor visszakapjuk a párbeszédablakot, a kurzor abban a mezőben van, amelyikben előzőleg adatot adtunk meg. Írjuk be a következő számot, vagy olvassuk be a vonalkódot. A folyamatot addig folytassuk, ahány példányt vissza szeretnénk venni. Ha beolvastuk valamennyi visszaveendő példányt, nyomjuk meg a '*Mégsem*' gombot.

*A lekeresés két módját kombinálhatjuk, de csak úgy, hogy a letétbeadás adatai alapján összeállított listát bővítjük vonalkódok vagy leltári számok beolvasásával. Fordítva nem lehetséges: Új legyűjtéssel bővíteni a listát nem lehet, az új legyűjtés mindig új listát hoz létre.* 

> Ellenőrizzük a lekérdezéssel összeállított listát és töröljük azokat a sorokat, amelyek nem akarunk visszavenni.

Visszavétel

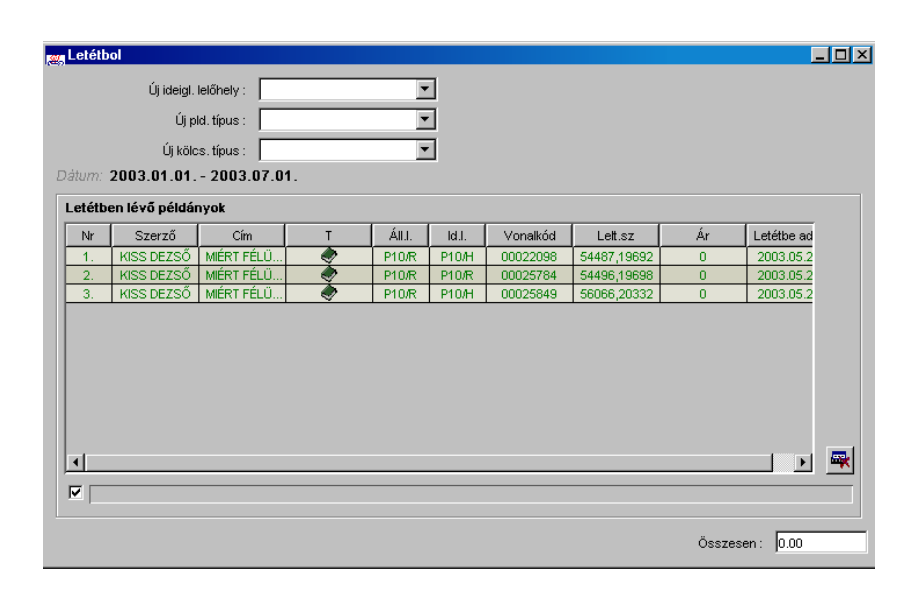

A visszavételhez megadhatunk lelőhelyet, példány és kölcsönzési típust. Ezek egyike sem kötelező. Ha nem töltjük ki az '*új ideigl. lelőhely*' rovatot, a letétbeadás előtti lelőhelyükre veszi vissza a példányokat. Ha kitöltjük az '*új ideigl. lelőhely*' mezőt, akkor a program soronként ellenőrzi, hogy a megadott új lelőhely megegyezik-e a letétbeadás előtti lelőhellyel. Ha eltérést talál, a felhasználónak kell eldönteni, hogy az eredeti vagy a most megadott lelőhelyre kerüljön az adott példány (soronként kell választani). A program által feltett kérdésre – '*A letét előtti és a megadott lelőhely különbözik a(z) n. sorban. A megadott lelőhelyet választja?' – 'Igen'*-t válaszolva a most megadott lelőhelyre, '*Nem*'-et válaszolva a példány letétbeadás előtti lelőhelyére kerül az adott példány. Mindez ugyanígy működik a példány- és kölcsönzési típusra is.

Mentéshez nyomjuk meg az eszköztár '*Mentés*' nyomógombját, a '*Fájl*' menü '*Mentés*' menüpontját vagy a '*Ctrl+S*' billentyűkombinációt.

*A visszavétel a lista elmentésével történik meg, ekkor változik meg a példányok lelőhelye is. A mentéssel a példány törlődik a letéti listáról.* 

Mentés után a táblázat kiürül, ezt a listát újra betölteni nem lehet, hiszen ezek a példányok már nincsenek letétben (a naplóbejegyzés alapján azonban - ha szükséges - újra össze lehet állítani egy esetleges riport számára).

*A nyomtatást mindig mentés előtt végezzük el, mert mentés után a lista már nem állítható össze.* 

> Azokat a letéti listákat, amelyekről minden példányt visszavettünk, a rendszer törli. A letétbeadás és a visszavétel dátuma és végrehajtója az egyes példányoknál naplóbejegyzésként megmarad, a példányinformációs ablakban visszakereshető.

#### **Figyelmeztető levél nyomtatása**

A program figyelemmel kíséri, hogy mely példányoknak telt le a letéti ideje, így lehetőség nyújt arra is, hogy figyelmeztető levelet nyomtassunk azoknak a lelőhelyeknek, amelyek késlekednek a letétbe kapott példányok visszaadásával.

#### Késedelmes példányok legyűjtése

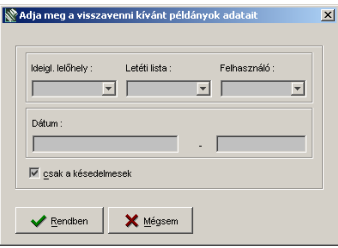

A levél nyomtatása a késedelmes példányok legyűjtésével kezdődik. Ennek menete megegyezik a visszavételhez való lekeresés menetével, annyi kiegészítéssel, hogy a '*csak a késedelmesek*' kapcsolómezőt feltétlenül kapcsoljuk be. A többi keresési feltételt annak alapján állítsuk be, hogy a figyelmeztető levelet kinek szándékozzuk elküldeni: megadhatjuk például a letét lelőhelyét.

*Ellenőrizzük, hogy '*csak a késedelmek*' kapcsolómező be van-e kapcsolva.* 

A táblázat a megadott feltételeknek megfelelő, lejárt határidejű példányokat fogja tartalmazni.

Nyomtatás

Válasszuk a '*Fájl*' menü '*Nyomtatás más törzsszöveggel*' menüpontját. A program felkínálja az űrlaphoz létrehozott sablonfájlokat. Válasszuk ki azt a törzsszöveget, amelyet a figyelmeztető levelek nyomtatásához hoztunk létre. (Pl. '*Felszólító'*). Nyomjuk meg a '*Rendben*' gombot.

A program ezután megkérdezi, hogy ez legyen-e a továbbiakban az űrlap alapértelmezett sablonfájlja-e.

*Csak akkor állítsuk be a* Felszólító *törzsszöveget alapértelmezett sablonfájlnak, ha az adott kliensen gyakrabban nyomtatunk figyelmeztető levelet, mint visszavételi listát. Ha az utóbbi nyomtatása a gyakoribb, akkor a program kérdésére válaszoljunk nemmel.*

> Ha a *Felszólító* törzsszöveg az alapértelmezett sablonfájl, akkor a választhatjuk a '*Fájl*' menü '*Nyomtatás*' menüpontját, az eszköztár '*Nyomtatás*' gombját vagy a '*Ctrl+P*' billentyűkombinációt. Ebben az esetben viszont a visszavételi lista nyomtatásához kell a '*Fájl*' menü '*Nyomtatás más törzsszöveggel'* menüpontját választani.

> Nyomtatást követően mentés nélkül töröljük az űrlap tartalmát az eszköztár '*Új*' gombjával, a '*Ctrl+N*' billentyűkombinációval vagy válasszuk a '*Fájl*' menü '*Új*' menüpontjával.

*Fontos! Nyomtatás után se mentsük el a legyűjtött példányokat, mert mentéssel a program visszaveszi letétből a táblázatban szereplő példányokat.* 

**Jogosultság** 

A letéti munkák végzéséhez *'letétbe adás'* tevékenységet kell engedélyezni adminisztrációs modulban.

### **Keresés az archívumban**

A modul '*Archívum'* menüpontjában az archiválásra került megrendelések, számlák, ajándékozási és törlési jegyzékek között kereshetünk.

#### **Archivált megrendelések**

Keresés

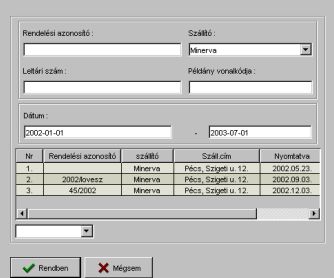

Nyissuk meg az '*Archívum*' menü '*Megrendelések*' menüpontját! A dialógusablakban adjuk meg a keresett megrendelés adatait.

Ha már nyitva van az '*Archivált megrendelések*' ablak, és új megrendelést szeretnénk keresni az archívumban, akkor használjuk az a '*Fájl*' menü '*Megnyitás*' parancsát, a '*Ctrl+O*' billentyűkombinációt vagy az eszköztár '*Megnyitás*' gombját. Így is ugyanazt a párbeszédablakot fogjuk kapni.

A keresés szempontjai lehetnek:

- rendelési szám,
- szállító,
- megrendelés dátuma (intervallumot adhatunk meg, amelybe a rendelés dátumának bele kell esnie),
- rendelésen szereplő tétel leltári száma és vonalkódja.

Miután megadtuk a keresés szempontjait, nyomjuk meg az '*Enter*' billentyűt. A párbeszédablak alsó részében látható táblázatban megjelennek a megadott feltételeknek megfelelő archivált megrendelések.

Próbáljuk meg minél pontosabban megadni a keresési feltételeket annak érdekében, hogy a táblázat minél kevesebb sort tartalmazzon, s így áttekinthetőbb maradjon.

Válasszuk ki a sort, amely a keresett megrendelést tartalmazza, majd nyomjuk meg a '*Rendben*' gombot

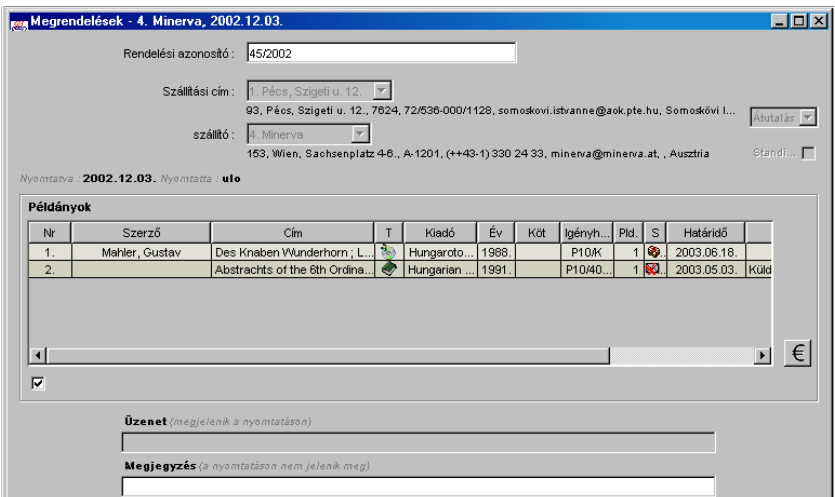

#### Módosítás

Az archivált megrendelések esetében a '*Megjegyzés*' mező és a rendelési szám módosítható. Ha ez valamilyen okból szükségessé válik, a következőt kell tenni: Keressük meg a módosítandó megrendelést! Végezzük el a módosításokat! Az űrlapon csak a két említett mező szerkeszthető, a többi mező és a táblázat nem. Végül pedig mentsük el a módosítást, ehhez nyomjuk meg az eszköztár '*Mentés*' nyomógombját, a '*Fájl*' menü '*Mentés*' menüpontját vagy a '*Ctrl+S*' billentyűkombinációt.

*Ezen az űrlapon – a többitől eltérően – nem működik sem a 'Mentés másként', sem az 'Új' parancs.* 

#### Nyomtatás

Az archivált megrendeléseket ki is lehet nyomtatni. A nyomatáshoz a '*Rendelések*' űrlaphoz létrehozott sablonfájlokat használhatjuk.

Keressük meg a módosítandó rendelést majd pedig kattintsunk az eszköztár '*Nyomtatás*' gombjára, válasszuk a '*Fájl*' menü '*Nyomtatás*' menüpontját vagy nyomjuk meg a '*Ctrl+P*' billentyűkombinációt.

#### **Archivált ajándékozási jegyzékek**

Keresés

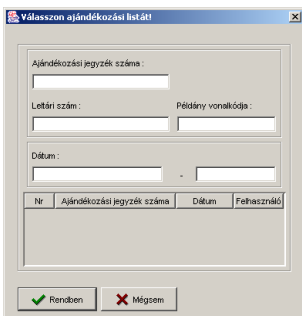

Nyissuk meg az '*Archívum*' menü '*Ajándékozsi jegyzékek*' menüpontját! A dialógusablakban adjuk meg a keresett jegyzék adatait.

Ha már nyitva van az '*Archivált ajándékozási jegyzékek*' ablak, és új jegyzéket szeretnénk keresni az archívumban, akkor használjuk az a '*Fájl*' menü '*Megnyitás*' parancsát, a '*Ctrl+O*' billentyűkombinációt vagy az eszköztár '*Megnyitás*' gombját. Így is ugyanazt a párbeszédablakot fogjuk kapni.

A keresés szempontjai lehetnek:

- az ajándékozási jegyzék száma,
- a nyomtatás dátuma (intervallumot adhatunk meg, amelybe a nyomtatás dátumának bele kell esnie),
- jegyzéken szereplő tétel leltári száma és vonalkódja.

Miután megadtuk a keresés szempontjait, nyomjuk meg az '*Enter*' billentyűt. A párbeszédablak alsó részében látható táblázatban megjelennek a megadott feltételeknek megfelelő archivált számlák.

Próbáljuk meg minél pontosabban megadni a keresési feltételeket annak érdekében, hogy a táblázat minél kevesebb sort tartalmazzon, s így áttekinthetőbb maradjon.

Válasszuk ki a sort, amely a keresett jegyzéket tartalmazza, majd nyomjuk meg a '*Rendben*' gombot

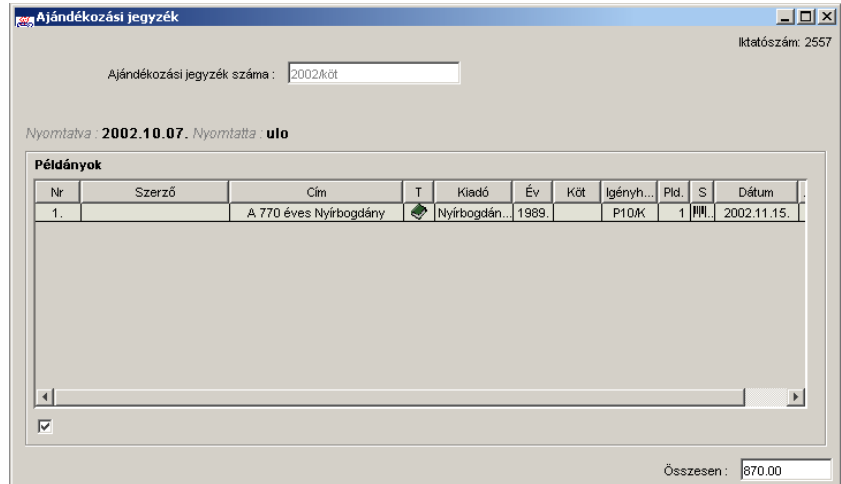

Módosítás

Az archivált ajándékozási jegyzéken nincs módosítható adat.

*Ezen az űrlapon – a többitől eltérően – nem működik sem a 'Mentés', sem a 'Mentés másként', sem az 'Új' parancs.* 

Nyomtatás

Az archivált ajándékozási listákat ki is lehet nyomtatni. A nyomatáshoz a '*Ajándékozási jegyzék*' űrlaphoz létrehozott sablonfájlokat használhatjuk.

Keressük meg a nyomtatni kívánt listát majd pedig kattintsunk az eszköztár '*Nyomtatás*' gombjára, válasszuk a '*Fájl*' menü '*Nyomtatás*' menüpontját vagy nyomjuk meg a '*Ctrl+P*' billentyűkombinációt.

#### **Archivált számlák**

Keresés

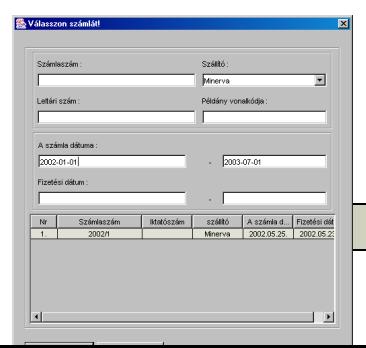

Nyissuk meg az '*Archívum*' menü '*Számlák*' menüpontját! A dialógusablakban adjuk meg a keresett számla adatait.

Ha már nyitva van az '*Archivált számlák*' ablak, és új számlát szeretnénk keresni az archívumban, akkor használjuk az a '*Fájl*'

menü '*Megnyitás*' parancsát, a '*Ctrl+O*' billentyűkombinációt vagy az eszköztár '*Megnyitás*' gombját. Így is ugyanazt a párbeszédablakot fogjuk kapni.

A keresés szempontjai lehetnek:

- számlaszám,
- szállító,
- a számla dátuma (intervallumot adhatunk meg, amelybe a számla dátumának bele kell esnie),
- a kifizetés dátuma (intervallumot adhatunk meg, amelybe a kifizetés dátumának bele kell esnie),
- számlán szereplő tétel leltári száma és vonalkódja.

Miután megadtuk a keresés szempontjait, nyomjuk meg az '*Enter*' billentyűt. A párbeszédablak alsó részében látható táblázatban megjelennek a megadott feltételeknek megfelelő archivált számlák.

Próbáljuk meg minél pontosabban megadni a keresési feltételeket annak érdekében, hogy a táblázat minél kevesebb sort tartalmazzon, s így áttekinthetőbb maradjon.

Válasszuk ki a sort, amely a keresett számlát tartalmazza, majd nyomjuk meg a '*Rendben*' gombot

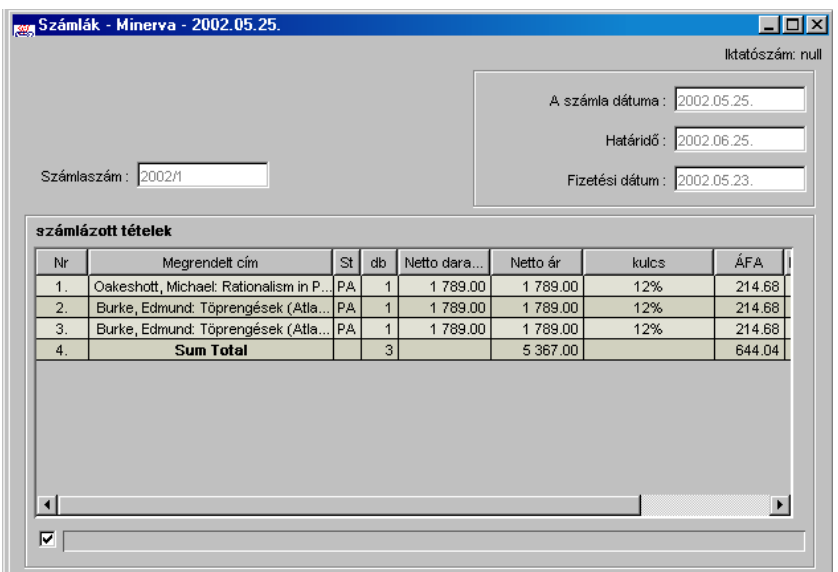

Módosítás

Az archivált számlákon nincs módosítható adat.

*Ezen az űrlapon – a többitől eltérően – nem működik sem a 'Mentés', sem a 'Mentés másként', sem az 'Új' parancs.* 

Nyomtatás

Az archivált számlákat ki is lehet nyomtatni. A nyomatáshoz a '*Számlák*' űrlaphoz létrehozott sablonfájlokat használhatjuk.

Keressük meg a nyomtatni kívánt számlát majd pedig kattintsunk az eszköztár '*Nyomtatás*' gombjára, válasszuk a '*Fájl*' menü '*Nyomtatás*' menüpontját vagy nyomjuk meg a '*Ctrl+P*' billentyűkombinációt.

#### **Archivált törlési jegyzékek**

Keresés

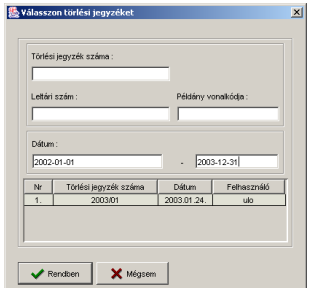

Nyissuk meg az '*Archívum*' menü '*Törlési jegyzékek*' menüpontját! A dialógusablakban adjuk meg a keresett jegyzék adatait.

Ha már nyitva van az '*Archivált törlési jegyzékek*' ablak, és új jegyzéket szeretnénk keresni az archívumban, akkor használjuk az a '*Fájl*' menü '*Megnyitás*' parancsát, a '*Ctrl+O*' billentyűkombinációt vagy az eszköztár '*Megnyitás*' gombját. Így is ugyanazt a párbeszédablakot fogjuk kapni.

A keresés szempontjai lehetnek:

- az törlési jegyzék száma,
- a nyomtatás dátuma (intervallumot adhatunk meg, amelybe a nyomtatás dátumának bele kell esnie),
- jegyzéken szereplő tétel leltári száma és vonalkódja.

Miután megadtuk a keresés szempontjait, nyomjuk meg az '*Enter*' billentyűt. A párbeszédablak alsó részében látható táblázatban megjelennek a megadott feltételeknek megfelelő archivált számlák.

Próbáljuk meg minél pontosabban megadni a keresési feltételeket annak érdekében, hogy a táblázat minél kevesebb sort tartalmazzon, s így áttekinthetőbb maradjon.

Válasszuk ki a sort, amely a keresett jegyzéket tartalmazza, majd nyomjuk meg a '*Rendben*' gombot

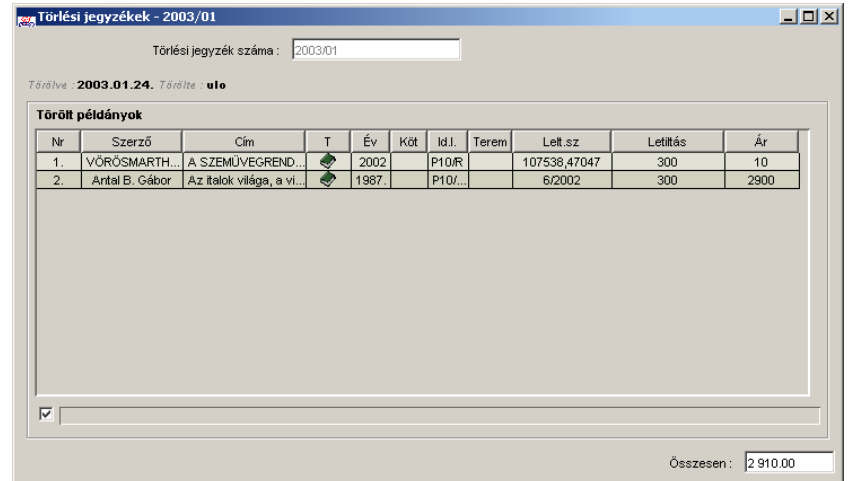

Módosítás

Az archivált törlési jegyzéken nincs módosítható adat.

*Ezen az űrlapon – a többitől eltérően – nem működik sem a 'Mentés', sem a 'Mentés másként', sem az 'Új' parancs.* 

Nyomtatás

Az archivált törlési listákat ki is lehet nyomtatni. A nyomatáshoz a '*Törlési jegyzék*' űrlaphoz létrehozott sablonfájlokat használhatjuk.

Keressük meg a nyomtatni kívánt listát majd pedig kattintsunk az eszköztár '*Nyomtatás*' gombjára, válasszuk a '*Fájl*' menü '*Nyomtatás*' menüpontját vagy nyomjuk meg a '*Ctrl+P*' billentyűkombinációt.

### **Törzsszövegek szerkesztése**

Nyissuk meg a '*Törzsadatok*' menü '*Törzsszövegek*' menüpontját.

#### **Törzsszövegfájl szerkesztése**

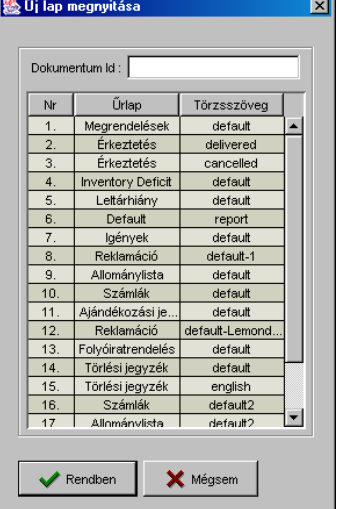

Tagok

A menüpont megnyitására párbeszédablak jön fel, amelyben a már meglévő törzsszövegek közül választhatunk. Rendezzük a listát aszerint, hogy a fájl melyik űrlaphoz tartozik, válasszuk ki a szerkeszteni kívánt sablonfájlt.

Ha a '*Törzsszövegek*' ablak már nyitva van, használjuk az a '*Fájl*' menü '*Megnyitás*' parancsát, a '*Ctrl+O*' billentyűkombinációt vagy az eszköztár '*Megnyitás*' gombját. Ugyanazt a párbeszédablakot fogjuk kapni. Válasszuk ki a listából a szerkeszteni kívánt törzsszöveget. Nyomjuk meg a '*Rendben*' gombot. A kiválasztott fájl betöltődik az ablakba.

Ellenőrizzük a törzsszöveget és végezzük el a szükséges módosításokat.

A törzsszövegek előre meghatározott szövegrészekből, és adatbázisból nyomtatás előtt kiolvasott adatokból állnak össze. Azt hogy az adatokat a program a nyomtatás során a levél mely részére illessze be, az ún. tagok használatával határozhatjuk meg. Illesszünk tagot a törzsszöveg azon pontjára, ahová adatbázisból származó információ szeretnénk tenni.

A tagok egy része űrlapról űrlapra változik – pl. rendelési címet csak a rendelési űrlapra lehet beilleszteni –, más részük állandó, minden űrlaphoz tartozó törzsszövegbe be lehet illeszteni. Ezek:

- a táblázat minden sora,
- a táblázat kijelölt sorai,
- dátum.

Az adott űrlaphoz használható tagokat a szerkesztőablak jobb felső sarkában látható lista tartalmazza. Ebből a listából választhatjuk ki a használni kívánt tagokat.

Formázás

Ha megszövegeztük a törzsszöveget és beleillesztettük a tagokat, formázzuk meg a fájlt. Használhatjuk az alábbi szövegszerkesztési parancsokat és formázási parancsokat:

- '*Ctrl+B*' billentyűkombináció. Az egér bal gombjának lenyomása közben kijelölt szövegrész **félkövér betűs** lesz. A kijelölést végezhetjük a nyílbillentyűkkel is úgy, hogy közben lenyomva tartjuk a '*Shift*' billentyűt.
- '*Ctrl+I*' billentyűkombináció. Az egér bal gombjának lenyomása közben kijelölt szövegrész *dőlt betűs* lesz. A kijelölést végezhetjük a nyílbillentyűkkel is úgy, hogy közben lenyomva tartjuk a '*Shift*' billentyűt.
- '*Ctrl+U*' billentyűkombináció. Az egér bal gombjának lenyomása közben kijelölt szövegrész aláhúzott lesz. A kijelölést végezhetjük a nyílbillentyűkkel is úgy, hogy közben lenyomva tartjuk a '*Shift*' billentyűt.
- '*Formátum*' menü '*Balra*' menüpontja. Azt a bekezdést, amelyben a kurzor éppen áll, a program balra rendezi.
- '*Formátum*' menü '*Jobbra*' menüpontja. Azt a bekezdést, amelyben a kurzor éppen áll, a program jobbra rendezi.
- '*Formátum*' menü '*Középre*' menüpontja. Azt a bekezdést, amelyben a kurzor éppen áll, a program középre rendezi.
- '*Formátum*' menü '*Sorkizárt*' menüpontja. Azt a bekezdést, amelyben a kurzor éppen áll, a program sorkizárttá teszi.

Az utóbbi négy formázó parancsot az eszköztáron is megtalálhatjuk. Valamennyi formázó parancs elérhető a '*Formátum*' menüből.

Táblázatok

Minden törzsszöveg tartalmaz táblázatot, ennek formáját (kinézetét, stílusát) az ablak felső részén látható legördülő listából választhatjuk ki.

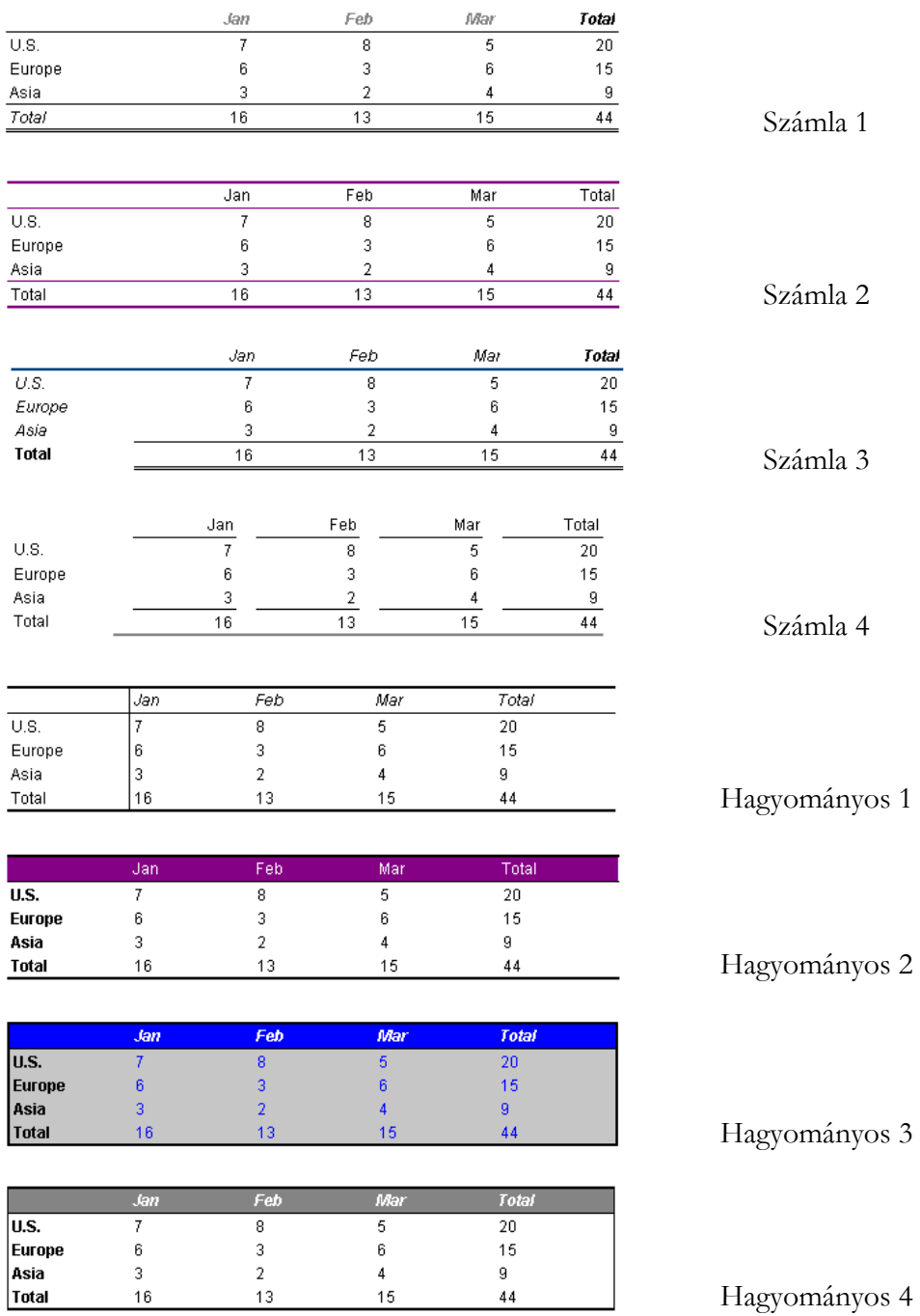

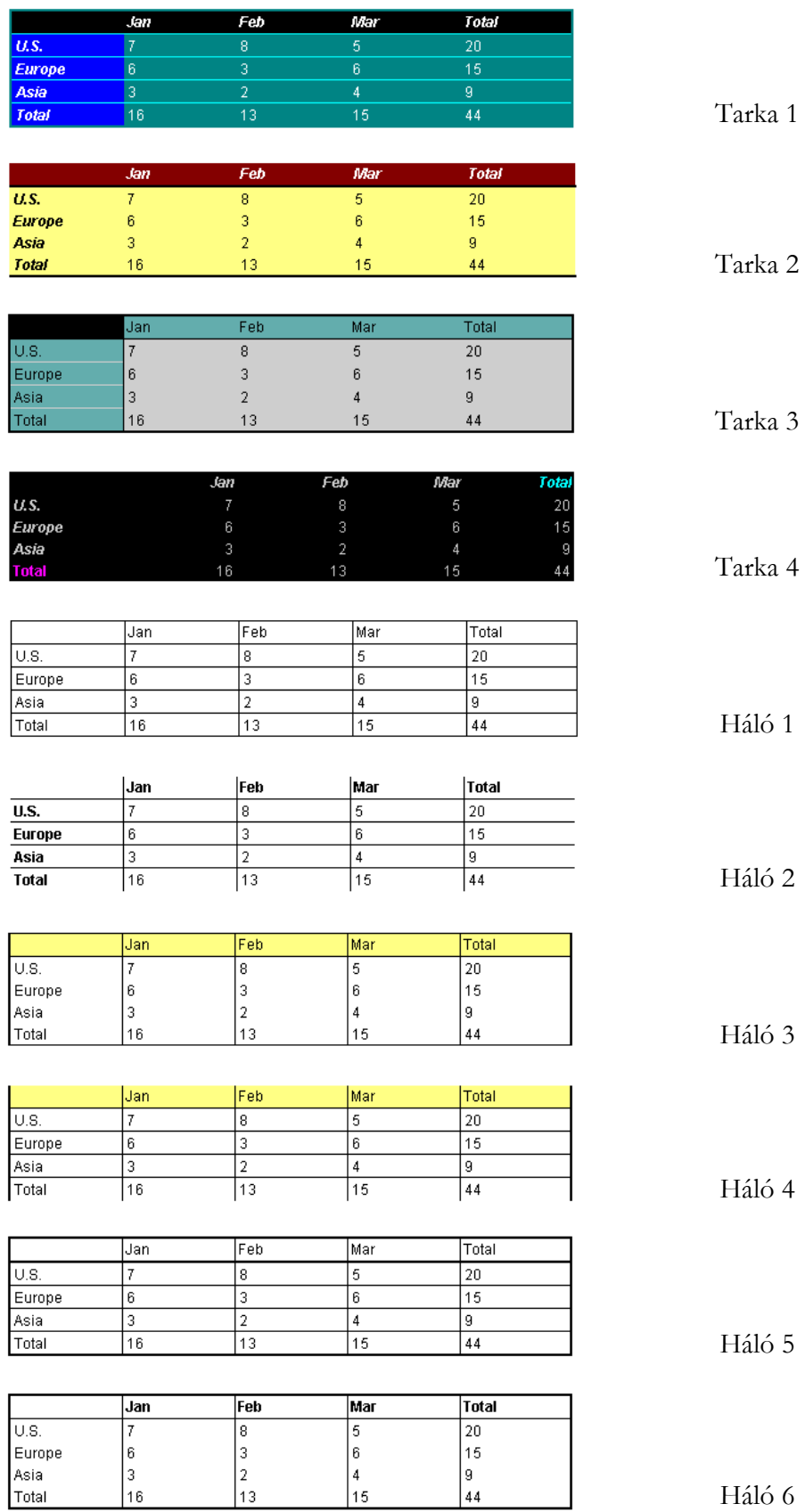

# Scorvina

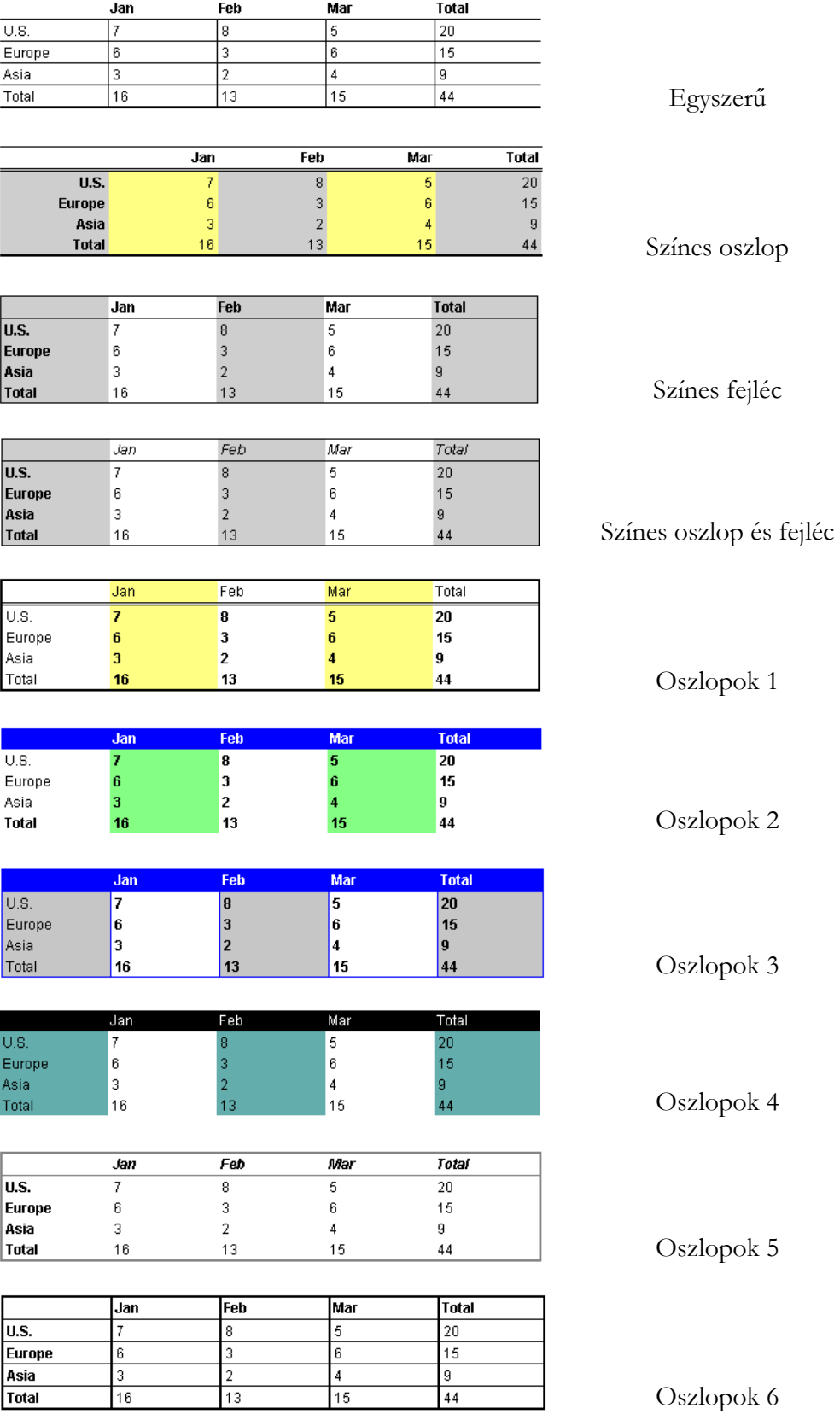

## Scorvina

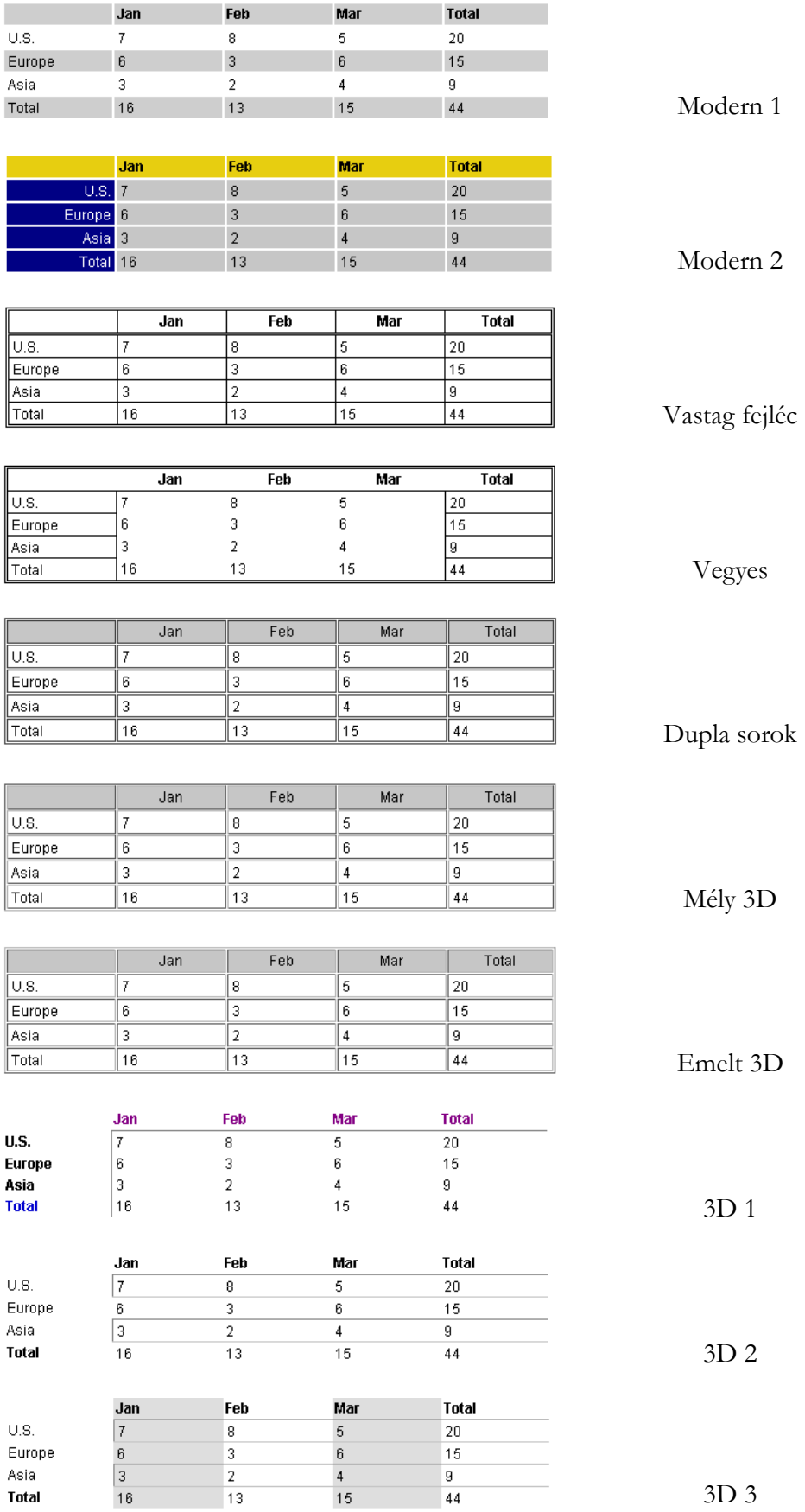

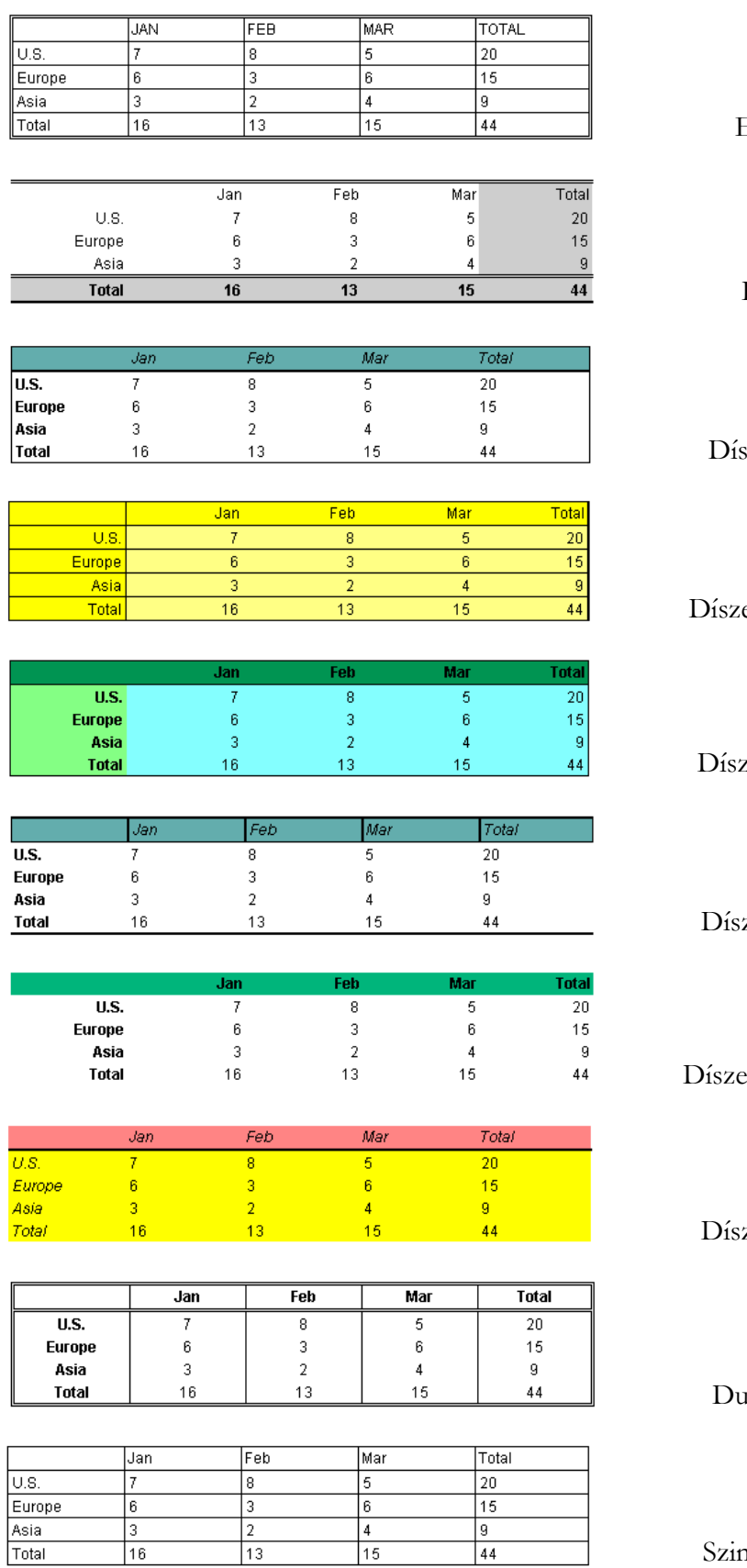

Elegáns

Díszes

szes fejléc

es sorkizárt

zes címkék

zes nyitott

es összesítés

zes nyitott

1pla keret

Szimpla keret

Scorvina

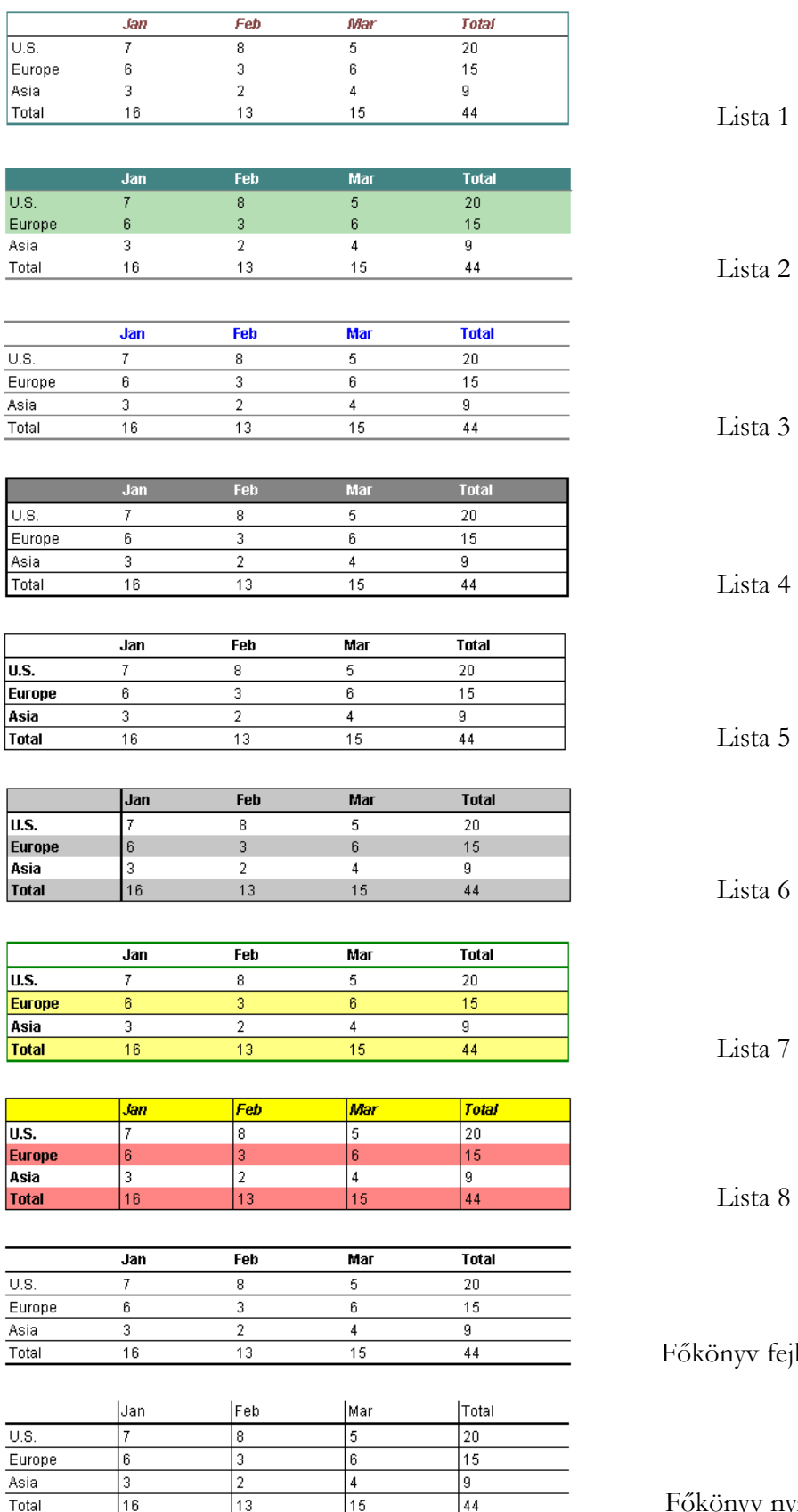

ta 6

ta 7

ta 8

v fejléces

nyv nyitott

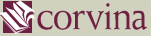

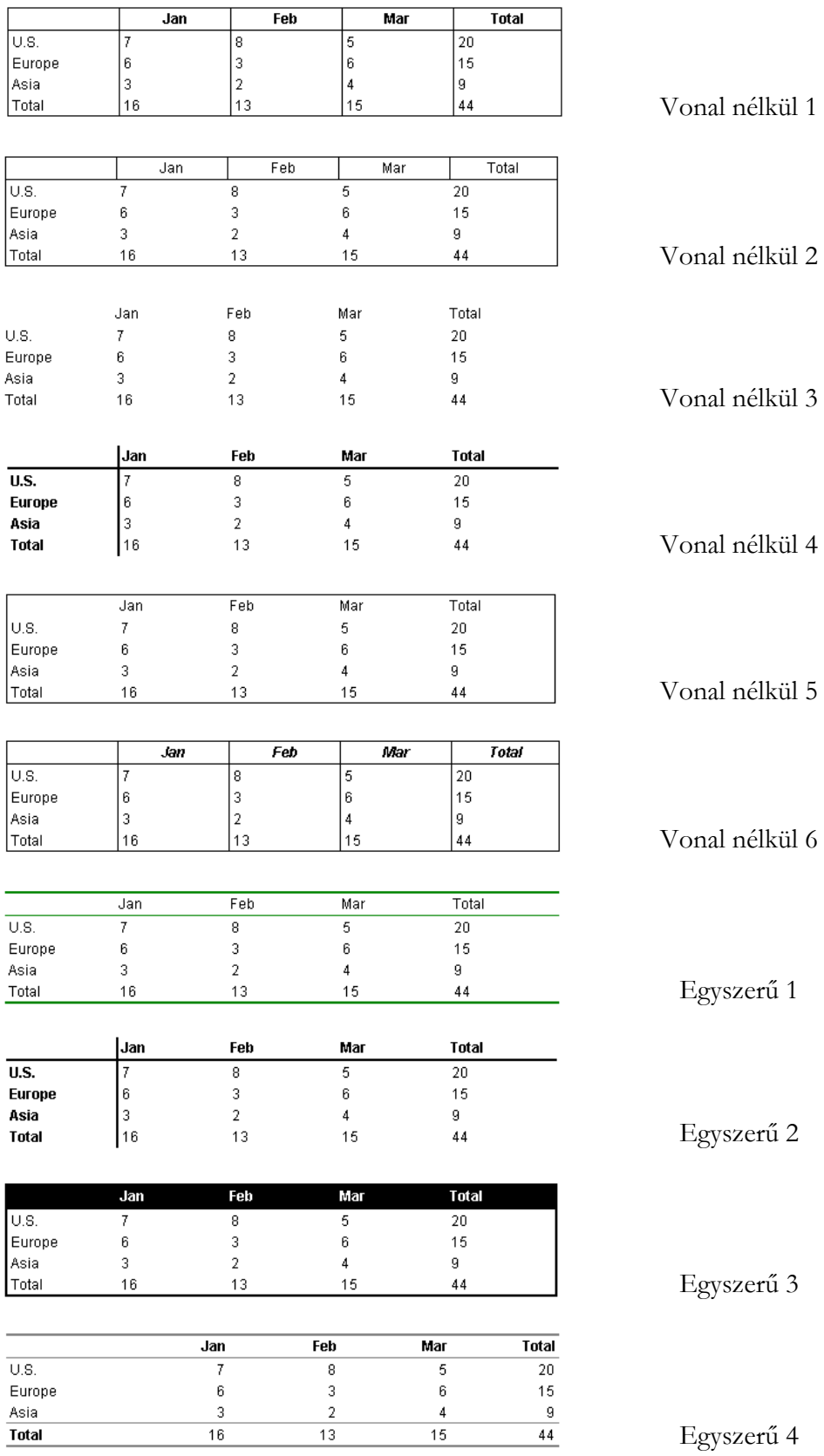

Ha készen vagyunk a törzsszöveg szerkesztésével és formázásával, mentsük el. Mentéshez nyomjuk meg az eszköztár '*Mentés*' nyomógombját, a '*Fájl*' menü '*Mentés*' menüpontját vagy a '*Ctrl+S*' billentyűkombinációt.

### **Új törzsszöveg létrehozása**

Új törzsszöveget kétféleképpen hozhatunk létre. Egy már meglévő sablonfájl felhasználásával vagy üres űrlap szerkesztésével.

Meglevő törzsszöveg felhasználásával

Nyissuk meg azt a törzsszöveget, amelyhez a leginkább hasonló sablonfájlt szeretnénk létrehozni. Szerencsés, ha ez a törzsszöveg ugyanahhoz az űrlaphoz tartozik, amelyhez a létrehozandó tartozni fog. Ha nem így van, változtassuk meg az űrlapbeállítást, az ablak bal felső sarkában látható lista segítségével.

*Ha az űrlapbeállítást megváltoztatjuk, a tagok egy része értelmetlenné, a program által használhatatlanná válhat. Ellenőrizzük a tagokat.* 

Végezzük el a szükséges módosításokat.

Válasszuk a '*Fájl*' menü '*Mentés másként*' menüpontját. Egy párbeszédablakban a program felajánlja az <űrlap>:default nevet. Csak akkor fogadjuk el, ha ilyen nevű törzsszöveg még nem létezik. Ha létezik, válasszunk egy másik nevet. Célszerű olyan nevet választani, amely utal a különbségre (pl. ha más nyelvű az új sablon, akkor ez a nyelv szerepelhet a sablon nevében).

*Csak a név kettőspont utáni részét változtassuk meg.* 

Ha már van ilyen nevű fájl, a program figyelmeztet, ha nincs, elmenti a törzsszöveget.

Üres űrlap szerkesztésével

Nyomjuk meg az eszköztár '*Új*' nyomógombját, a '*Fájl*' menü '*Új*' menüpontját vagy a '*Ctrl+N*' billentyűkombinációt. Üres szerkesztőfelületet kapunk.

Az ablak bal felső sarkában válasszuk ki, melyik űrlaphoz (a modul melyik ablakához) szeretnénk törzsszöveget szerkeszteni. Szerkesszük meg és formázzuk a törzsszöveget.

Mentéshez nyomjuk meg az eszköztár '*Mentés*' nyomógombját, a '*Fájl*' menü '*Mentés*' menüpontját vagy a '*Ctrl+S*' billentyűkombinációt. Egy párbeszédablakban a program felajánlja az <űrlap>:default nevet. Csak akkor fogadjuk el, ha ilyen nevű törzsszöveg még nem létezik. Ha létezik, válasszunk egy másik nevet. Célszerű olyan nevet választani, amely utal a különbségre (pl. ha más nyelvű az új sablon, akkor ez a nyelv szerepelhet a sablon nevében).

*Csak a név kettőspont utáni részét változtassuk meg.* 

Ha már van ilyen nevű fájl, a program figyelmeztet, ha nincs, elmenti a törzsszöveget.

#### **Törszszövegek elnevezése**

Törzsszövegek mentésekor a program nevet kínál fel. A kettőspont előtti részt ne változtassuk meg, mert az kötelezően a sablonfájlhoz tartozó űrlap nevével egyezik meg.

A kettőspont utáni részbe bármit írhatunk, kivételt képez ez alól az alábbi néhány eset.

Reklamáló levelek neve

Reklamáló levelek esetében a törzsszövegek elnevezésében az alábbi szabályokat kell figyelembe venni:

- Ha valamelyik szállítónál speciális törzsszöveget szeretnénk használni, a törzsszöveget a <szállító rövid neve>- <reklamálási szint> néven (pl. prospero-1).
- Amelyik szállítóhoz ilyet nem hoztunk létre, annál a default-<reklamálási szint> nevű fájlt fogja a program használni.
- A leggyakrabban használt reklamáló levél törzsszövegét ezért a default-<reklamálási szint> néven mentsük el (pl. default-1).

Minden reklamálási szinthez hozzunk létre külön sablonfájlt.

Lemondó levél neve

A lemondó leveleket <szállító rövid neve>- Lemondás vagy default-Lemondás néven mentsük el.

*Az 'Érkezetés' ablakban nyomtatott lemondó levél is a 'Reklamáció' űrlaphoz létrehozott törzsszöveget használja, ezért elegendő a a 'Reklamáció' űrlaphoz lemondó sablont szerkeszteni.* 

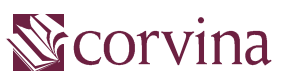

verzió: JavaACQ v2.5 készítette: Kovách Margit (FSzEK), Fülöp Endre Budapest, 2004. szeptember